# Epson Stylus<sup>®</sup> Office BX525WD/SX525WD

- PL Przewodnik po podstawowych funkcjach
	- użytkowanie bez komputera -
- CS Základní uživatelská příručka
	- pro používání zařízení bez počítače -
- HU Alapvető műveletek útmutató

- számítógép nélküli használathoz -

- SK Príručka pre základnú prevádzku
	- na prácu bez počítača -

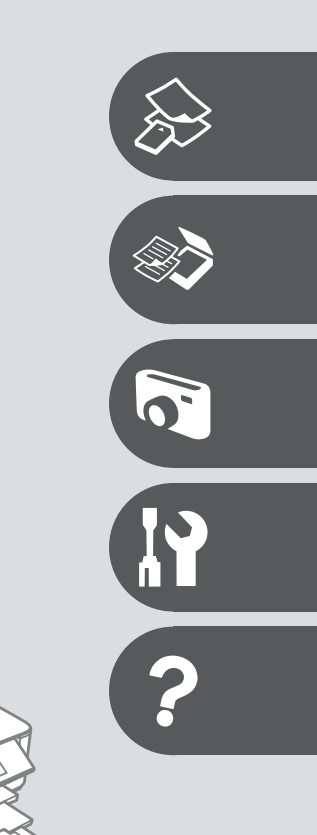

可见

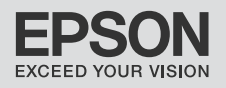

O tym poradniku O této příručce Tudnivalók az útmutatóról O tejto príručke

Postępuj zgodnie z tymi wytycznymi, gdy czytasz instrukcje: Během čtení pokynů dodržujte tyto zásady: Az utasítások olvasása közben kövesse az alábbi útmutatásokat: Dodržujte tieto pokyny:

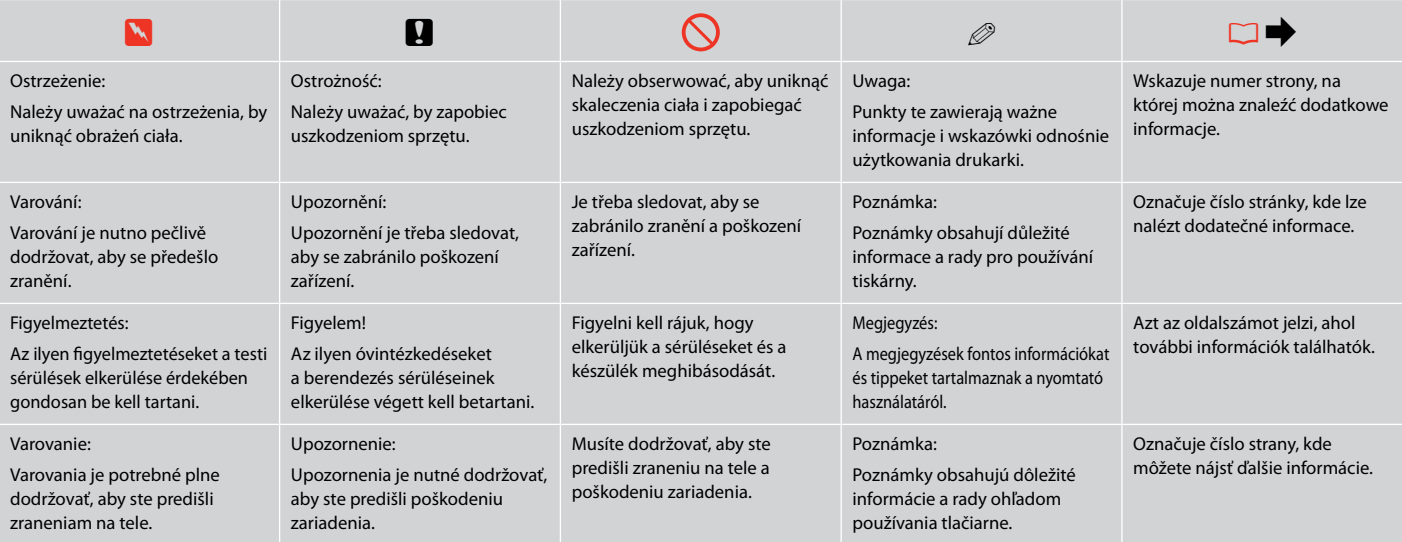

# Uwaga dotycząca praw autorskich

Odkaz na autorské právo

# Copyright tájékoztató

## Upozornenie o autorskom práve

No part of this publication may be reproduced, stored in a retrieval system, or transmitted in any form or by any means, electronic, mechanical, photocopying, recording, or otherwise, without the prior written permission of Seiko Epson Corporation. The information contained herein is designed only for use with this product. Epson is not responsible for any use of this information as applied to other printers.

Neither Seiko Epson Corporation nor its affiliates shall be liable to the purchaser of this product or third parties for damages, losses, costs, or expenses incurred by the purchaser or third parties as a result of accident, misuse, or abuse of this product or unauthorized modifications, repairs, or alterations to this product, or (excluding the U.S.) failure to strictly comply with Seiko Epson Corporation's operating and maintenance instructions.

Seiko Epson Corporation shall not be liable for any damages or problems arising from the use of any options or any consumable products other than those designated as Original Epson Products or Epson Approved Products by Seiko Epson Corporation.

Seiko Epson Corporation shall not be held liable for any damage resulting from electromagnetic interference that occurs from the use of any interface cables other than those designated as Epson Approved Products by Seiko Epson Corporation.

EPSON® and EPSON STYLUS® are registered trademarks, and EPSON EXCEED YOUR VISION or EXCEED YOUR VISION is a trademark of Seiko Epson Corporation.

SDHC™ is a trademark.

Memory Stick, Memory Stick Duo, Memory Stick PRO, Memory Stick PRO Duo, Memory Stick PRO-HG Duo, Memory Stick Micro, MagicGate Memory Stick, and MagicGate Memory Stick Duo are trademarks of Sony Corporation.

xD-Picture Card™ is a trademark of Fuji Photo Film Co., Ltd.

General Notice: Other product names used herein are for identification purposes only and may be trademarks of their respective owners. Epson disclaims any and all rights in those marks.

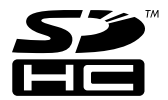

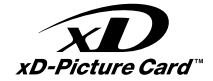

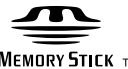

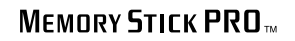

**MEMORY STICK TM** 

## PL Spis treści

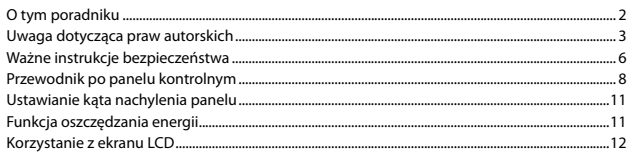

### Obsługa nośników i oryginałów

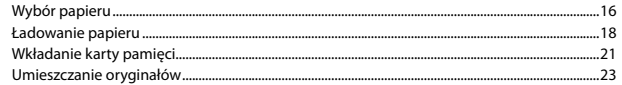

### Tryb Kop. i Skanuj

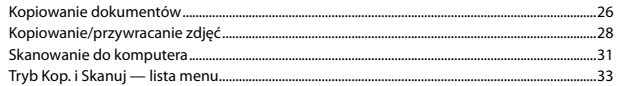

### Tryb Drukuj foto

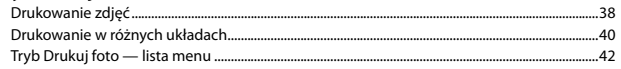

### Tryb Konf. (Konserwacja)

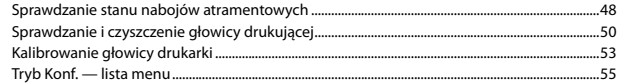

### Rozwiązywanie problemów

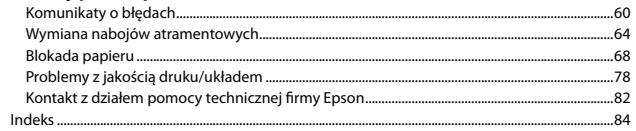

# $CS$  Obsah

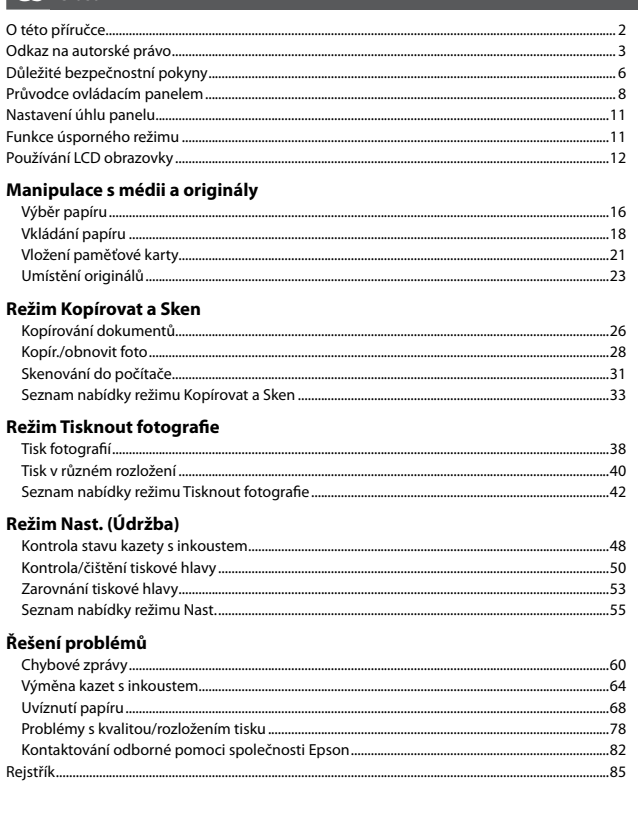

## HU Tartalom

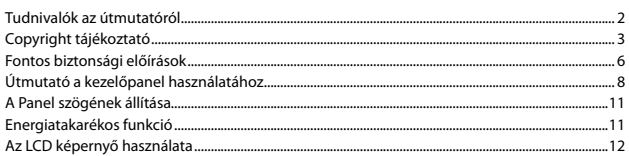

### Hordozók és eredetik kezelése

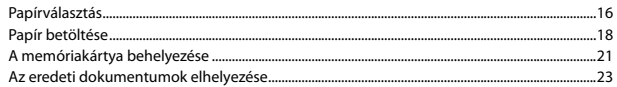

### Más. és Beoly, mód

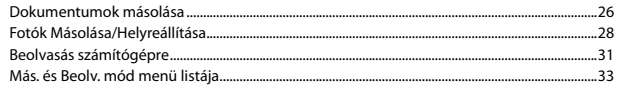

### Fényképnyomtatás üzemmód

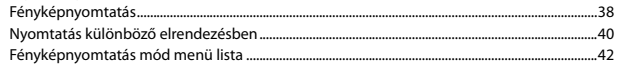

### Beáll. mód (karbantartás)

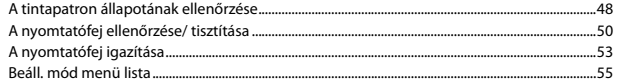

### Problémamegoldás

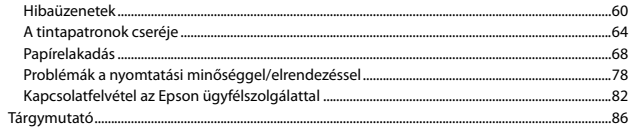

# SK Obsah

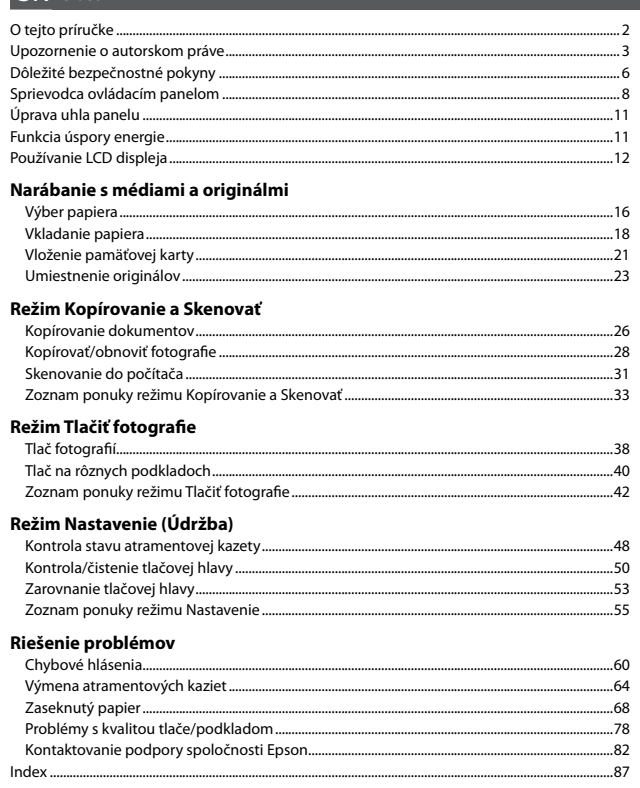

Ważne instrukcje bezpieczeństwa Důležité bezpečnostní pokyny Fontos biztonsági előírások Dôležité bezpečnostné pokyny

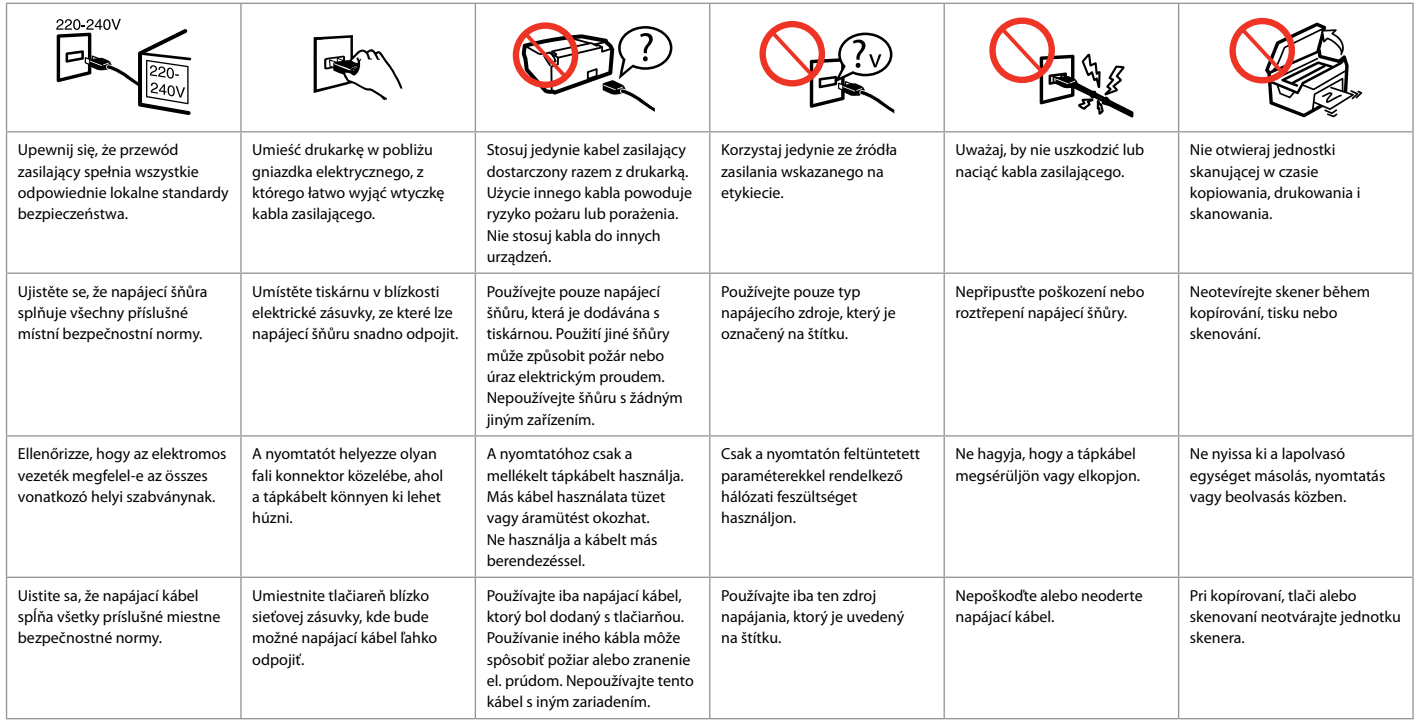

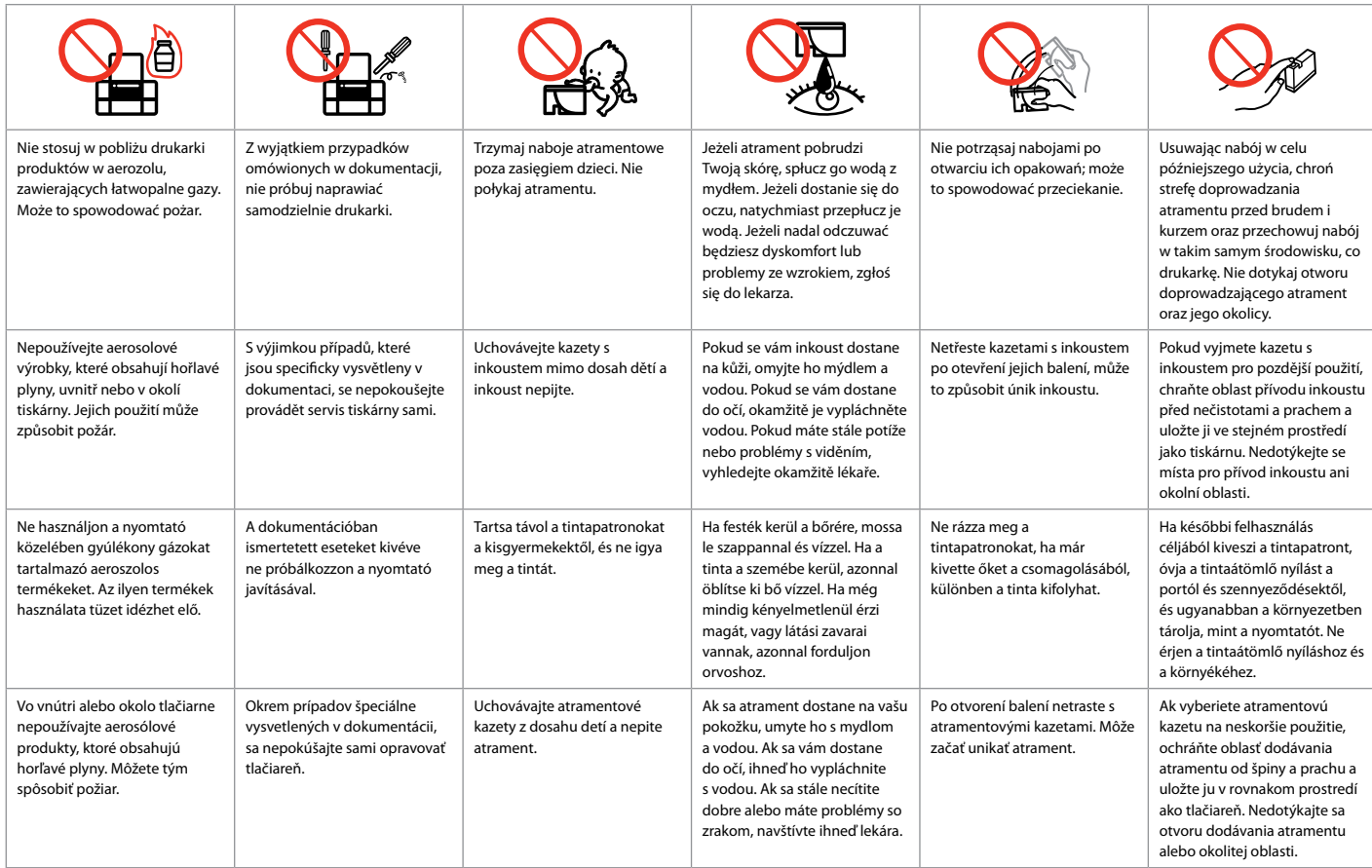

Przewodnik po panelu kontrolnym Průvodce ovládacím panelem Útmutató a kezelőpanel használatához Sprievodca ovládacím panelom

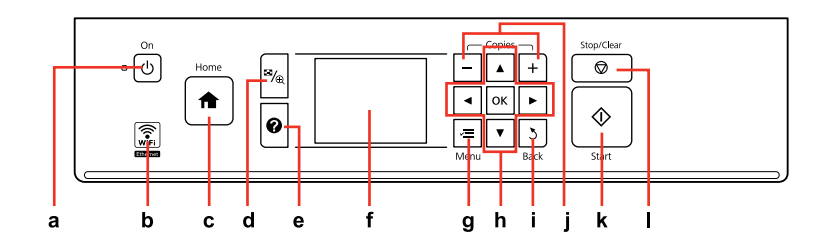

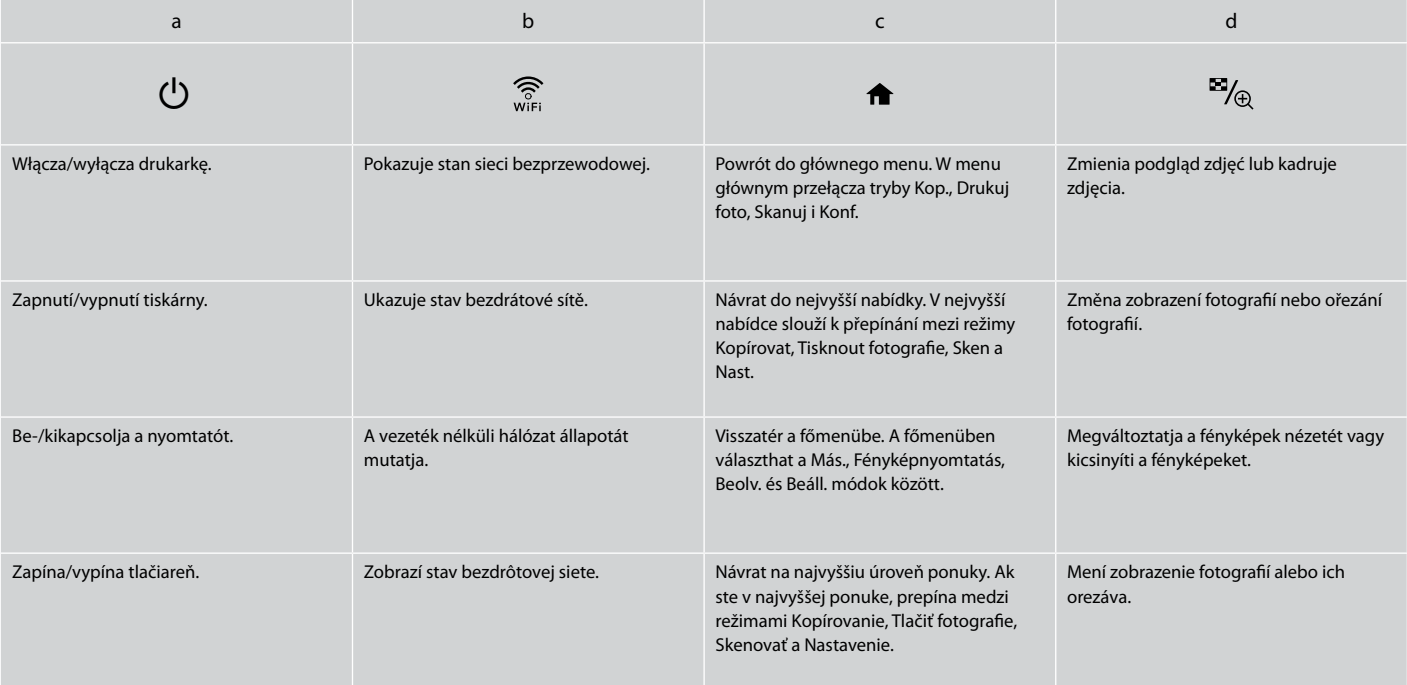

Wygląd panelu kontrolnego różni się w zależności od regionu.

Design ovládacího panelu se liší podle oblasti.

A kezelőpanel kialakítása földrajzi helytől függően változik.

Dizajn ovládacieho panela sa líši podľa oblasti.

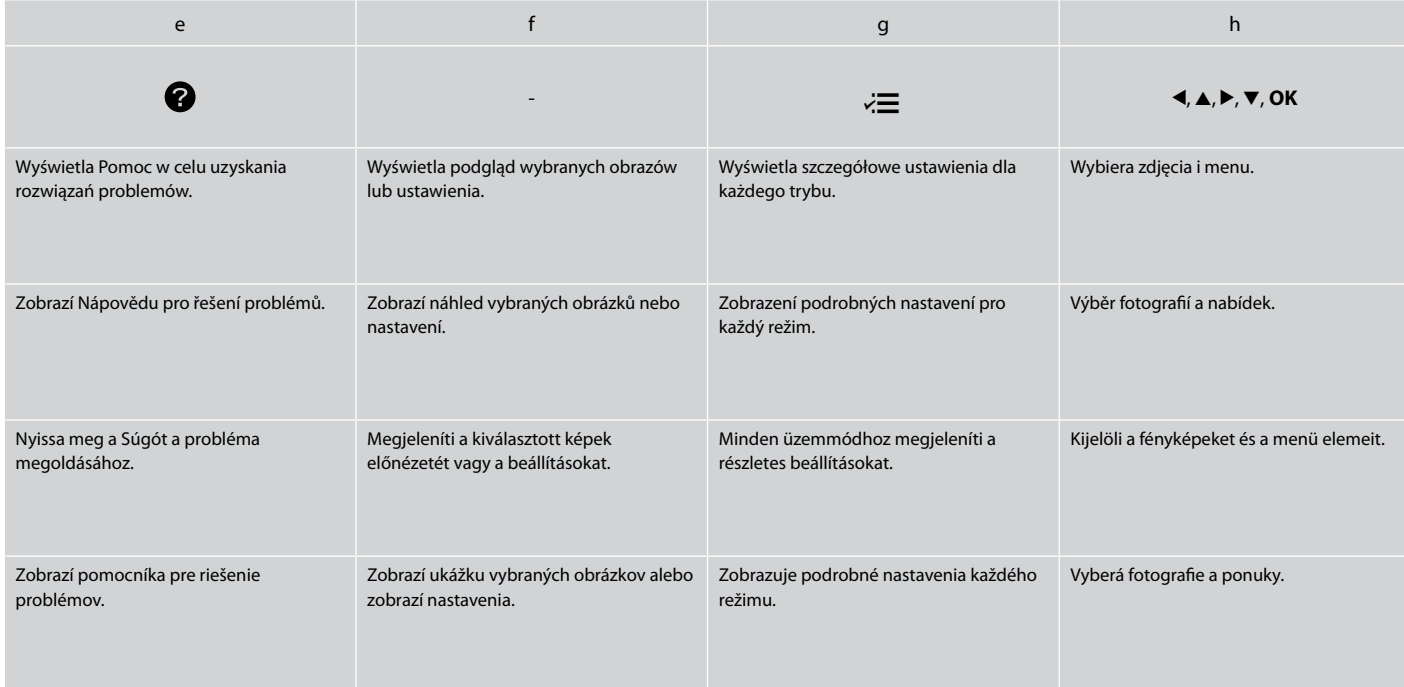

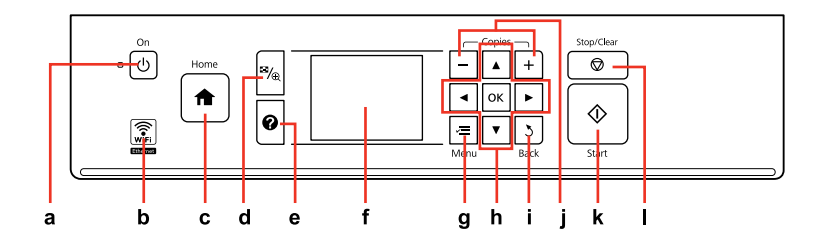

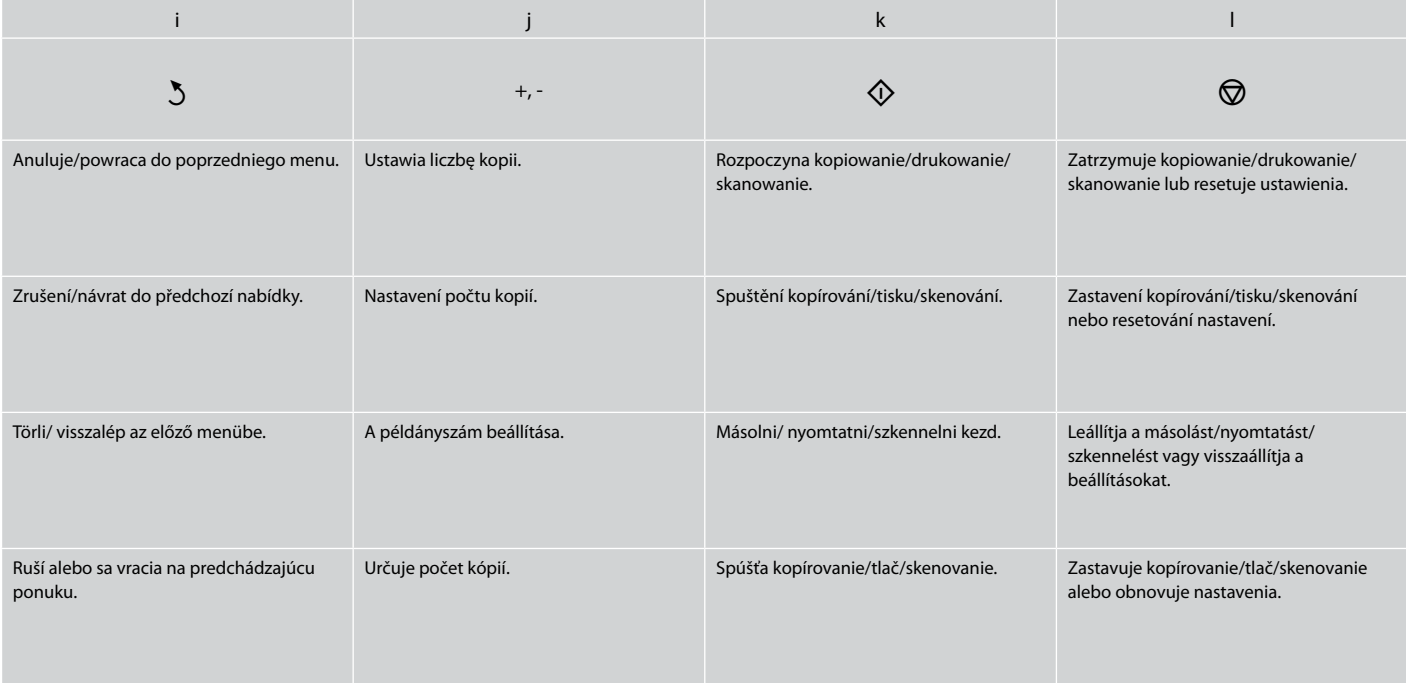

Ustawianie kąta nachylenia panelu Nastavení úhlu panelu A Panel szögének állítása Úprava uhla panelu

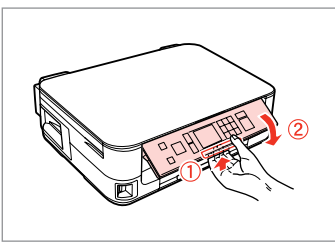

Aby opuścić lub zamknąć panel, pociągnij dźwignię z tyłu i po kliknięciu opuść panel. Aby podnieść panel po prostu go unieś.

Chcete-li panel sklopit nebo zavřít, odjistěte jej přitažením páčky vzadu, dokud necvakne, a potom jej sklopte. Zvednutím panel rozložte.

A panel lejjebb engedéséhez vagy bezárásához kattanásig oldja ki a hátsó kar meghúzásával, majd engedje le. Egyszerűen emelje fel a panelt, ha magasabbra akarja tenni.

Ak chcete znížiť alebo zatvoriť panel, odomknite ho potiahnutím za páčku v zadnej časti až kým necvakne a potom ho znížte. Ak chcete panel zvýšiť, jednoducho ho zdvihnite.

Funkcja oszczędzania energii Funkce úsporného režimu Energiatakarékos funkció Funkcia úspory energie

Po 13 minutach braku aktywności ekran zostaje wyłączony w celach energooszczędnych.

Naciśnij dowolny przycisk (poza P **On**), aby przywrócić ekran do poprzedniego stanu.

Z důvodu úspory energie se displej po 13 minutách nečinnosti vypne.

Stisknutím libovolného tlačítka (vyjma P **On**) obnovíte předchozí stav obrazovky.

13 perc inaktív működés után a készülék elsötétül, hogy energiát takarítson meg.

Nyomjon meg egy gombot (a P **On** kivételével) az előző képernyőállapothoz való visszatéréshez.

Ak nebudete zariadenie používať po dobu 13 minút, displej sa vypne, aby šetril energiu.

Stlačením ktoréhokoľvek tlačidla (okrem tlačidla P **On**) sa obrazovka vráti do predchádzajúceho stavu.

Korzystanie z ekranu LCD Používání LCD obrazovky Az LCD képernyő használata Používanie LCD displeja

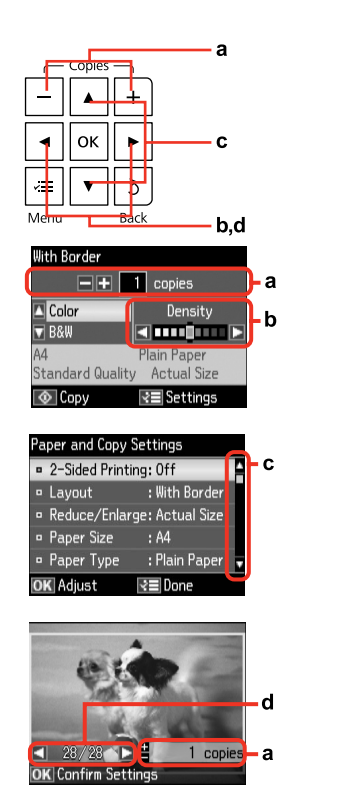

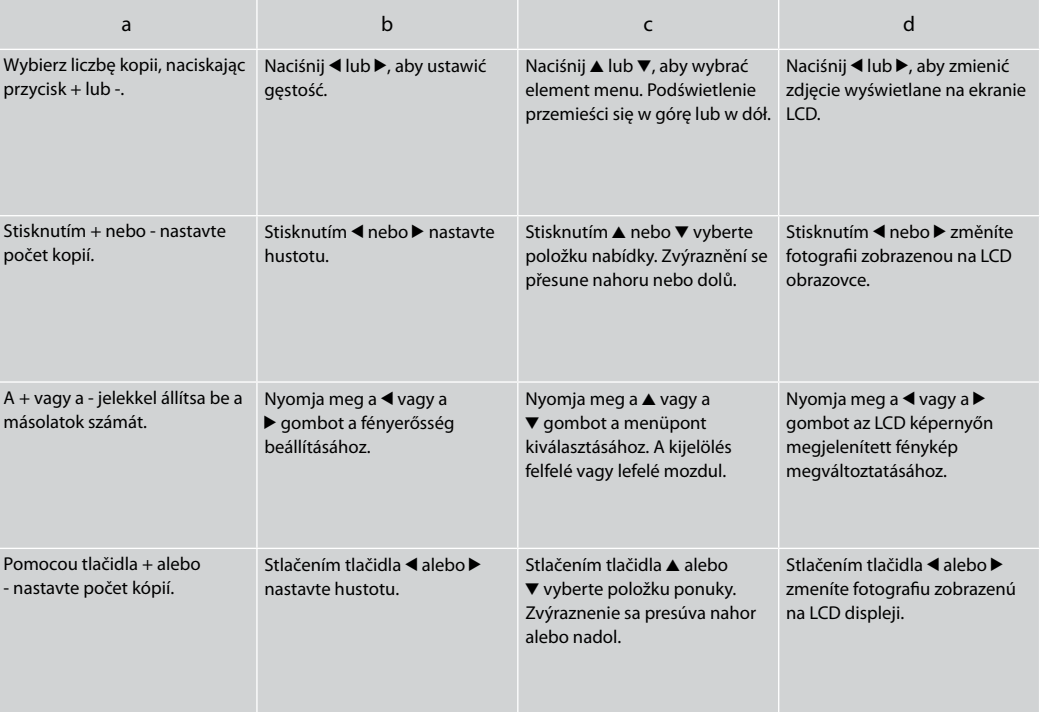

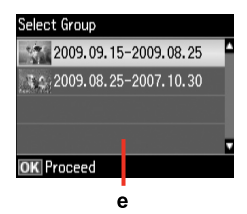

Jeśli na karcie zapisanych jest ponad 999 zdjęć, na ekranie LCD wyświetlony zostanie komunikat z prośbą o wybór grupy. Obrazy są sortowane według daty utworzenia. Aby wybrać i wyświetlić obrazy w grupie, naciśnij ▲ lub ▼, aby wybrać grupę, a następnie **OK**. Aby ponownie wybrać grupę, kliknij opcje **Drukuj foto**, **Wybierz miejsce**, a następnie polecenie **Wybór grupy**.

e

Když je na paměťové kartě uloženo více než 999 fotografií, na LCD obrazovce se zobrazí výzva k výběru skupiny. Obrázky jsou setříděny podle datumu pořízení. Chcete-li vybrat a zobrazit obrázky ve skupině, stisknutím  $\blacktriangle$  nebo  $\nabla$  vyberte skupinu a potom stiskněte OK. Chcete-li znovu vybrat skupinu, vyberte **Tisknout fotografie**, **Vybrat umístění** a potom vyberte **Výběr skupiny**.

Ha 999-nél több fénykép van a memóriakártyán, az LCD képernyőn üzenet jelenik meg, amely lehetőséget ad egy csoport kiválasztására. A képeket a készítésük dátuma szerint jeleníti meg. A csoportban lévő képek kijelöléséhez és megjelenítéséhez nyomja meg a ▲ gombot, egy csoport kiválasztásához a ▼ gombot, majd nyomja meg az OK gombot. Egy csoport újbóli kiválasztásához válassza a **Fényképnyomtatás**, **Hely kiválaszt.**, majd a **Csoport kivál.** lehetőségeket.

Ak sa na pamäťovej karte nachádza viac ako 999 fotografií, na LCD displeji sa zobrazí správa s možnosťou výberu skupiny. Obrázky sú zoradené podľa dátumu, kedy bolo zhotovené. Ak chcete vybrať a zobraziť obrázky v skupine, stlačením tlačidla  $\blacktriangle$  alebo  $\nabla$  vyberte skupinu a stlačte tlačidlo **OK**. Ak chcete znovu vybrať skupinu, stlačte tlačidlo **Tlačiť fotografie**, **Vyberte umiest.** a potom vyberte možnosť **Vybrať skupinu**.

### Q

Rzeczywisty wygląd ekranu może nieznacznie odbiegać od ilustracji w tym przewodniku.

Skutečná zobrazení na obrazovce se mohou mírně lišit od zobrazení v této příručce.

A kijelzőn megjelenő képernyők az útmutatókban találhatóktól kissé eltérhetnek.

Aktuálne zobrazenie na obrazovke sa môže mierne líšiť od toho, ktoré je uvedené v tejto príručke.

**Obsługa nośników i oryginałów Manipulace s médii a originály Hordozók és eredetik kezelése Narábanie s médiami a originálmi**

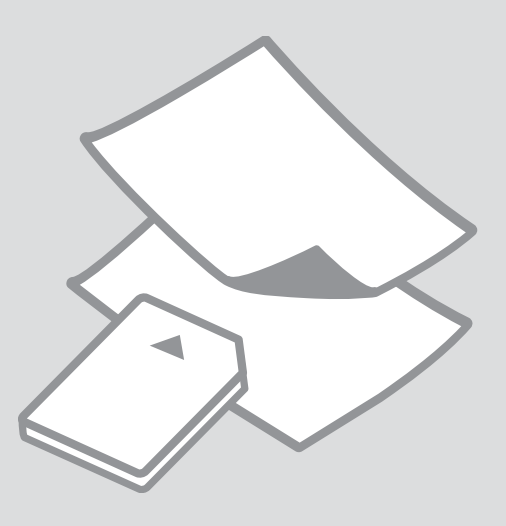

# Wybór papieru Výběr papíru Papírválasztás Výber papiera

Dostępność papierów specjalnych różni się zależnie od obszaru.

Dostupnost speciálních papírů se liší podle oblasti.

Nem mindegyik speciális papír érhető el minden földrajzi területen.

Dostupnosť špeciálneho papiera sa líši podľa oblasti.

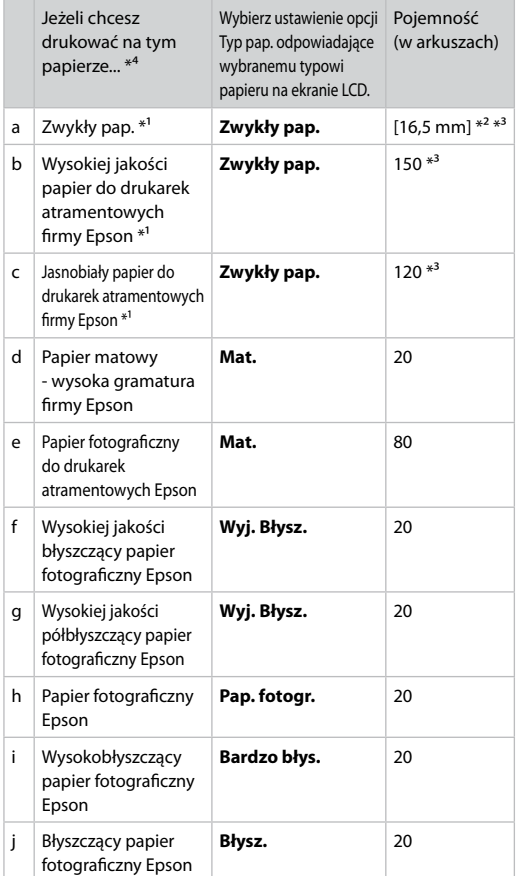

- \*1 Na arkuszach w tym formacie można drukować w trybie dwustronnym.
- \*2 Papier ważący od 64 do 90 g/m².
- \*3 Drukowanie dwustronne ręczne, 30 arkuszy.
- \*4 Angielskie nazwy papieru zawiera tabela po prawej stronie.

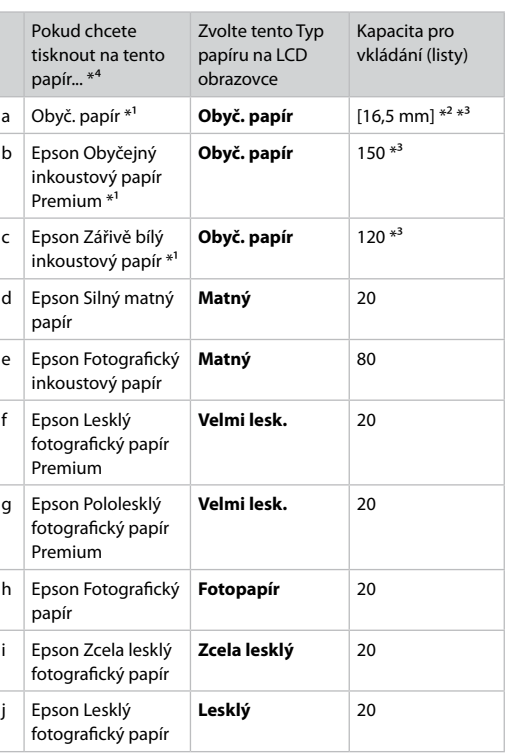

\*1 S tímto papírem lze provádět oboustranný tisk.

\*2 Papír s hmotností 64 až 90 g/m².

\*3 Pro ruční oboustranný tisk, 30 listů.

\*4 Anglické názvy papírů viz tabulka na pravé straně.

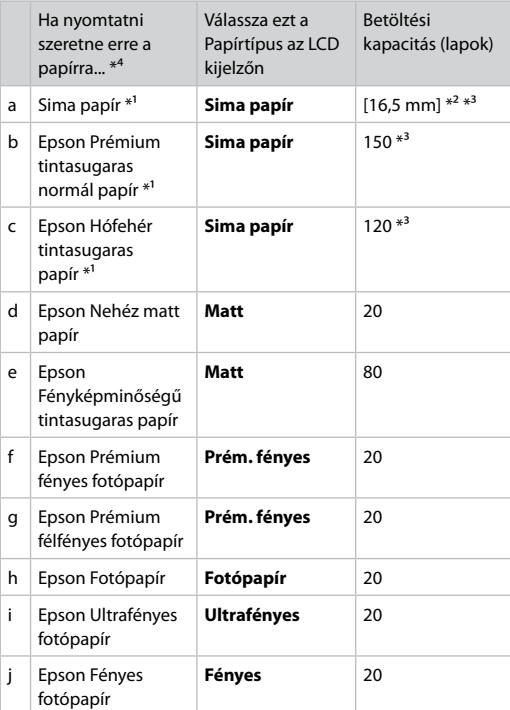

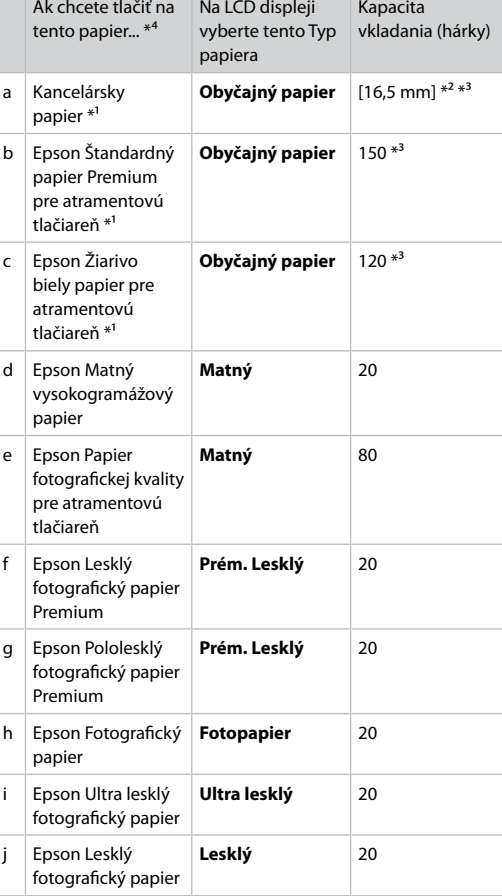

Kapacita

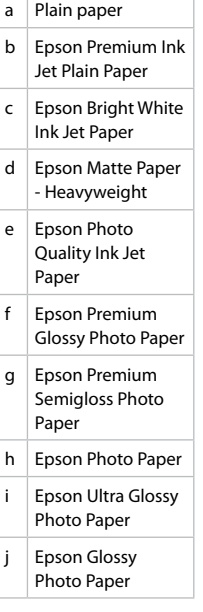

\*1 Ez a papír alkalmas a kétoldalas nyomtatásra .

\*2 64 - 90 g/m² súlyú papír.

\*3 Manuális kétoldalas nyomtatáshoz, 30 lap.

\*4 Az angol papírnevekkel kapcsolatos részletekért lásd a jobb oldali táblázatot.

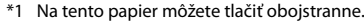

\*2 Papier s gramážou od 64 do 90 g/m².

\*3 Pre ručné obojstranné tlačenie, 30 hárkov.

\*4 Anglické názvy papiera nájdete v tabuľke na pravej strane.

Ładowanie papieru Vkládání papíru Papír betöltése Vkladanie papiera

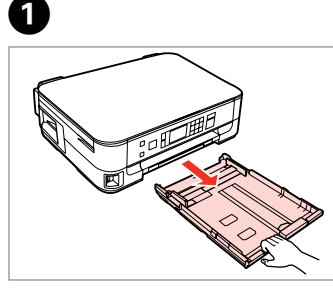

Wyciągnij. Vysuňte. Húzza ki. Vytiahnite.

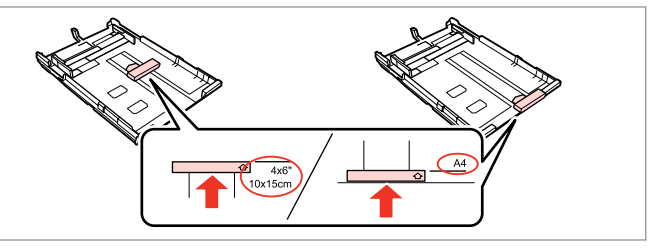

Ustaw prowadnicę zgodnie z wybranym formatem papieru. Posunutím vodítka upravte podle velikosti papíru, který budete používat. Állítsa be a papírvezetőt a használni kívánt papír mértéhez. Posuňte vodidlo podľa veľkosti papiera, ktorý budete používať.

8

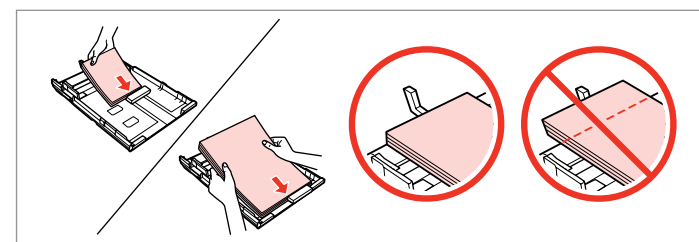

Włóż papier wzdłuż prowadnicy, stroną wydruku skierowaną W DÓŁ.

Vložte směrem k vodítku, tisknutelnou stranou DOLŮ.

A papírvezető irányával megegyezően, nyomtatandó oldalával LEFELÉ helyezze be.

Vložte papier smerom k vodidlu stranou určenou na tlač NADOL.

# Q

B

Wysokość ryzy zwykłego papieru nie powinna przekraczać symbolu  $\triangleq$ umieszczonego po wewnętrznej stronie prowadnicy krawędziowej. W przypadku specjalnych nośników firmy Epson upewnij się, że liczba arkuszy nie przekracza limitu określonego dla danego typu nośnika.  $\Box$   $\rightarrow$  16

Nevkládejte obyčejný papír nad ≚ značku šipky uvnitř vodítka okraje. V případě speciálních médií Epson zkontrolujte, zda počet listů nepřekračuje omezení určené pro média. □ → 16

Sima papír esetében ne töltsön be papírt a ≛ nyíl fölé, ami az élvezető belső oldalán látható. A speciális Epson hordozók esetébe ügyeljen arra, hogy a betöltött lapok száma kisebb legyen, mint az adott hordózóhoz előírt maximális értéknél.  $\Box \rightarrow 16$ 

Obyčajný papier nevkladajte nad značku so šípkou ≛ nachádzajúcu sa na vnútornej časti vodiacej lišty papiera. Pri špeciálnych médiách Epson sa uistite, že počet listov je menší ako maximálna hodnota stanovená pre dané médium.  $\Box \rightarrow 16$ 

## Q

Przed załadowaniem przewachluj arkusze i wyrównaj krawędzie papieru.

Před vložením papír protřepte a zarovnejte jeho okraje.

Pörgesse át és illessze egymás fölé a lapok élét betöltés előtt.

Pred vložením papier prefúknite a zarovnajte jeho okraje.

### Q

Nie korzystaj z papieru perforowanego.

Nepoužívejte papír s děrami pro sešívání.

Ne használjon olyan papírt, amelyen kötési lyukak vannak.

Nepoužívajte papier s perforovanými dierami.

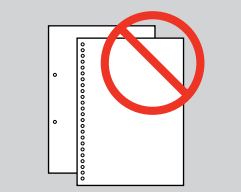

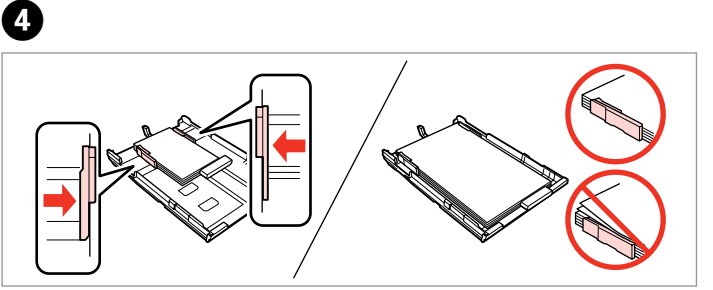

Dosuń do krawędzi papieru. Posuňte k okrajům papíru. Csúsztassa a papír oldalához. Posuňte k okrajom papiera.

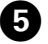

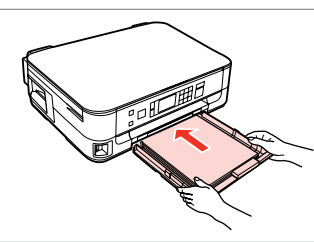

Ostrożnie włóż kasetę. Opatrně zasuňte kazetu. Finoman csúsztassa be a tálcát. Vložte kazetu opatrne dovnútra.

Q

Ułóż kasetę poziomo, a następnie ostrożnie i powoli umieść ją w drukarce.

Držte kazetu naplocho a opatrně a pomalu ji zasuňte zpět do tiskárny.

Vízszintesen tartva, lassan és óvatosan csúsztassa vissza a tálcát a nyomtatóba.

Držte kazetu vodorovne a vkladajte ju tlačiarne opatrne a pomaly.

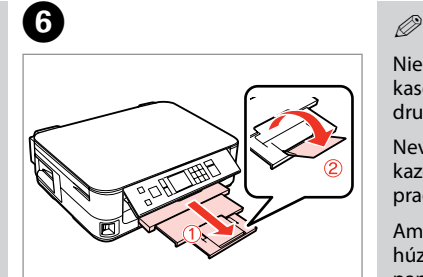

Wysuń i podnieś. Vysuňte a zvedněte. Csúsztassa ki és emelje meg. Vysuňte a zdvihnite.

Nie wyciągaj ani nie wkładaj kasety na papier w czasie pracy drukarki.

Nevysunujte ani nezasunujte kazetu na papír, když tiskárna pracuje.

Amíg a nyomtató dolgozik, ne húzza ki vagy helyezze be a papírkazettát.

Nevyťahujte ani nevkladajte kazetu s papierom, kým tlačiareň pracuje.

Q

.......

W przypadku papieru Legal zobacz dostępny w wersji online Przewodnik użytkownika.

Při použití papíru velikosti Legal se podívejte do online Uživatelská příručka.

Legal méretű papír használata esetén lásd az online Használati útmutató.

Pri používaní papiera formátu Legal si pozrite online dokument Používateľská príručka.

. . . . . . . . .

. . . . . . . . . . . . . .

# Wkładanie karty and a matematic control of the control of the control of the control of the control of the control of the control of the control of the control of the control of the control of the control of the control of pamięci

Vložení paměťové karty

A memóriakártya behelyezése

Vloženie pamäťovej karty

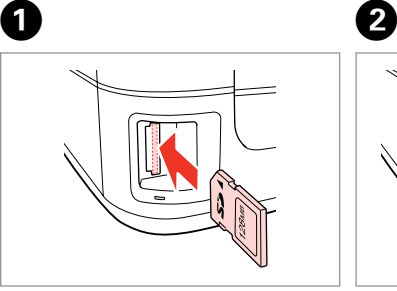

Włóż jedną kartę. Vložte jednu kartu současně. Egyszerre egy kártyát helyezzen be. Naraz vložte jednu kartu.

 $\frac{m}{m} \rightarrow \frac{1}{m}$ 

Sprawdź, czy świeci się kontrolka. Zkontrolujte, zda kontrolka svítí. Ellenőrizze, hogy a jelzőfény égve marad-e.

Skontrolujte kontrolku, či zostala svietiť.

Nie należy wkładać karty pamięci do gniazda do końca. Powinna nieznacznie wystawać.

Nezkoušejte zasunovat silou kartu do slotu úplně. Neměla by být úplně zasunuta.

Ne próbálja mindenáron benyomni a kártyát a nyílásba. Nem szabad teljesen belenyomni.

Nepokúšajte sa silou zasunúť kartu na doraz do otvoru. Nesmie byť úplne zasunutá.

Wyjmowanie karty pamięci

Vyjmutí paměťové karty

A memóriakártya eltávolítása

Vybratie pamäťovej

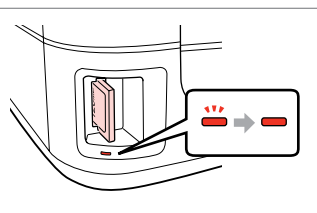

karty Sprawdź, czy świeci się kontrolka. Zkontrolujte, zda kontrolka svítí. Ellenőrizze, hogy a jelzőfény égve marad-e. Skontrolujte kontrolku, či zostala

svietiť.

Wyjmij. Vyjměte. Távolítsa el. Vyberte.

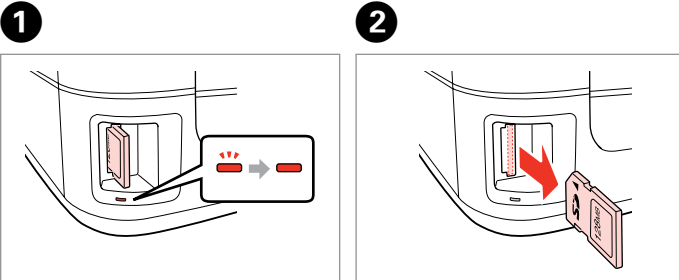

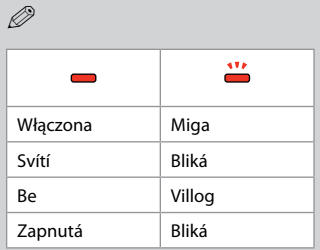

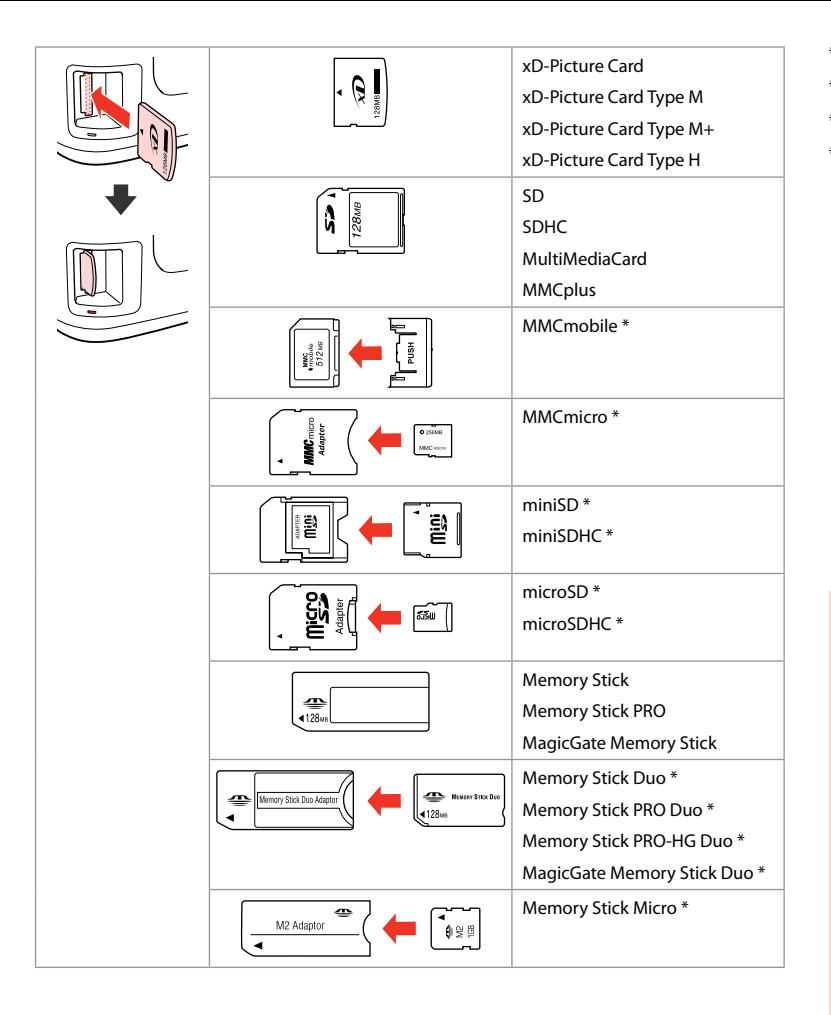

\*Wymagany adapter \*Vyžadován adaptér \*Adapter szükséges \*Je potrebný adaptér

# $\mathbf{p}$

Jeżeli karta pamięci wymaga adaptera, należy go założyć przed włożeniem karty do gniazda, w innym przypadku karta może utknąć.

Pokud paměťová karta potřebuje adaptér, připojte ho před vložením karty do slotu, jinak může dojít k zaseknutí karty.

Ha a memóriakártyához adapterre van szükség, erősítse rá azt, mielőtt a kártyát a résbe helyezné, különben beragadhat a kártya.

Ak pamäťová karta potrebuje adaptér, potom ho pripojte ešte pred vložením karty do otvoru, v opačnom prípade sa môže karta zaseknúť.

Umieszczanie oryginałów Umístění originálů

Az eredeti dokumentumok elhelyezése

Umiestnenie originálov

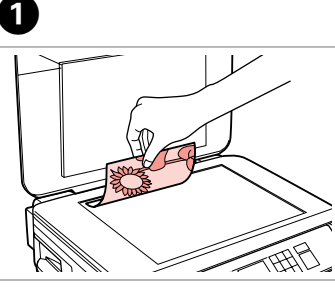

Połóż w pozycji poziomej stroną do drukowania skierowaną w dół.

Umístěte vodorovně přední stranou dolů.

Helyezze be vízszintesen, a másolandó oldalával lefelé.

Umiestnite vodorovne lícom nadol.

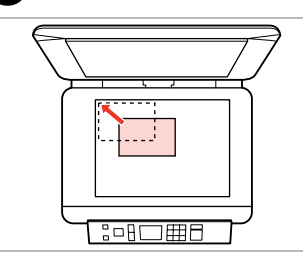

Przesuń do narożnika. Posuňte do rohu. Csúsztassa a sarkokhoz. Posuňte do rohu.

2

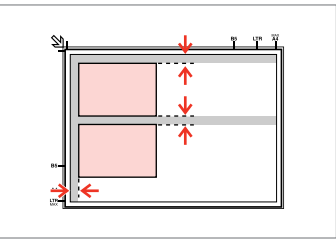

Ułóż zdjęcia w odległości 5 mm. Umístěte fotografie 5 mm od sebe. A fényképek között hagyjon 5mm-t. Fotografie umiestnite 5 mm od seba.

# Q

Jednocześnie możesz ponownie wydrukować zdjęcie lub kilka zdjęć różnych rozmiarów, pod warunkiem, że są w formacie powyżej 30 × 40 mm.

Můžete přetisknout jednu fotografii nebo více fotografií různých velikostí současně, pokud jsou větší než 30 × 40 mm.

Ugyanazt a képet több méretben is nyomtathatja, vagy különböző méretű fényképeket is nyomtathat egyszerre, ha azok 30  $\times$  40 mm-nél nagyobbak.

Môžete znovu naraz vytlačiť jednu alebo viac fotografií rôznych rozmerov, ak sú väčšie ako 30 × 40 mm.

**Tryb Kop. i Skanuj Režim Kopírovat a Sken Más. és Beolv. mód Režim Kopírovanie a Skenovať**

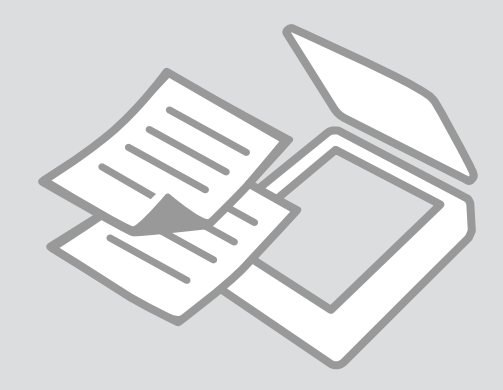

Kopiowanie dokumentów

Kopírování dokumentů

Dokumentumok másolása

Kopírovanie dokumentov

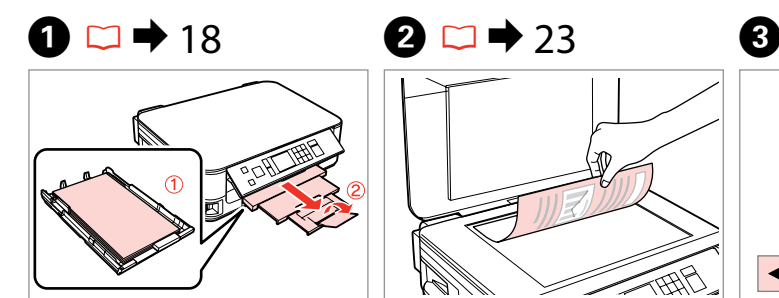

Włóż papier. Vložte papír. Helyezzen be papírt. Vložte papier.

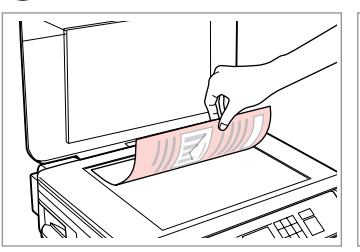

Połóż oryginał w pozycji poziomej. Umístěte originál vodorovně. Vízszintesen helyezze be az eredeti dokumentumot. Originál položte vodorovne.

 $\boxed{-}$   $\boxed{-}$  2 copies

Standard Quality Actual Size

Density

**KIND OF B** 

**Plain Paper** 

ার্≣ Settings

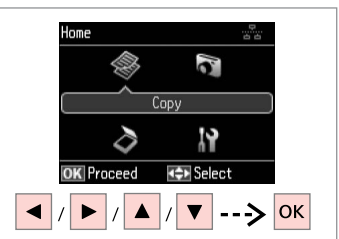

Wybierz **Kop.** Vyberte **Kopírovat** Válassza a **Más.**-t. Vyberte možnosť **Kopírovanie**.

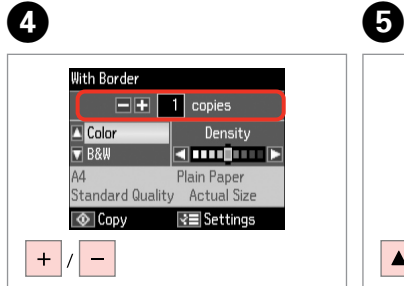

Ustaw liczbę kopii. Nastavte počet kopií. Állítsa be a másolatok számát. Zadajte počet kópií.

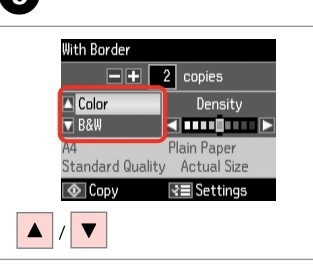

Wybierz tryb koloru. Nastavte režim barvy. Válasszon egy szín módot. Vyberte farebný režim.

Ustaw gęstość. Nastavte hustotu. Állítsa be a fényerőt. Nastavte hustotu.

With Border

 $\Box$  Color

 $\sqrt{8}$  R&W

 $\circ$  Copy

 $\blacktriangleright$ 

G)

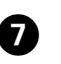

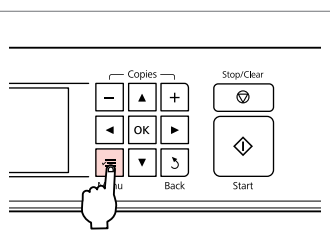

Wprowadź menu ustawień kopiowania.

Vstupte do režimu nastavení kopírování.

Lépjen be a másolás beállítása menübe.

Prejdite do ponuky nastavení kopírovania.

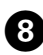

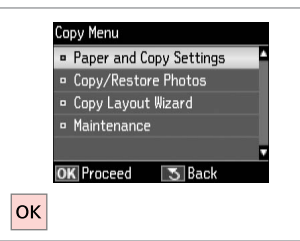

Wybierz opcję **Ustaw. papieru i kopiow.**

Vyberte **Nastavení papíru a kopie**.

Válassza a **Papír és másolási beáll.** lehetőséget.

Vyberte možnosť **Nastavenia papiera a kópie**.

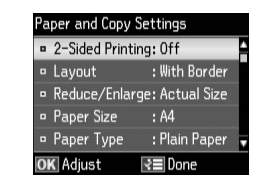

 $\rightarrow$  33

Wybierz odpowiednie ustawienia kopiowania. Proveďte odpovídající nastavení kopírování. Végezze el a megfelelő másolási beállításokat. Vykonajte príslušné nastavenia kopírovania.

# Q

Upewnij się, że ustawione zostały opcje Roz. pap. i Typ pap.

Nastavte Vel papíru a Typ papíru.

Győződjön meg arról, hogy beállította a Papírméret és a Papírtípus értékét.

Skontrolujte nastavenie položiek Veľkosť papiera a Typ papiera.

 $\bullet$   $\bullet$   $\bullet$  33  $\bullet$   $\bullet$   $\bullet$   $\bullet$ 

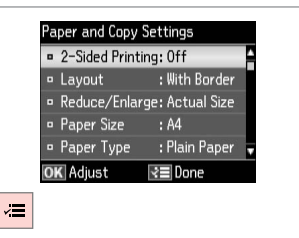

Zakończ ustawienia. Dokončete nastavení. Fejezze be a beállítást. Dokončite nastavenia.

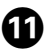

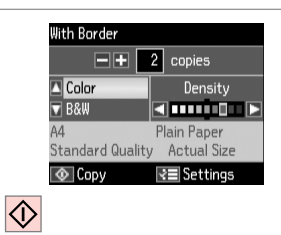

Rozpocznij kopiowanie. Spusťte kopírování. Indítsa el a másolást. Spustite kopírovanie.

### Q

Jeśli chcesz skopiować dokumenty w różnych układach, wybierz **Kreator układu kop.**  $w$   $\bullet$   $\Box$   $\rightarrow$  33

Chcete-li kopírovat dokumenty v různém rozložení, vyberte **Pomocník rozložení kopie** v **↔**  $\Box$  → 34

Ha a dokumentumokat különböző elrendezésekben kívánja másolni, akkor válassza a **Másoló elrend. varázsló** lehetőséget a **↔** részben.  $\Box$  → 34

Ak chcete kopírovať dokumenty s rôznym rozložením, vyberte možnosť **Spriev. rozmiest. kopír.** v ponuke **G**.  $\Box \rightarrow 35$ 

Kopiowanie/ przywracanie zdjęć Kopír./obnovit foto

Fotók Másolása/ Helyreállítása

Kopírovať/obnoviť fotografie

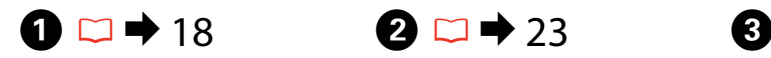

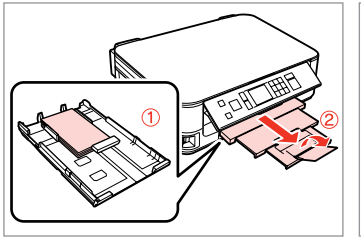

Włóż papier fotograficzny. Vložte fotografický papír. Helyezzen be fotópapírt. Vložte fotografický papier.

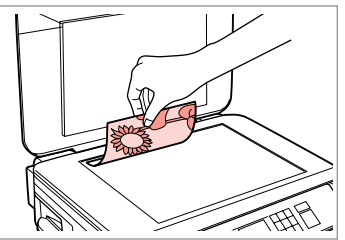

Połóż oryginał w pozycji poziomej. Umístěte originál vodorovně. Vízszintesen helyezze be az eredeti dokumentumot.

Originál položte vodorovne.

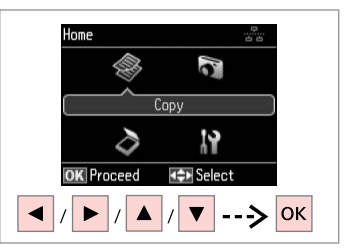

Wybierz **Kop.** Vyberte **Kopírovat**. Válassza a **Más.**-t. Vyberte možnosť **Kopírovanie**.

Place up to 2 photos

Press OK to see how to

 $|OK$ 

at a time.

place photos.

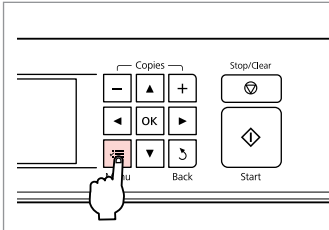

Wprowadź menu ustawień kopiowania.

Vstupte do režimu nastavení kopírování.

Lépjen be a másolás beállítása menübe.

Prejdite do ponuky nastavení kopírovania.

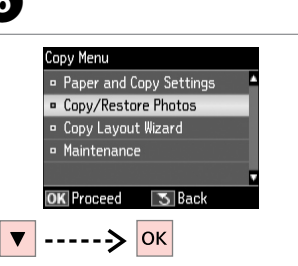

Wybierz **Kopiuj/przywróć foto**. Vyberte **Kopírovat/Obnovit foto**.

Válassza a **Fénykép más./helyreáll.** lehetőséget.

Vyberte možnosť **Kopír./obnov. fotografie**.

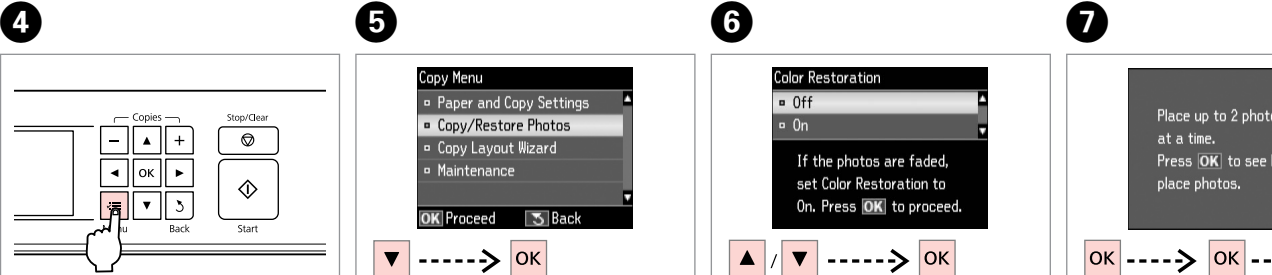

Wybierz Wł lub Wył. Vyberte Za nebo Vyp. Válassza a Be vagy a Ki értéket. Vyberte možnosť Zap. alebo Vyp. Kontynuuj. Pokračujte. Folytassa. Pokračujte.

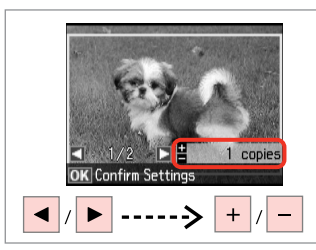

Ustaw liczbę kopii. Nastavte počet kopií. Állítsa be a másolatok számát. Zadajte počet kópií.

### Q

Jeśli zeskanowano dwa zdjęcia, powtórz krok  $\odot$  dla drugiego zdjęcia.

Pokud jste naskenovali dvě fotografie, zopakujte krok  $\bullet$  pro druhou fotografii.

Ha két fényképet szkennel, ismételje meg a **+** lépéstől a második fényképnél.

Ak ste skenovali dve fotografie, zopakujte krok  $\boldsymbol{\Theta}$  aj pre druhú fotografiu.

# Q

Możesz przyciąć i powiększyć zdjęcie. Naciśnij <sup>m</sup>/<sub>@</sub> i wybierz ustawienia.

Můžete fotografii ořezat a zvětšit. Stiskněte <sup>1</sup>/<sub>⊕</sub> a proveďte nastavení.

Kivághat és felnagyíthat részleteket a fényképből. Nyomja meg a  $\frac{m}{2}$  gombot, és végezze el a beállításokat.

Môžete orezať a zväčšiť fotografiu. Stlačte tlačidlo  $\frac{1}{2}$ a vykonajte nastavenia.

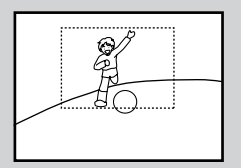

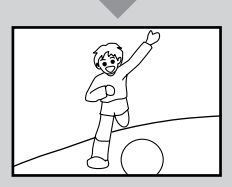

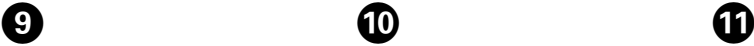

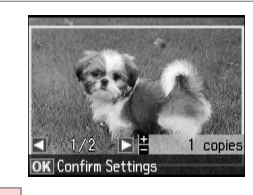

- **OK**
- Kontynuuj.

Pokračujte.

Folytassa.

Pokračujte.

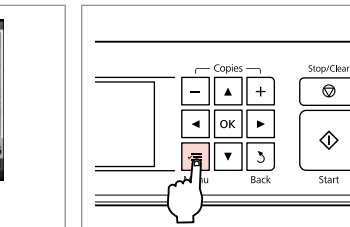

10

Wprowadź menu ustawień kopiowania. Vstupte do režimu nastavení kopírování.

Lépjen be a másolás beállítása menübe.

Prejdite do ponuky nastavení kopírovania.

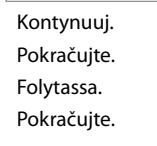

|OK

Copy Menu

**B** Maintenance

**OK** Proceed

Paper and Copy Settings

**5** Back

### Wybierz odpowiednie opcje drukowania.

Paper and Copy Settings

Paper Size :  $10 \times 15$ cm(4 $\times$ 6in)

Paper Type : Prem. Glossy

 $: 0n$ : Standard

l√≡ Done

 $\mathbf{E} \Box \rightarrow 33$ 

**Borderless** 

**OK** Adiust

Expansion

Proveďte odpovídající nastavení tisku.

Végezze el a megfelelő nyomtatási beállításokat.

Vykonajte príslušné nastavenia tlače.

Upewnij się, że ustawione zostały opcje Roz. pap. i Typ pap.

Nastavte Vel papíru a Typ papíru.

Győződjön meg arról, hogy beállította a Papírméret és a Papírtípus értékét.

Skontrolujte nastavenie položiek Veľkosť papiera a Typ papiera.

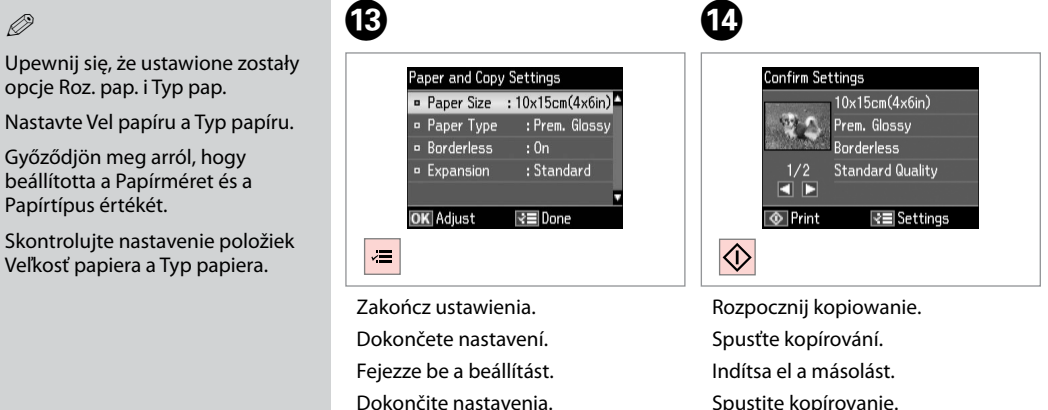

Spustite kopírovanie.

--------

. . . . . . . . . . . .

# Skanowanie do komputera

Skenování do počítače

Beolvasás számítógépre

Skenovanie do počítača

### Q

Upewnij się, że drukarka została prawidłowo zainstalowana i podłączona do komputera, zgodnie z instrukcjami na plakacie Rozpocznij tutaj.

Zkontrolujte, zda je v počítači nainstalován software pro tuto tiskárnu a zda je tiskárna připojena podle pokynů na plakátu Začínáme.

Ellenőrizze, hogy telepítette-e a nyomtató szoftverét a számítógépre, és csatlakoztatta-e a Itt kezdje oldalon lévő utasítások szerint.

Uistite sa, že ste do počítača nainštalovali softvér pre túto tlačiareň a tlačiareň pripojili k počítaču podľa pokynov v brožúre Prvé kroky.

# $\mathbf{0} \Box \bullet 23$

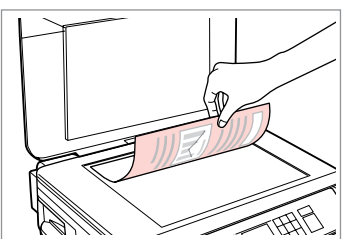

Połóż oryginał w pozycji poziomej. Umístěte originál vodorovně.

Vízszintesen helyezze be az eredeti dokumentumot.

Originál položte vodorovne.

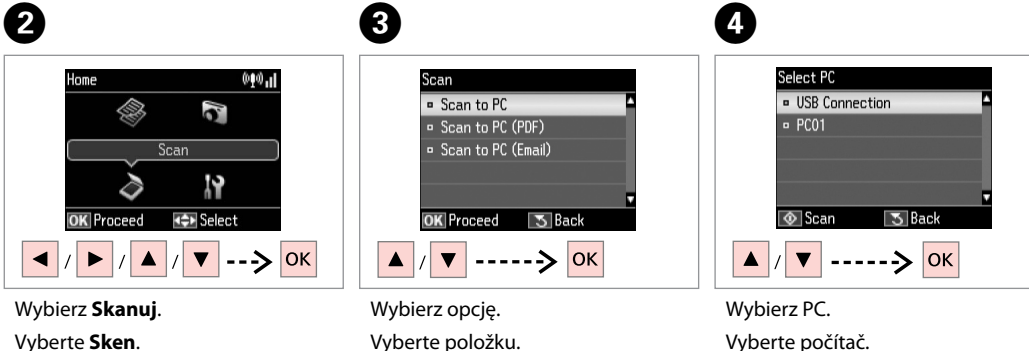

Válasszon elemet. Vyberte položku.

Válassza a **Beolv.**-t.

Vyberte **Skenovať**.

Válassza ki a számítógépét. Vyberte PC.

Q

Po wybraniu PC oprogramowanie skanujące komputera automatycznie rozpocznie skanowanie. Zobacz Przewodnik użytkownika dostępny online.

Po výběru počítače začne skenovací software v počítači automaticky skenovat. Podrobnosti naleznete v online Uživatelská příručka.

A számítógép kiválasztása után a számítógép szoftvere automatikusan megkezdi a szkennelést. További részletek az online Használati útmutató megfelelő részében találhatók.

Po vybratí PC začne skenovací softvér vášho počítača automaticky skenovať. Podrobnosti nájdete v online dokumente Používateľská príručka.

# Tryb Kop. i Skanuj — lista menu

Seznam nabídky režimu Kopírovat a Sken

Más. és Beolv. mód menü listája

Zoznam ponuky režimu Kopírovanie a Skenovať

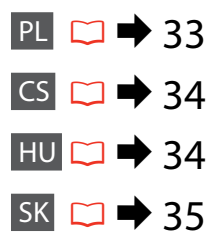

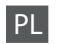

 $\overline{v}$  Ustawienia drukowania dla trybu Kop.

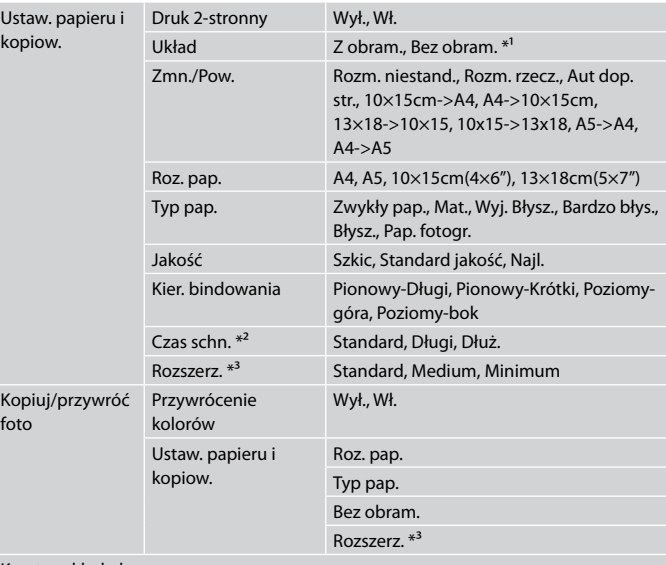

Kreator układu kop.

Konserw.  $\square$   $\blacktriangleright$  55

- \*1 W celu dostosowania obrazu do arkusza papieru będzie on nieznacznie powiększony i obcięty. Podczas drukowania na górnej i dolnej powierzchni wydruku jakość może być obniżona lub obszar może być rozmazany.
- \*2 Jeżeli tusz na przedniej stronie arkusza jest rozmazany, ustaw dłuższy czas schnięcia.
- \*3 Podczas drukowania zdjęcia bez obramowania wybierz stopień rozszerzenia obrazu.

 $\delta$  Tryb Skanuj

Skanuj na PC

Skanuj na PC (PDF)

Skanuj na PC (e-mail)

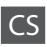

### $\overrightarrow{v}$  Nastavení tisku pro režim Kopírovat

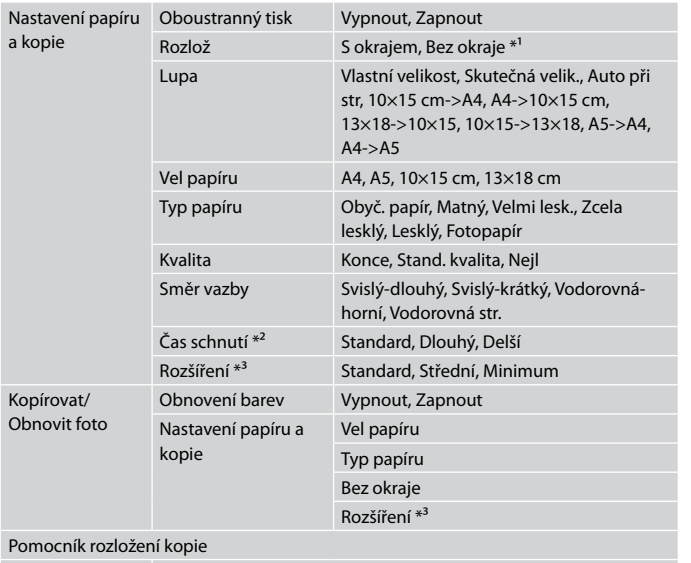

Údržba  $\Box \rightarrow 56$ 

- \*1 Váš snímek je mírně zvětšen a ořezán tak, aby vyplnil list papíru. Kvalita tisku se může snížit v horní a spodní oblasti výtisku nebo může být oblast během tisku rozmazaná.
- \*2 Pokud je inkoust na přední straně papíru rozmazaný, nastavte delší dobu schnutí.
- \*3 Vyberte míru, o kterou je snímek rozšířený při tisku fotografií bez okrajů.

# $\delta$  Režim Sken

Sken do PC Sken do PC (PDF) Sken do PC (Email)

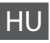

### $\vec{x}$  Nyomtatási beállítások Más. módban

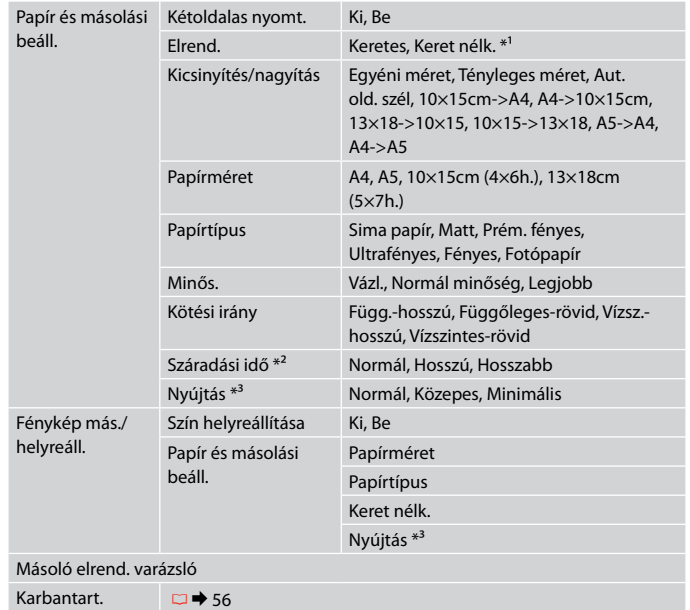

- \*1 A másolandó dokumentumot kissé felnagyítja és a széleit elhagyja, hogy a másolat kitöltse a papírlapot. A nyomat alsó és felső részének minősége rosszabb lehet, vagy a terület nyomtatáskor foltos lehet.
- \*2 Ha a tinta a papír elülső felén foltos, állítson be hosszabb száradási időt.
- \*3 Keret nélküli fényképek nyomtatásához adja meg a nagyítás mértékét.

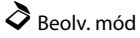

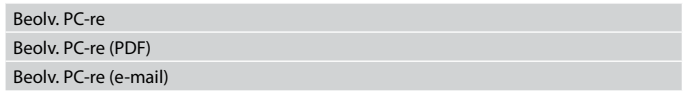

### $\overrightarrow{v}$  Nastavenia tlače v režime Kopírovanie

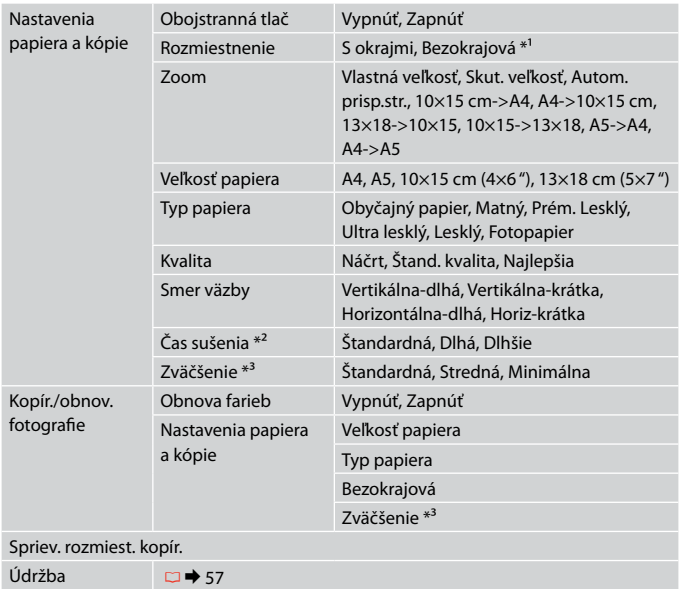

- \*1 Obrázok sa mierne zväčší a oreže, aby sa zmestil na hárok papiera. Kvalita tlače môže byť v horných a dolných častiach nižšia alebo toto miesto môže byť pri tlači rozmazané.
- \*2 Ak sa atrament na prednej časti papiera rozmazáva, nastavte dlhší čas sušenia.
- \*3 Pri bezokrajovej tlači fotografií vyberte presah, o ktorý sa obrázok rozšíri.

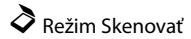

Skenovať do PC Skenovať do PDF

Skenovať do emailu
**Tryb Drukuj foto Režim Tisknout fotografie Fényképnyomtatás üzemmód Režim Tlačiť fotografie**

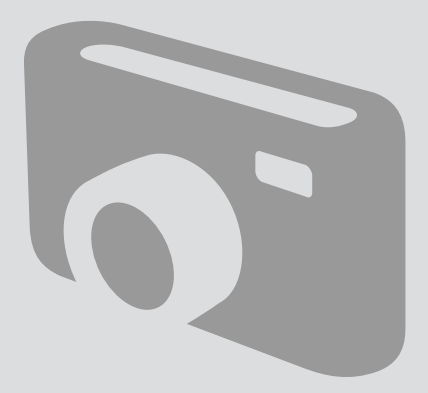

Drukowanie zdjęć Tisk fotografií Fényképnyomtatás Tlač fotografií

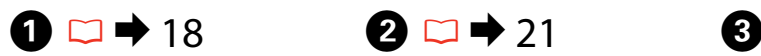

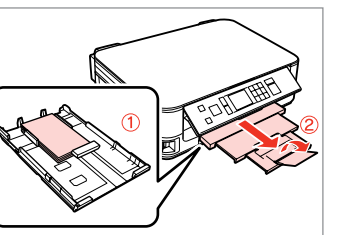

Włóż papier fotograficzny. Vložte fotografický papír. Helyezzen be fotópapírt. Vložte fotografický papier.

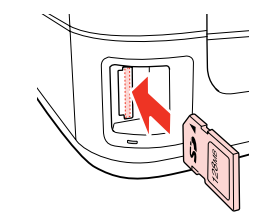

Włóż kartę pamięci. Vložte paměťovou kartu. Helyezzen be memóriakártyát. Vložte pamäťovú kartu.

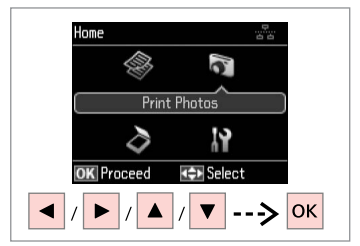

Wybierz **Drukuj foto**. Vyberte **Tisknout fotografie**. Válassza a **Fényképnyomtatás** lehetőséget. Vyberte možnosť **Tlačiť fotografie**.

 $\boldsymbol{\Theta}$  and  $\boldsymbol{\Theta}$ 

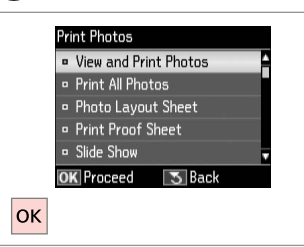

Wybierz **Wyśw. i druk. foto**.

Vyberte **Zobr. a tisk foto**.

Válassza ki a **Fénykép megtek. és ny.** elemet.

Vyberte možnosť **Prezrieť a tlačiť fotografie**.

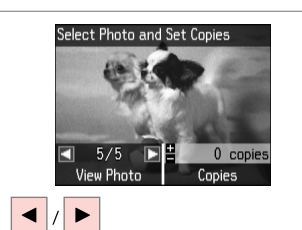

Wybierz zdjęcie. Vyberte fotografii. Válasszon ki egy fényképet. Vyberte fotografiu.

### Q

Możesz przyciąć i powiększyć zdjęcie. Naciśnij <sup>52</sup>/<sub>®</sub> i wybierz ustawienia.

Můžete fotografii ořezat a zvětšit. Stiskněte <sup>m</sup>/<sub>⊕</sub> a proveďte nastavení.

Kivághat és felnagyíthat részleteket a fényképből. Nyomja meg a  $\frac{m}{2}$  gombot, és végezze el a beállításokat.

Môžete orezať a zväčšiť fotografiu. Stlačte tlačidlo  $\frac{\pi}{2}$ a vykonajte nastavenia.

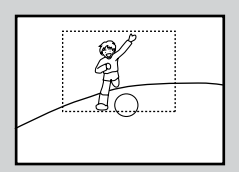

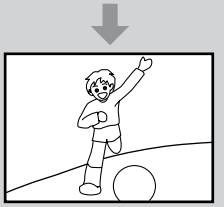

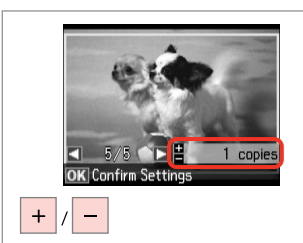

Ustaw liczbę kopii. Nastavte počet kopií. Állítsa be a másolatok számát. Zadajte počet kópií.

### Q

Aby wybrać więcej zdjęć, powtórz  $k$ rok $\ddot{\mathbf{0}}$  i $\mathbf{0}$ .

Chcete-li vybrat více fotografií, zopakujte  $\mathbf{\Theta}$  a  $\mathbf{\Theta}$ .

További fényképek megadásához ismételje meg a  $\mathbf{\Theta}$ . és az  $\mathbf{\Theta}$ . lépéseket.

Ak chcete vybrať viac fotografií, opakujte kroky  $\mathbf \Theta$  a  $\mathbf \Theta$ .

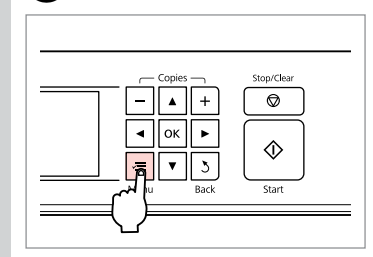

Wprowadź menu ustawień drukowania.

Vstupte do nabídky nastavení tisku. Lépjen be a nyomtatás beállítása menübe.

Prejdite do ponuky nastavení tlače.

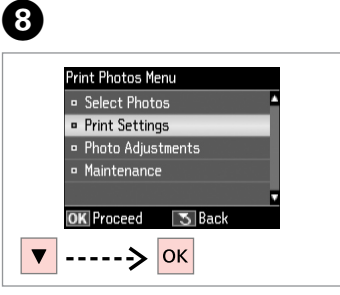

Wybierz **Ustaw. druku**. Vyberte **Nast. tisku**. Válassza a **Nyomt. beáll.** opciót. Vyberte možnosť **Nastavenia tlače**.

# $\bigcirc$   $\Box$   $\rightarrow$  42

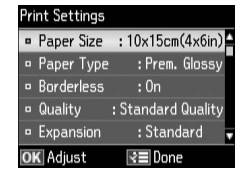

Wybierz odpowiednie ustawienia druku.

Vyberte odpovídající nastavení tisku.

Válassza ki a megfelelő nyomtatási beállításokat.

Vyberte príslušné nastavenia tlače.

### Q

Upewnij się, że ustawione zostały opcje Roz. pap. i Typ pap.

Nastavte Vel papíru a Typ papíru.

Győződjön meg arról, hogy beállította a Papírméret és a Papírtípus értékét.

Skontrolujte nastavenie položiek Veľkosť papiera a Typ papiera.

Q

 $\boldsymbol{7}$ 

Aby dostosować zdjęcia, wybierz **Dostosowanie zdj.** i określ ustawienia w  $\mathbf{a} \square \rightarrow 42$ 

Chcete-li upravit fotografie, vyberte **Úprava foto** a proveďte nastavení v  $\bullet$ .  $\Box \bullet$  42

A fényképek beállításához jelölje ki a **Fotó módosítások** elemet, és hajtsa végre a  $\bullet$  beállításait.  $\Box$   $\rightarrow$  42

Ak chcete upraviť fotografie, stlačte tlačidlo **Nastavenie fotografie** a vykonajte príslušné nastavenia v ponuke  $\odot$   $\Box$   $\rightarrow$  42

# $\bf \Phi$

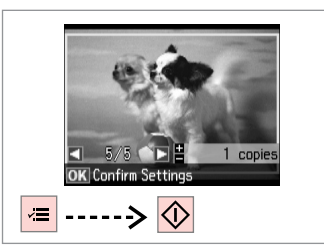

Rozpocznij drukowanie. Spusťte tisk. Kezdje el a nyomtatást. Spustite tlač.

### Drukowanie w różnych układach

Tisk v různém rozložení

Nyomtatás különböző elrendezésben

## Tlač na rôznych podkladoch

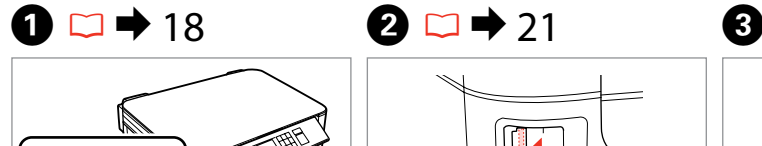

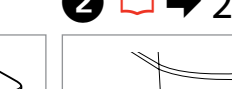

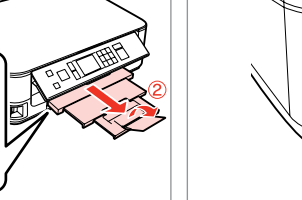

Włóż papier fotograficzny. Vložte fotografický papír. Helyezzen be fotópapírt. Vložte fotografický papier.

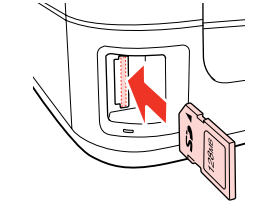

Włóż kartę pamięci. Vložte paměťovou kartu. Helyezzen be memóriakártyát. Vložte pamäťovú kartu.

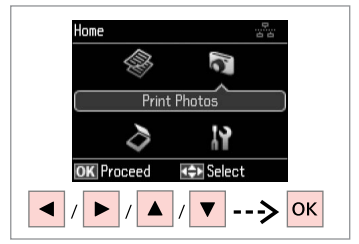

Wybierz **Drukuj foto**. Vyberte **Tisknout fotografie**. Válassza a **Fényképnyomtatás** lehetőséget. Vyberte možnosť **Tlačiť fotografie**.

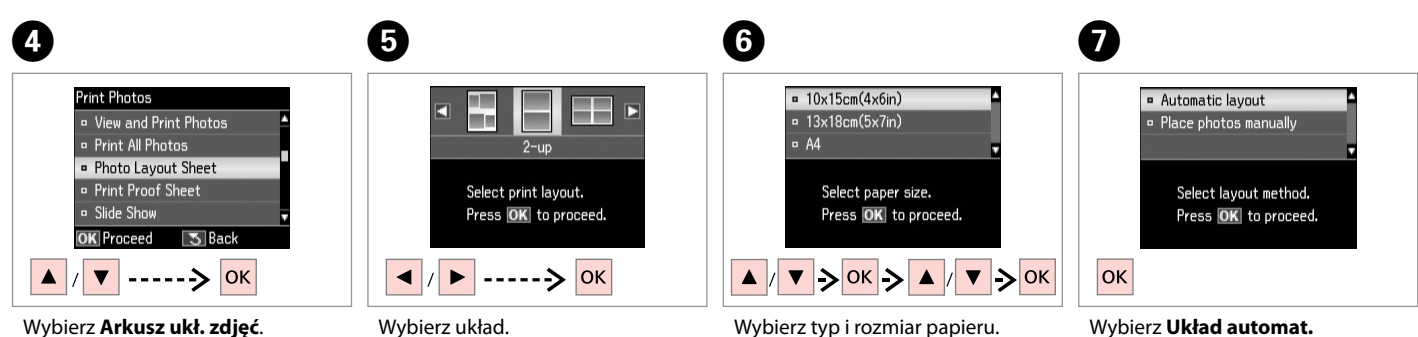

Vyberte **Arch rozložení foto**. Jelölje ki a **Fotó elrend. lap** elemet. Vyberte možnosť **Hárok rozmiest. fotogr.**

Vyberte rozložení. Válasszon elrendezést. Vyberte podklad.

Wybierz typ i rozmiar papieru. Vyberte typ a velikost papíru. Válassza ki a papír méretét és típusát. Vyberte typ a formát papiera.

Wybierz **Układ automat.** Vyberte **Autom. rozložení**.

Válassza az **Auto. elrend.** lehetőséget.

Vyberte možnosť **Automatické rozmiestnenie**.

Po wybraniu opcji **Ręczne umieszcz. zdj.** umieść zdjęcie jak na rysunku (1) lub pozostaw pustą stronę (2).

Vyberete-li **Umístit foto ručně**, rozložte fotografii podle obrázku (1) nebo ponechte prázdné podle obrázku (2).

Ha a **Fotók elhelyezése kézzel** opciót választja, az (1) ábrának megfelelő elrendezést válassza, vagy hagyja üresen a (2) ábra szerint.

Ak vyberiete možnosť **Umiestniť fotografie ručne**, umiestnite fotografie podľa obrázku (1), alebo ponechajte voľné miesto, ako je znázornené na obrázku (2).

Dokončite výber fotografií.

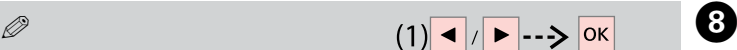

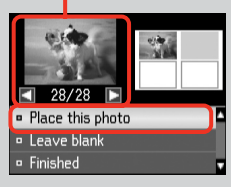

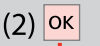

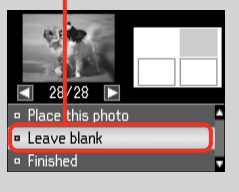

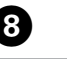

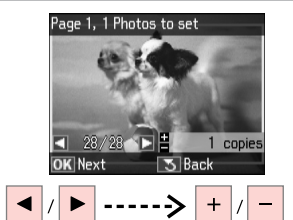

Wybierz zdjęcie. Vyberte fotografii. Válasszon ki egy fényképet. Vyberte fotografiu.

# Q

Aby wybrać więcej zdjęć, powtórz krok $\ddot{\mathbf{Q}}$ .

Chcete-li vybrat více fotografií, zopakujte krok <sup>3</sup>.

További fényképek megadásához ismételje meg  $a(z)$   $\Theta$  lépést.

Ak chcete vybrať viac fotografií, opakujte krok $\mathbf{\Theta}$ .

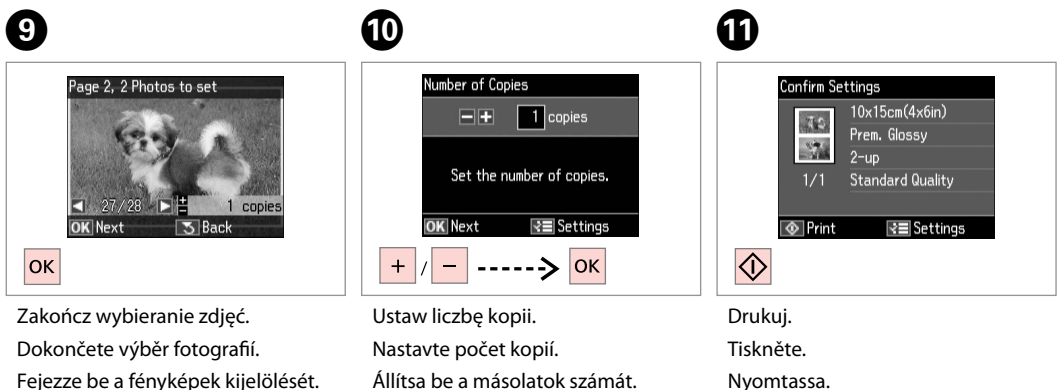

Zadajte počet kópií.

Nyomtassa.

Tlačte.

### Tryb Drukuj foto — lista menu

Seznam nabídky režimu Tisknout fotografie

Fényképnyomtatás mód menü lista

Zoznam ponuky režimu Tlačiť fotografie

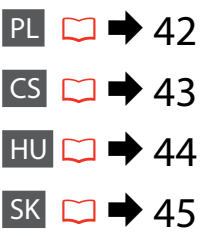

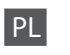

#### **Tryb Drukuj foto**

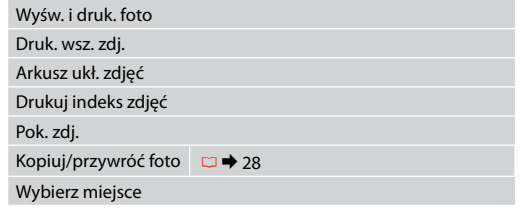

#### $x \equiv U$ stawienia druku

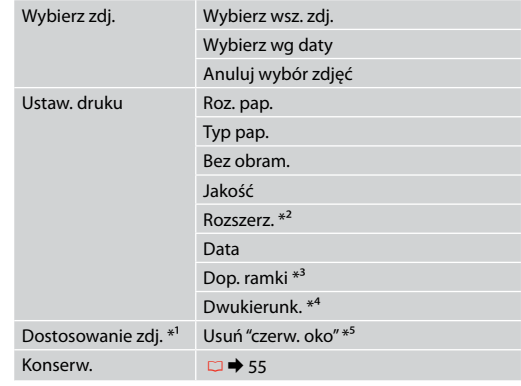

- \*1 Te funkcje wpływają jedynie na wydruki. Nie mają wpływu na oryginalne obrazy.
- \*2 Podczas drukowania zdjęcia bez obramowania wybierz stopień rozszerzenia obrazu.
- \*3 Wybierz Wł., aby automatycznie przyciąć zdjęcie i dopasować je do wybranego układu. Wybierz Wył., aby wyłączyć automatyczne przycinanie i pozostawić pustą przestrzeń wzdłuż krawędzi.
- \*4 Wybierz Wł., aby zwiększyć szybkość drukowania. Wybierz Wył., aby poprawić jakość drukowania (ale zdjęcia będą drukowane wolniej).
- \*5 W zależności od zdjęć poza oczami korekcie mogą być poddane również inne elementy zdjęcia.

# CS

#### Režim Tisknout fotografie

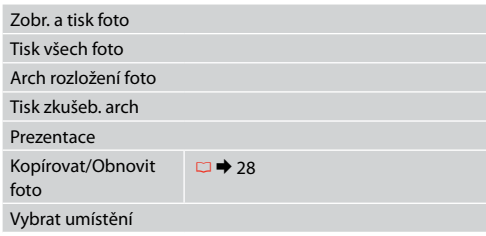

#### $x \equiv$  Nastavení tisku

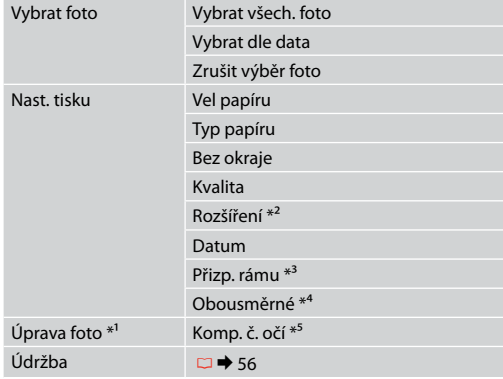

- \*1 Tyto funkce mají vliv pouze na výtisky. Nemění originální obrázky.
- \*2 Vyberte míru, o kterou je snímek rozšířený při tisku fotografií bez okrajů.
- \*3 Výběrem Zapnout bude fotografie automaticky oříznuta tak, aby se vešla do dostupného prostoru pro vybrané rozložení. Výběrem Vypnout vypnete automatické oříznutí a na okrajích fotografie zůstanou bílé okraje.
- \*4 Vyberte Zapnout pro zvýšení rychlosti tisku. Vyberte Vypnout pro zlepšení kvality tisku (ale pomalejší tisk fotografií).
- \*5 V závislosti na typu fotografie může být provedena korekce i jiných částí obrázku, než očí.

# HU

#### Fényképnyomtatás üzemmód

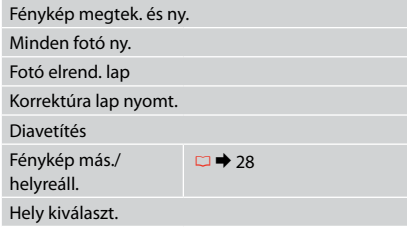

#### $\vec{x}$  Nyomtatási beállítások

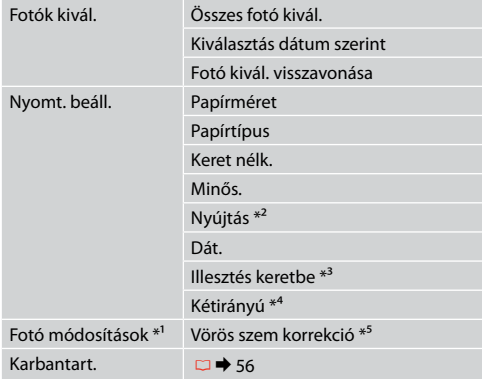

- \*1 Ezek a funkciók csak a nyomatokat módosítják. Nem változtatják meg az eredeti dokumentumot.
- \*2 Keret nélküli fényképek nyomtatásához adja meg a nagyítás mértékét.
- \*3 Válassza a Be lehetőséget a fénykép automatikus kicsinyítéséhez a kiválasztott elrendezésben rendelkezésre álló helynek megfelelően. Válassza a Ki értéket az automatikus kicsinyítés kikapcsolásához, így a fotók szélén fehér csík marad.
- \*4 Válassza a Be lehetőséget a nyomtatási sebesség növeléséhez. Válassza a Ki lehetőséget a nyomtatási minőség növeléséhez (a beállítás a nyomtatási sebesség csökkenését okozza).
- \*5 A fénykép típusától függően a szemen kívüli részek javíthatók.

#### Režim Tlačiť fotografie

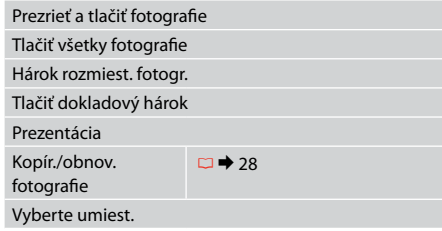

#### $x \equiv$  Nastavenia tlače

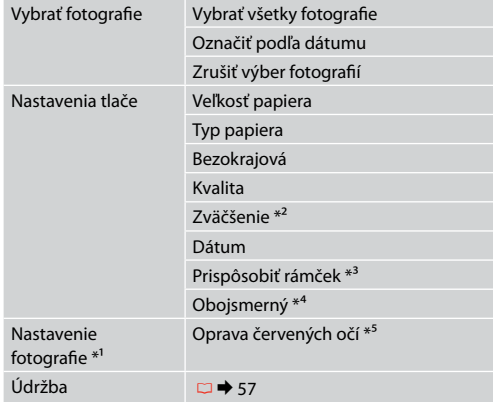

- \*1 Tieto funkcie ovplyvňujú iba výtlačky. Pôvodné obrázky nebudú zmenené.
- \*2 Pri bezokrajovej tlači fotografií vyberte presah, o ktorý sa obrázok rozšíri.
- \*3 Vybratím možnosti Zapnúť sa fotografie automaticky orežú, aby sa zmestili do priestoru dostupného pre vami vybraný podklad. Ak chcete vypnúť automatické orezanie fotografií a po ich okrajoch ponechať biely okraj, vyberte možnosť Vypnúť
- \*4 Výberom možnosti Zapnúť zvýšite rýchlosť tlače. Výberom možnosti Vypnúť zlepšíte kvalitu tlače (ale fotografie sa tlačia pomalšie).
- \*5 V závislosti od typu fotografie sa môžu okrem očí opraviť aj iné časti fotografie.

**Tryb Konf. (Konserwacja) Režim Nast. (Údržba) Beáll. mód (karbantartás) Režim Nastavenie (Údržba)**

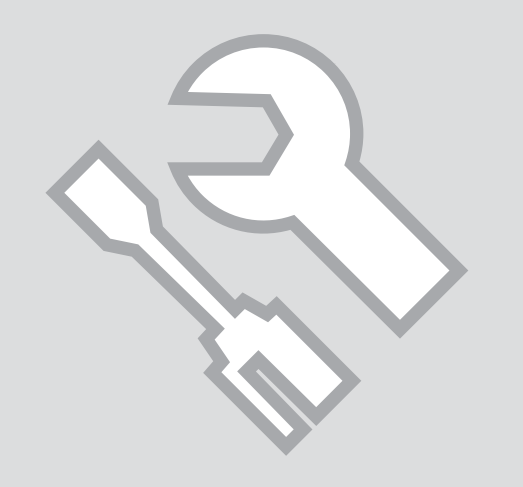

Sprawdzanie stanu nabojów atramentowych

Kontrola stavu kazety s inkoustem

A tintapatron állapotának ellenőrzése

Kontrola stavu atramentovej kazety

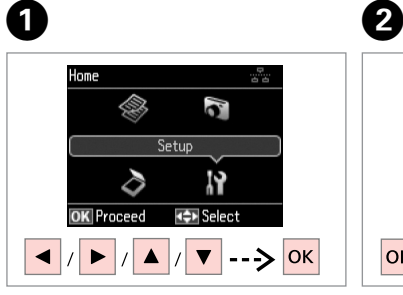

Wybierz **Konf.** Vyberte **Nast.** Válassza a **Beáll.**-t. Vyberte režim **Nastavenie**.

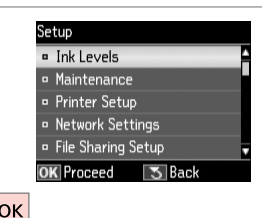

Wybierz **Poz. tuszu**. Vyberte **Hlad. ink.** Válassza a **Tintaszint** elemet. Vyberte možnosť **Hladiny atramentu**.

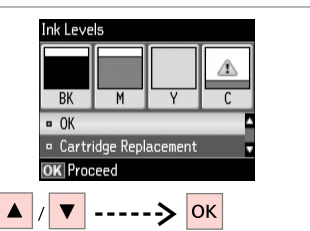

Kontynuuj lub zmień nabój. Pokračujte nebo vyměňte kazetu. Folytassa vagy cserélje ki a patront. Pokračujte alebo vymeňte kazetu.

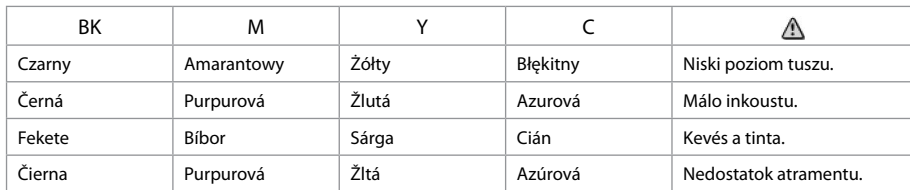

### Q

 $\mathbf{3}$ 

Jeżeli poziom tuszu jest niski, przygotuj nowy pojemnik z tuszem.

Pokud dochází inkoust v některé inkoustové kazetě, připravte novou inkoustovou kazetu.

Ha egy tintapatron kezd kifogyni, készítsen elő egy újat.

Ak je atramentová kazeta takmer spotrebovaná, pripravte novú atramentovú kazetu.

#### Q

Na ekranie w kroku <sup>©</sup> można wybrać opcje wymiany pojemników z tuszem, nawet jeśli nie są one całkowicie puste. Możesz również rozpocząć te czynność. wybierając tryb **Konf., Konserw.**, a następnie **Wymiana naboju atrament.** Instrukcje wymiany naboju atramentowego, patrz  $\Box \rightarrow 64$ .

Na obrazovce v kroku C můžete zvolit výměnu inkoustových kazet, i když nejsou prázdné. Tuto operaci můžete rovněž zahájit výběrem režimu **Nast.**, Údržba a potom Výměna inkoustové náplně. Pokyny pro výměnu kazety viz □ → 64.

A képernyőn megjelenő C lépésben akkor is választhatja a tintapatron cseréjét, ha az még nem fogyott ki. Ezt a műveletet a **Beáll.** üzemmód, **Karbantart.**, **Tintapatroncsere** paranccsal is kezdheti. A tintapatron cseréjéről lásd: <del>□ ◆ 64</del>.

Na obrazovke v kroku <sup>®</sup> môžete vybrať možnosť vymeniť atramentové kazety aj vtedy, keď nie sú spotrebované. Túto operáciu môžete spustiť aj vybratím režimu **Nastavenie, Údržba** a potom **Výmena atramentovej kazety**. Postup výmeny kazety nájdete na □ ◆ 64.

## Q

Epson nie gwarantuje jakości oraz niezawodności nieoryginalnego atramentu. Jeżeli zainstalowano nieoryginalne naboje atramentowe, ich stan może nie być wyświetlany.

Společnost Epson nemůže zaručit kvalitu ani spolehlivost neoriginálního inkoustu. Pokud jsou nainstalovány neoriginální kazety s inkoustem, nemusí se zobrazit stav kazety s inkoustem.

Az Epson nem garantálhatja a nem eredeti tintapatronok minőségét és megbízhatóságát. Ha nem eredeti tintapatront helyez be, lehetséges, hogy nem jelenik meg a tintapatron állapota.

Spoločnosť Epson nemôže garantovať kvalitu alebo spoľahlivosť neoriginálneho atramentu. Ak vložíte do tlačiarne neoriginálne atramentové kazety, stav atramentovej kazety sa nemusí zobraziť.

Sprawdzanie i czyszczenie głowicy drukującej

Kontrola/čištění tiskové hlavy

A nyomtatófej ellenőrzése/ tisztítása

Kontrola/čistenie tlačovej hlavy

### Q

Podczas czyszczenia głowicy zużywana jest pewna ilość tuszu z niektórych pojemników. Funkcja **Spr. dysz** umożliwia sprawdzenie wadliwych kolorów w celu wyboru odpowiedniego tuszu do czyszczenia. Czarny tusz może być używany w przypadku obrazów kolorowych.

Čištění tiskové hlavy spotřebovává určité množství inkoustu z některých kazet. Pomocí **Kontr trysek** identifikujte závadnou barvu(y) tak, abyste mohli vybrat příslušnou barvu(y) k čištění. Černý inkoust může být použit na barevných obrázcích.

A nyomtatófej tisztításhoz a készülék felhasznál némi tintát az egyes patronokból. Használja a **Fúvókaellenőrzés** funkciót a hibás színek(ek) azonosításához, hogy a megfelelő színen (színeken) végezhesse el a tisztítást. A fekete tinta is fogyhat a színes nyomtatás során.

Pri čistení tlačovej hlavy sa spotrebúva určité množstvo atramentu z niektorých kaziet. Pomocou funkcie **Kontrola trysiek** identifikujte chybné farby, aby ste mohli vybrať primerané farby na čistenie. Na farebných obrázkoch môže byť použitý aj čierny atrament.

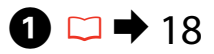

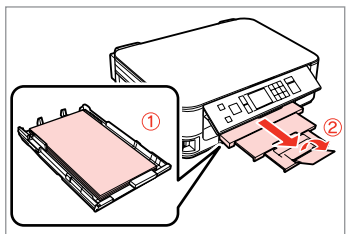

Włóż papier A4. Vložte papír velikosti A4. Töltsön be A4-es lapot. Vložte papier formátu A4.

B

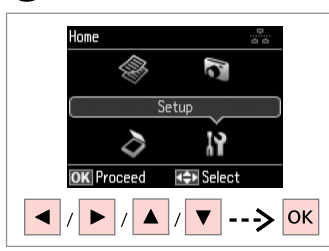

Wybierz **Konf.** Vyberte **Nast.** Válassza a **Beáll.**-t. Vyberte režim **Nastavenie**.

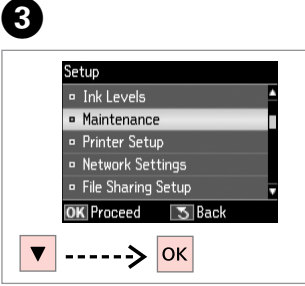

Wybierz **Konserw.** Vyberte **Údržba**. Válassza a **Karbantart.** lehetőséget. Vyberte možnosť **Údržba**.

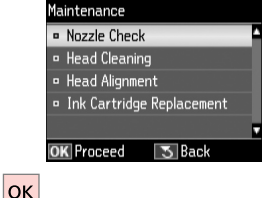

**O** B

plain paper. Press  $\circledcirc$ .  $\overline{\bigcirc}$ 

Wybierz **Spr. dysz**. Vyberte **Kontr trysek**. Válassza a **Fúvókaellenőrzés** opciót. Vyberte možnosť **Kontrola trysiek**.

Rozpocznij test dysz. Spusťte kontrolu trysek. Indítsa el a fúvóka ellenőrzését. Spustite kontrolu trysiek.

Print a nozzle check

pattern. Load A4 size

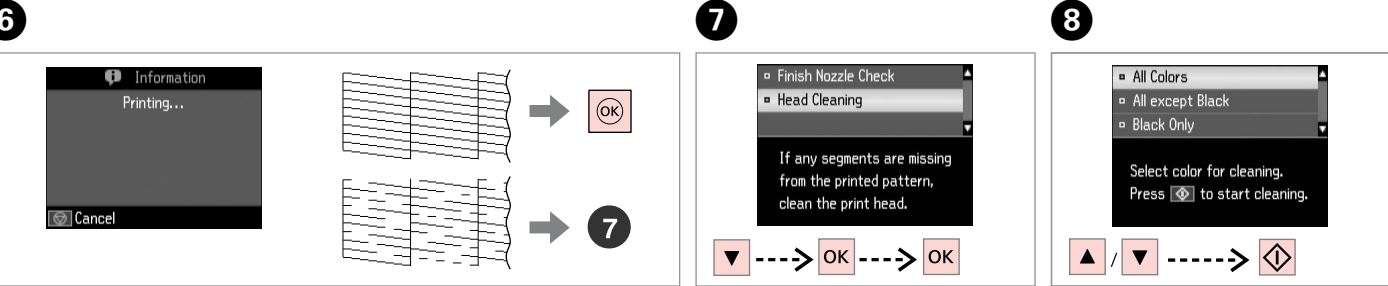

- Sprawdź wzór.
- Zkontrolujte vzorek.
- Ellenőrizze a mintát.

Skontrolujte vzorku.

Wybierz opcję **Czysz. głow.** i kontynuuj czyszczenie.

Vyberte **Čištění hlavy** a pokračujte.

Válassza a **Fejtisztítás** lehetőséget és folytassa.

Vyberte možnosť **Čistenie hlavy** a pokračujte.

Wybierz element i rozpocznij czyszczenie.

Vyberte některou položku a zahajte čištění.

Válasszon ki az egyiket és kezdje el a tisztítást.

Vyberte položku a spustite čistenie.

Q

- Wybierz wadliwy kolor zgodnie z rezultatem sprawdzania dyszy.
- Vyberte barvu, která ukazuje závadu ve výsledku kontroly trysek.

Válassza ki azt a színt, amelyik a fúvókaellenőrzés során nem megfelelőnek bizonyult.

Vyberte farbu, ktorá vo výsledkoch kontroly trysiek vykázala chybu.

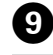

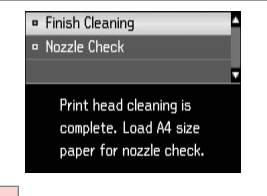

**OK** 

Zakończ czyszczenie głowicy. Dokončete čištění hlavy. Fejezze be a fej tisztítását. Dokončite čistenie hlavy.

#### Q

Jeżeli jakość wydruku nie poprawia się, sprawdź, czy wybrano odpowiedni kolor w punkcie @, zgodnie z rezultatem sprawdzania dyszy. Jeśli po czterokrotnym czyszczeniu jakość wydruku się nie poprawi, wyłącz drukarkę na co najmniej sześć godzin. Następnie ponownie spróbuj wyczyścić głowicę. Jeśli jakość nie ulegnie poprawie, skontaktuj się z działem pomocy technicznej firmy Epson.

Pokud se kvalita tisku nezlepší, zkontrolujte, zda jste vybrali správnou barvu v kroku @ v souladu s výsledkem kontroly trysek. Pokud se kvalita nezlepší po čtyřnásobném čištění, vypněte tiskárnu na dobu nejméně šesti hodin. Pak zkuste vyčistit tiskovou hlavu znovu. Pokud se kvalita nezlepší, obraťte se na odbornou pomoc společnosti Epson.

Ha a nyomtatási minőség nem javul, akkor ellenőrizze, hogy a megfelelő színt választotta-e a @ lépésben a fúvókaellenőrzés eredményével összhangban. Ha a minőség nem javul négy tisztítás után, akkor kapcsolja ki a nyomtatót legalább hat óráig. Ezt követően próbálja meg ismét megtisztítani a nyomtatófejet. Ha a minőség még ekkor sem javul, forduljon az Epson ügyfélszolgálatához.

Ak sa kvalita tlače nezlepší, presvedčte sa, či ste v kroku  $\Theta$  vybrali správnu farbu podľa výsledku kontroly trysiek. Ak sa kvalita nezlepší ani po štvrtom vyčistení, vypnite tlačiareň na minimálne šesť hodín. Potom znova skúste vyčistiť tlačovú hlavu. Ak sa kvalita nezlepší, obráťte sa na podporu spoločnosti Epson.

Kalibrowanie głowicy drukarki Zarovnání tiskové hlavy

A nyomtatófej igazítása

Zarovnanie tlačovej hlavy

# $\rightarrow$  18  $\rightarrow$  2

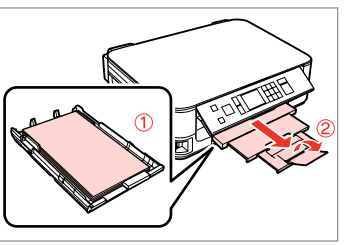

Włóż papier A4. Vložte papír velikosti A4. Töltsön be A4-es lapot. Vložte papier formátu A4. Home Îe 8 Setup ۱Y ∂ **C**» Select **OK** Proceed  $\overline{\mathbf{v}}$  $\left| \text{--} \right\rangle$  OK

Wybierz **Konf.** Vyberte **Nast.** Válassza a **Beáll.**-t. Vyberte režim **Nastavenie**.

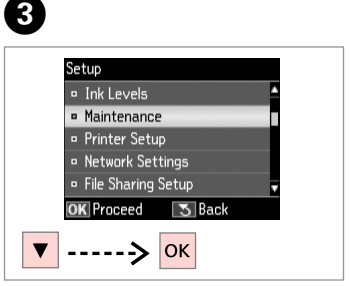

Wybierz **Konserw.** Vyberte **Údržba**. Válassza a **Karbantart.** lehetőséget. Vyberte možnosť **Údržba**.

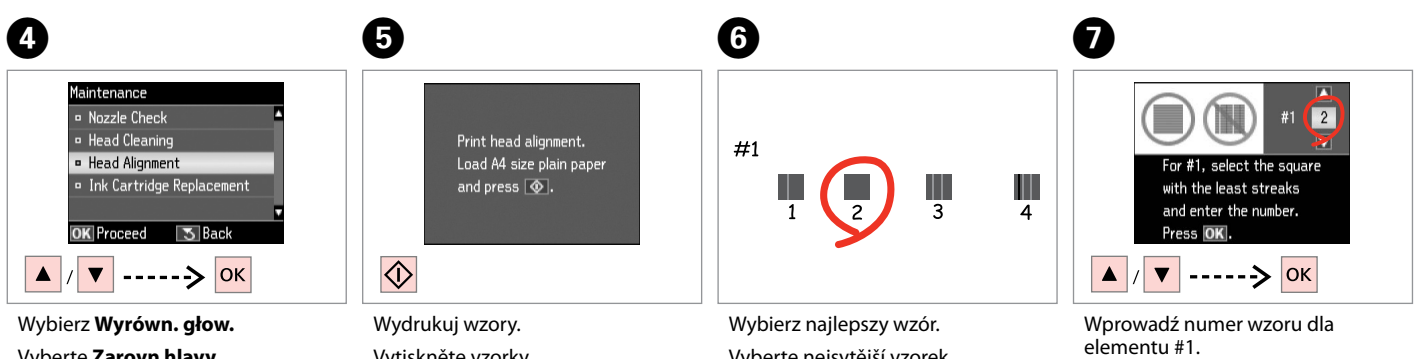

Zadejte číslo vzorku pro #1. Adja meg a minta számát az #1 után. Vyberte číslo pre vzorku #1.

Vyberte **Zarovn hlavy**. Válassza a **Fejbeállítás** opciót. Vyberte možnosť **Zarovnanie hlavy**.

Vytiskněte vzorky. Nyomtassa a mintákat. Vytlačte vzorky.

Vyberte nejsytější vzorek. Válassza ki a legtömörebb mintát. Vyberte najcelistvejšiu vzorku.

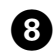

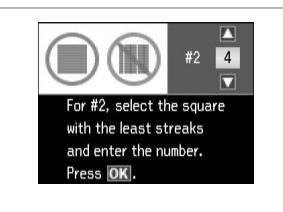

Powtórz krok @ dla wszystkich wzorów.

Zopakujte **O** pro všechny vzorky. Ismételje meg a G lépést minden mintánál.

Opakujte krok G pre všetky vzorky.

. . . . . . . . . . . . . . . . . . .

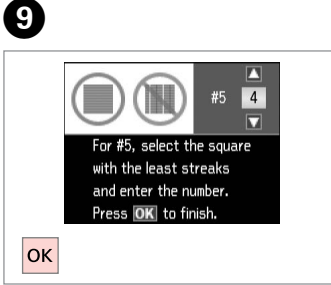

Zakończ wyrównanie głowicy drukującej. Dokončete zarovnání tiskové hlavy. Fejezze be a nyomtatófej beállítását. Dokončite zarovnanie tlačovej hlavy.

## Tryb Konf. — lista menu

Seznam nabídky režimu Nast.

Beáll. mód menü lista

Zoznam ponuky režimu Nastavenie

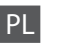

# **F**Tryb Konf.

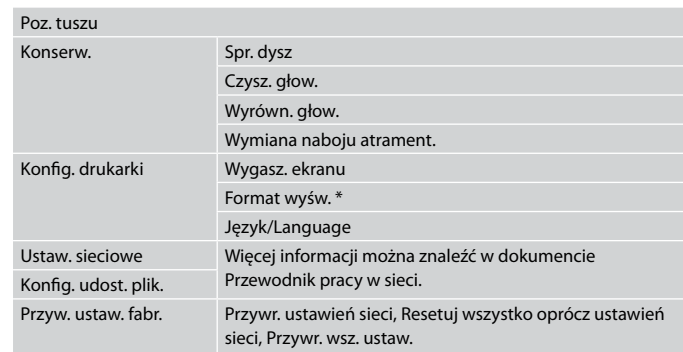

\* Możesz wybrać następujące widoki ekranu: 1-up z infor., 1-up bez infor. oraz Przeglądaj miniatury.

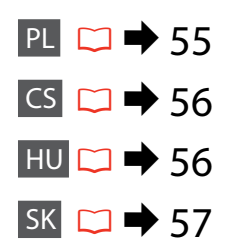

# CS  $P$ Režim Nast.

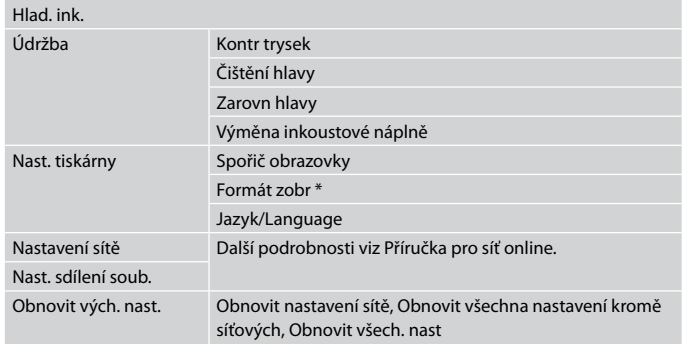

\* Můžete vybrat formát zobrazení na LCD obrazovce 1up s info, 1up bez info a Zobrazit miniatury.

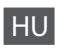

# FBeáll. mód

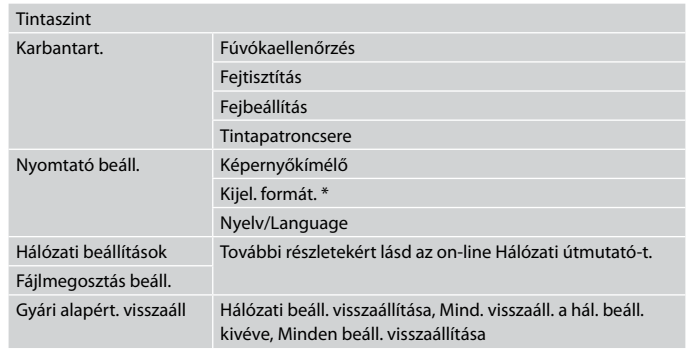

\* Az LCD-kijelző megjelenítési formátuma esetében az 1/o infoval, 1/o info. nélk. és az Előnézet megtekintése lehetőségek közül választhat.

# **FR** Režim Nastavenie

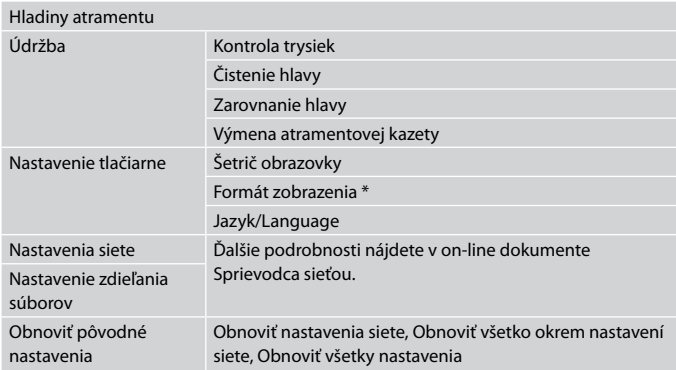

\* Môžete vybrať jeden z formátov zobrazenia na LCD z ponuky 1-up s informáciami, 1-up bez informácií a Prezr. miniatúry obr.

**Rozwiązywanie problemów Řešení problémů Problémamegoldás Riešenie problémov**

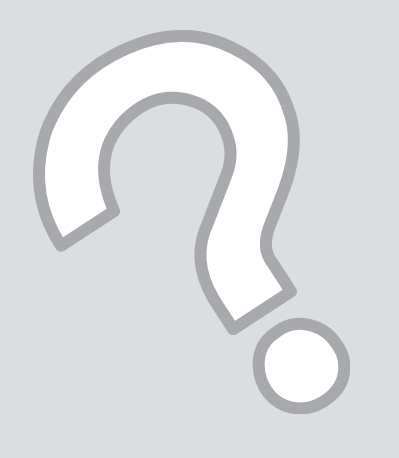

# Komunikaty o błędach Chybové zprávy Hibaüzenetek Chybové hlásenia

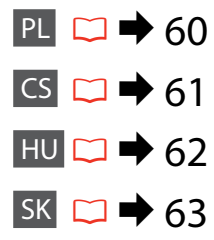

# PL

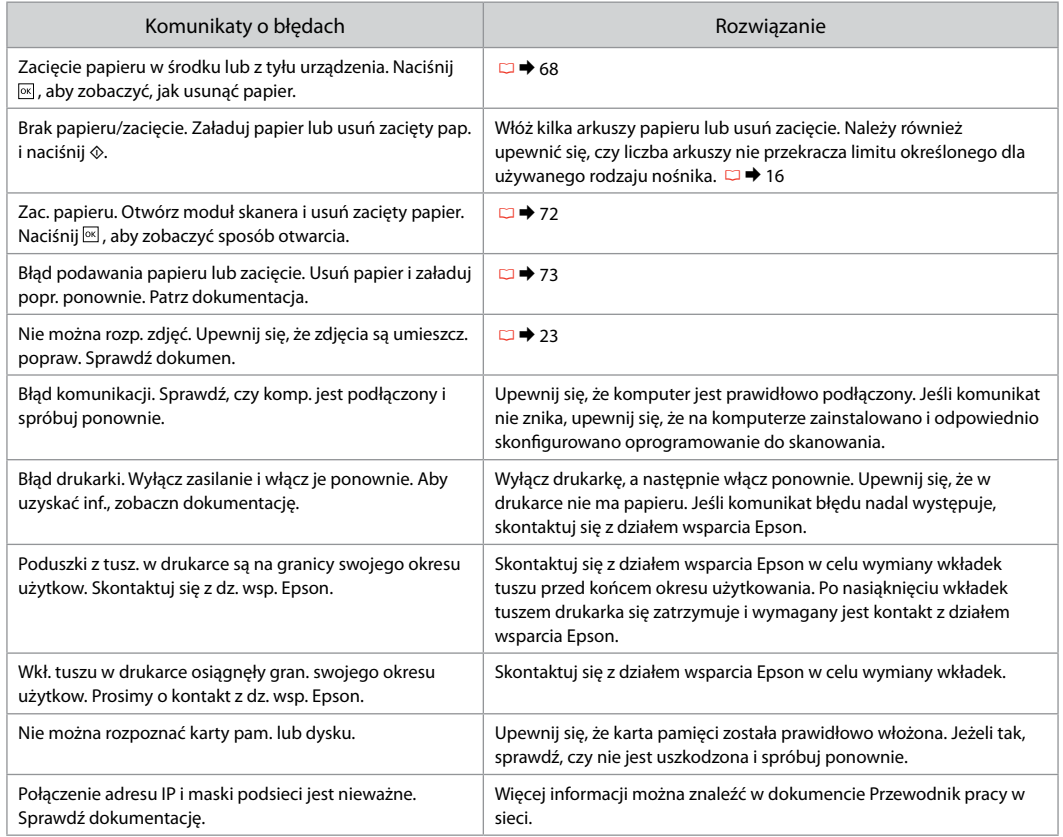

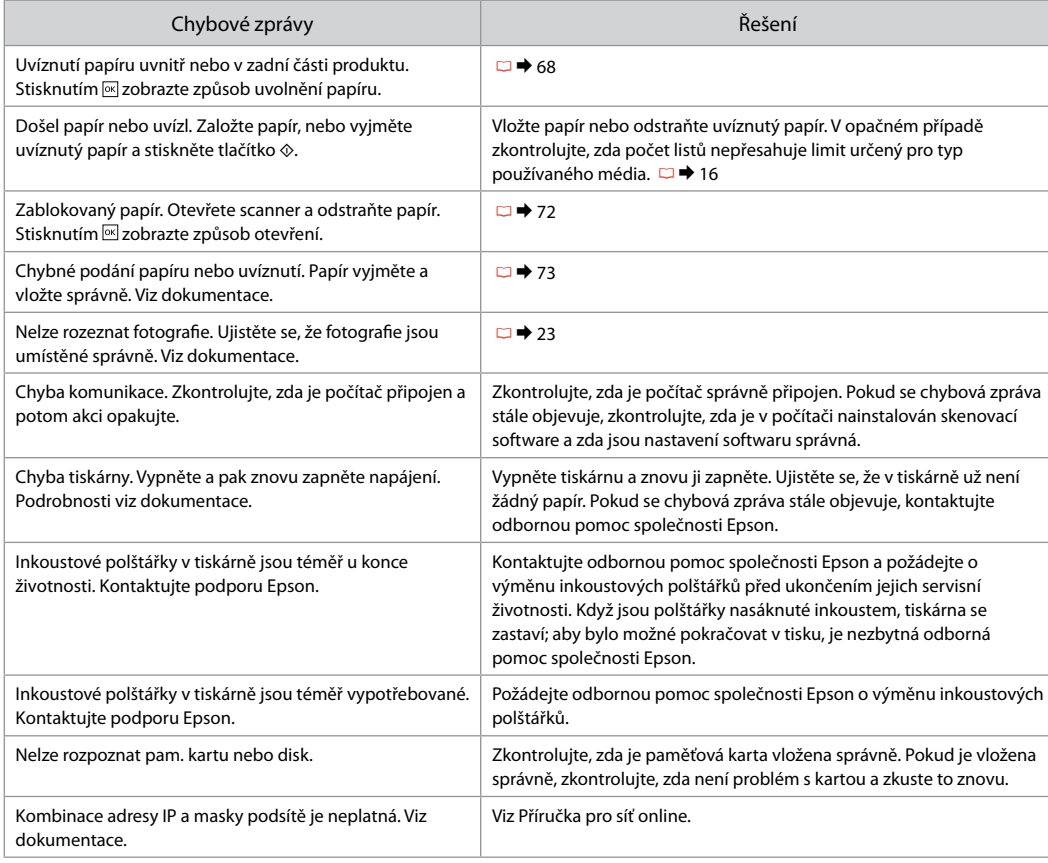

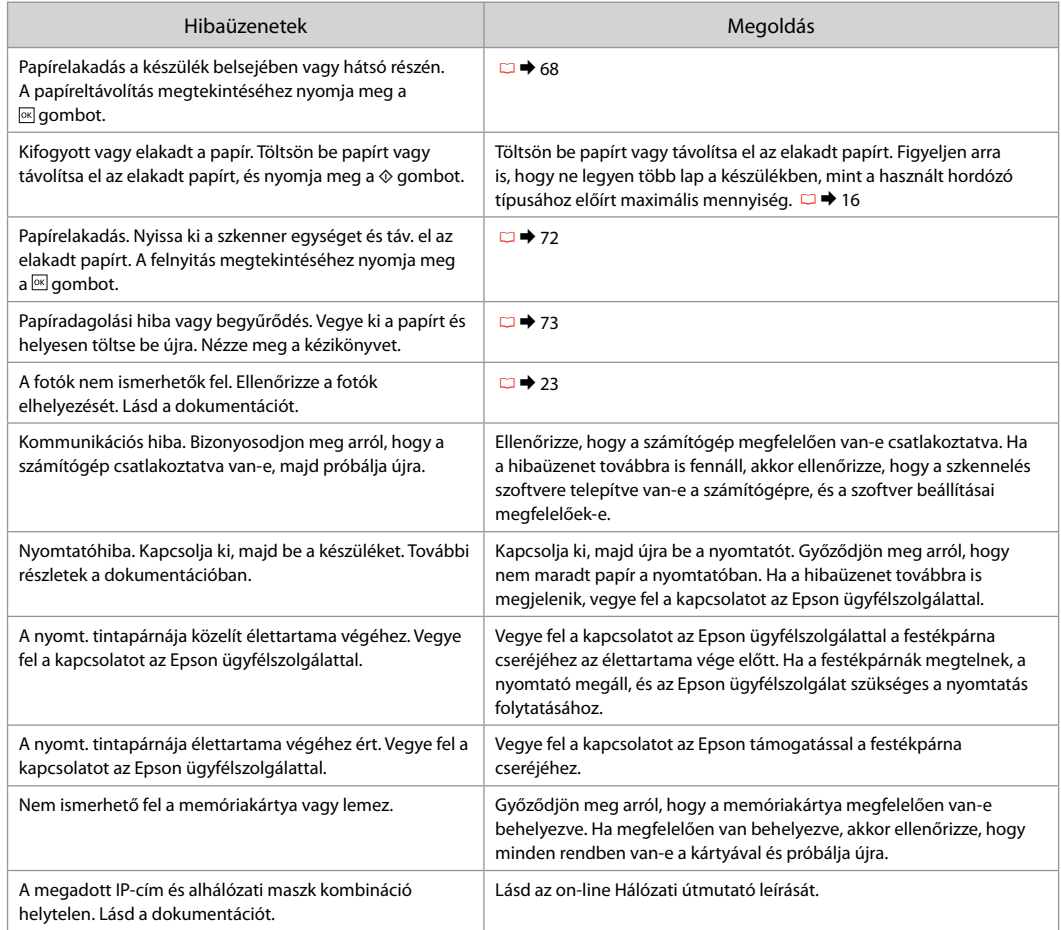

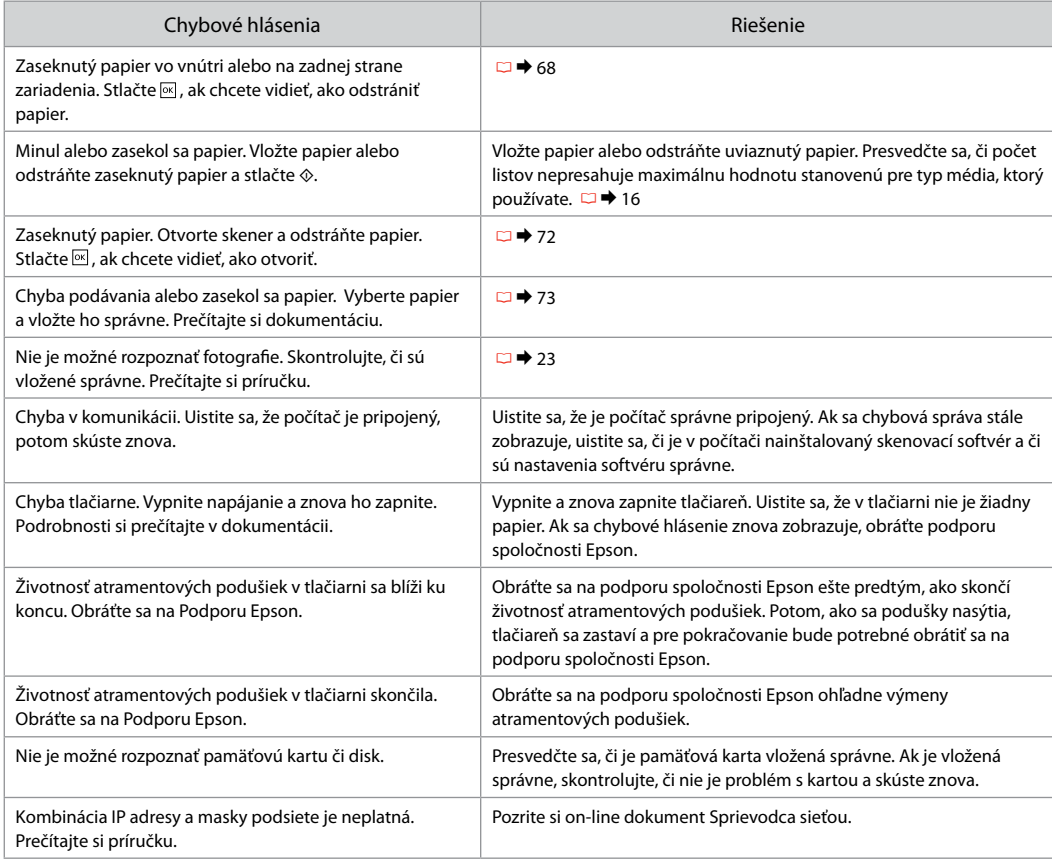

### Wymiana nabojów atramentowych

Výměna kazet s inkoustem

A tintapatronok cseréje

Výmena atramentových kaziet

- $\blacksquare$  Środki ostrożności w postępowaniu z nabojami atramentowymi
- Nigdy nie dotykaj głowicy drukarki ręką. O
- □ Podczas czyszczenia głowicy oraz ładowania tuszu po zainstalowaniu pojemnika z niektórych pojemników pobierana jest niewielka ilość tuszu.
- □ Dla maksymalnej wydajności atramentu wyjmuj nabój atramentowy tylko wtedy, gdy jesteś gotowy na jego wymianę. Naboje atramentowe o niskim poziomie atramentu nie mogą być użyte po ponownym włożeniu.
- □ Epson zaleca stosowanie oryginalnych nabojów atramentowych Epson. Epson nie gwarantuje jakości oraz niezawodności nieoryginalnego atramentu. Stosowanie nieoryginalnego atramentu może prowadzić do uszkodzeń nieobjętych gwarancją firmy Epson, a w określonych okolicznościach może powodować nieprawidłowe działanie drukarki. Informacja o poziomie atramentu w przypadku produktów nieoryginalnych może nie zostać wyświetlona, a stosowanie takiego atramentu jest rejestrowane w punkcie serwisowym.
- □ Upewnij się, że dysponujesz nowym nabojem, zanim przystąpisz do wymiany. Przed rozpoczęciem wymiany musisz przejść przez wszystkie kroki za jednym razem.
- □ Pozostaw zużyty nabój zainstalowany do chwili, aż uzyskasz zamiennik. Inaczej atrament pozostający w dyszy głowicy drukarki może wyschnąć.
- Nie otwieraj naboju do chwili, aż będziesz gotowy O do jego instalacji w drukarce. Nabój jest zapakowany próżniowo, by zapewnić jego niezawodność.
- □ Inne produkty niewyprodukowane przez Epson mogą prowadzić do uszkodzeń nie objętych gwarancjami firmy Epson, a w określonych okolicznościach powodować błędne działanie drukarki.
- Nie należy wyłączać drukarki w trakcie ładowania O naboju, ponieważ marnuje to atrament.
- Bezpečnostní opatření pro manipulaci s kazetami s inkoustem
- Nikdy neposouvejte tiskovou hlavu rukou. O
- Při následujících operacích se z některých kazet O spotřebovává určité množství inkoustu: čištění tiskové hlavy a napouštění inkoustu při výměně inkoustové kazety.
- Abyste zajistili maximální účinnost inkoustu, vyjímejte O kazetu s inkoustem pouze tehdy, když jste připraveni ji vyměnit. Téměř prázdné kazety s inkoustem nemusí být po opětovném vložení použitelné.
- □ Společnost Epson doporučuje použití originálních inkoustových kazet Epson. Společnost Epson nemůže zaručit kvalitu ani spolehlivost neoriginálního inkoustu. Použití neoriginálního inkoustu může způsobit poškození, které není kryto zárukami Epson, a v určitých případech může způsobit nevyzpytatelné chování tiskárny. Informace o úrovních neoriginálního inkoustu se nemusí zobrazit a použití neoriginálního inkoustu se zaznamenává pro možné použití při servisní podpoře.
- Před začátkem výměny se ujistěte, že máte novou O kazetu s inkoustem. Jakmile začnete vyměňovat kazetu, musíte v rámci jedné relace dokončit všechny kroky.
- □ Ponechejte vypotřebovanou kazetu nainstalovanou, dokud si nezajistíte náhradní. Jinak by mohl zaschnout inkoust, který zůstal v tryskách tiskové hlavy.
- □ Neotevírejte balení kazety s inkoustem, dokud nejste připraveni k její instalaci do tiskárny. Kazeta je vakuově balena, aby si zachovala svou spolehlivost.
- □ Jiné výrobky, nevyráběné společností Epson, mohou způsobit poškození, které není kryto zárukami Epson, a v určitých případech může způsobit nevyzpytatelné chování tiskárny.
- Nevypínejte tiskárnu během doplňování inkoustu, Oprotože tím dochází k plýtvání s inkoustem.
- **4** Óvintézkedések a tintapatron kezelésével kapcsolatban
- □ Soha ne mozgassa kézzel a nyomtatófejet.
- A következő műveletek tintát használnak fel némelyik patronból: a nyomtatófej tisztítása, valamint a tintapatron behelyezését követő tintafeltöltés.
- Maximálisan hatékony tintafelhasználás érdekében, csak akkor távolítson el egy tintapatront, amikor ki akarja cserélni azt. Előfordulhat, hogy a kevés tintát tartalmazó tintapatronokat nem használhatja akkor, ha kiveszi, majd újra behelyezi őket.
- Az Epson eredeti Epson tintapatronok használatát javasolja. Az Epson nem garantálhatja a nem eredeti tintapatronok minőségét és megbízhatóságát. A nem eredeti tintapatronok olyan károkat okozhatnak, amelyekre az Epson garanciája nem vonatkozik. Bizonyos körülmények között a nyomtató működése kiszámíthatatlanná válhat. Nem biztos, hogy megjeleni a nem eredeti tinta szintjével kapcsolatos információ, és a nem eredeti tinta használata rögzül a szerviztámogatásban való lehetséges felhasználásra. OOOOOOOOO
- A csere előtt ellenőrizze, hogy van-e új tintapatronja. Miután megkezdte a patron cseréjét, az összes lépést végre kell hajtania egymás után.
- $\Box$  Hagyia behelyezve a kiürült tintapatront, amíg be nem szerzett egy cserepatront. Ellenkező esetben beszáradhat a nyomtatófej fúvókáiban lévő tinta.
- $\Box$  Ne nyissa ki a tintapatron csomagolását amíg készen nem áll a patron nyomtatóba történő telepítésére. A tintapatron vákuumcsomagolása a hosszú eltarthatóságot biztosítja.
- A nem az Epson által gyártott termékek a nyomtató olyan meghibásodását okozhatják, amelyre nem terjed ki az Epson garanciája, és bizonyos körülmények között a nyomtató kiszámíthatatlan működését eredményezhetik.
- $\Box$  A tinta feltöltése alatt ne kapcsolia ki a nyomtatót, mivel ezzel tintát pazarol.

### **A** Preventívne opatrenia pri manipulácií s atramentovými kazetami

- Nikdy nepresúvajte tlačovú hlavu rukou.
- Počas týchto operácií sa z niektorých kaziet spotrebuje trocha atramentu: čistenie tlačovej hlavy a dopĺňanie atramentu po nainštalovaní atramentovej kazety.
- Kvôli maximálnej efektivite vyberajte atramentovú kazetu len vtedy, keď ste pripravení ju vymeniť. Atramentové kazety s malým množstvom atramentu sa nemusia dať pri opätovnom vložení použiť.
- Spoločnosť Epson odporúča používať originálne atramentové kazety Epson. Spoločnosť Epson nemôže garantovať kvalitu alebo spoľahlivosť neoriginálneho atramentu. Používanie neoriginálneho atramentu môže spôsobiť poškodenie, ktoré nepokrývajú záruky Epson a za určitých okolností môže spôsobiť nestále správanie tlačiarne. Informácie o úrovniach neoriginálneho atramentu sa nemusia zobraziť a jeho používanie sa zaznamenáva pre možné využitie pri servisnej podpore. OOOOOOOOO
- Pre začatím výmeny sa uistite, že máte novú atramentovú kazetu. Keď už začnete výmenu kazety, musíte dokončiť všetky kroky pri danej výmene.
- Nechajte prázdnu kazetu vloženú, kým nebudete mať k dispozícii novú na výmenu. V opačnom prípade môže atrament v tryskách tlačovej hlavy vyschnúť.
- □ Neotvárajte balenie atramentovej kazety, pokým nie ste pripravení ju vložiť do tlačiarne. Kazeta je vákuovo balená kvôli zachovaniu spoľahlivosti.
- □ Iné produkty, ktoré nevyrobila spoločnosť Epson, môžu spôsobiť poškodenie, ktoré nie je pokryté zárukami Epson a za určitých okolností môže spôsobiť nestále správanie tlačiarne.
- □ Počas dopĺňania atramentu nevypínajte tlačiareň, pretože takto ním plytváte.

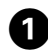

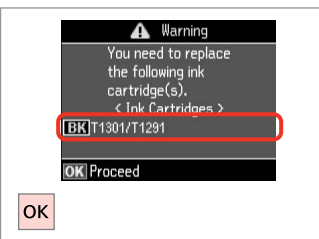

Sprawdź kolor przed wymianą. Zkontrolujte vyměňovanou barvu. Ellenőrizze a cserélendő színt. Skontrolujte farbu na výmenu.

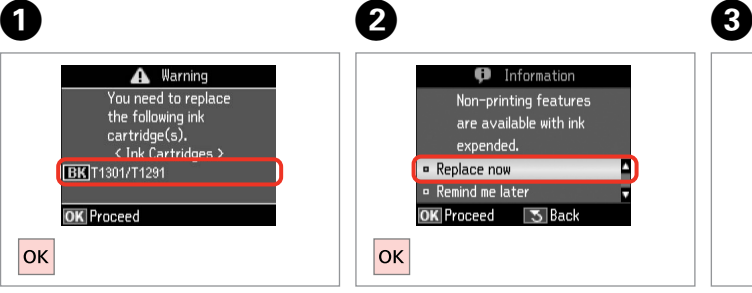

 $\overline{\mathbf{z}}$ 

Wybierz **Wymień teraz**. Vyberte **Vyměnit hned**. Válassza a **Cserélje ki most** opciót. Vyberte možnosť **Vymeniť teraz**.

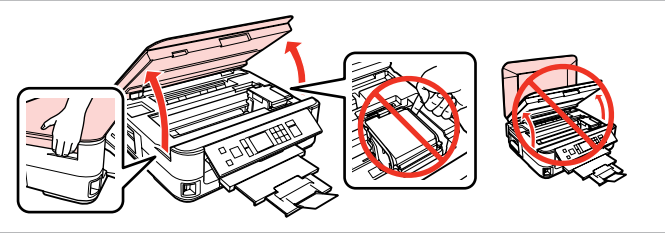

Otwórz. Otevřete. Nyissa ki.

Otvorte.

## w

Nigdy nie otwieraj pokrywy pojemnika, kiedy głowica drukująca jest w ruchu.

Nikdy neotevírejte kryt inkoustových kazet, když se tisková hlava pohybuje.

Semmilyen körülmények között ne próbálja felnyitni a patrontartó fedelét, ha a nyomtatófej még mozog.

Nikdy neotvárajte kryt kaziet, keď sa tlačová hlava pohybuje.

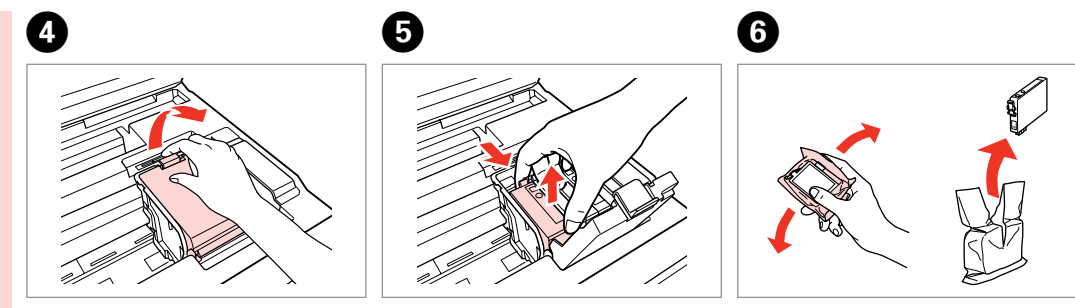

Otwórz. Otevřete. Nyissa ki. Otvorte.

Przełącz i usuń. Stiskněte a vyjměte. Nyomja össze és távolítsa el. Stlačte a vyberte.

Potrząśnij nowym nabojem. Novou kazetu protřepejte. Rázza meg az új patront. Zatraste novou kazetou.

# $\mathbf{u}$

Uważaj, by nie złamać haczyków z boku naboju.

Buďte opatrní, abyste nezlomili háčky na straně inkoustové kazety.

Vigyázzon, nehogy eltörje a tintapatron oldalán lévő kampókat.

Dávajte pozor, aby ste nezlomili háčiky po stranách kazety.

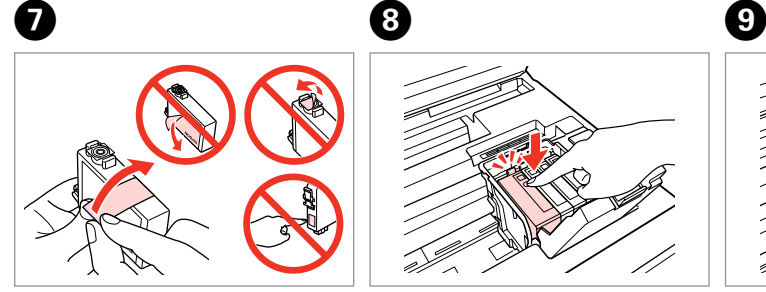

Usuń żółtą taśmę. Odstraňte žlutou pásku. Távolítsa el a sárga szalagot. Odstráňte žltú pásku.

10

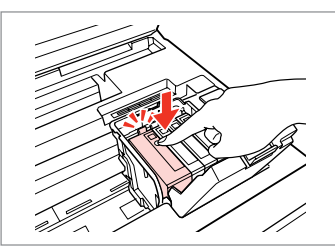

Włóż i dociśnij. Vložte a zatlačte. Helyezze be, és nyomja meg. Vložte a zatlačte.

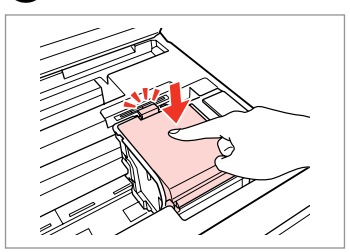

Zamknij. Zavřete. Zária be. Zatvorte.

# $\mathbf{u}$

Jeżeli masz problem z zamknięciem pokrywy, dociśnij każdy nabój, aż zatrzaśnie się w swoim miejscu.

Pokud se zdá, že jde kryt zavírat těžce, zatlačte na jednotlivé kazety, dokud nezaklapnou na své místo.

Ha nehéz lezárni a fedelet, nyomja le az összes patront, amíg a helyére nem kattan.

Ak bude ťažké zatvoriť kryt, zatlačte na každú kazetu, pokým nezapadne na miesto.

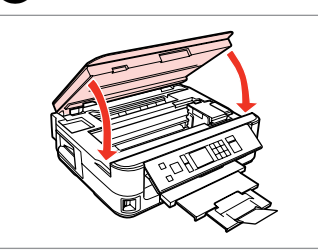

Zamknij i rozpocznij ładowanie tuszu.

Zavřete a spusťte doplňování inkoustu.

Zárja be és kezdje el a tinta feltöltését.

Zatvorte a spustite dopĺňanie atramentu.

# Q

Jeżeli wymiana była konieczna w trakcie kopiowania, anuluj zadanie i rozpocznij na nowo od umieszczenia oryginałów, aby zapewnić jakość kopii po zakończeniu pobierania atramentu.

Pokud jste museli vyměnit inkoustovou kazetu během kopírování, zrušte úlohu kopírování a zopakujte ji od umístění originálů, abyste zajistil kvalitu kopírování po dokončení doplňování inkoustu.

Ha folyamatban lévő másolás közben kell kicserélnie egy tintapatront, akkor a tinta feltöltése utáni másolási minőség biztosítása érdekében törölje a nyomtatási feladatot, és a folyamatot az eredeti dokumentum elhelyezésétől kezdje újra.

Ak ste počas kopírovania museli vymeniť atramentovú kazetu a chcete zaistiť kvalitu kopírovania aj po dokončení dopĺňania atramentu, zrušte úlohu, ktorá sa kopíruje a začnite znova od umiestnenia originálov.

Blokada papieru Uvíznutí papíru Papírelakadás Zaseknutý papier

Zakleszczenie papieru - zakleszczony w środku 1

Uvíznutí papíru uvíznutý uvnitř 1

Papírelakadás - belső elakadás 1

Zaseknutie papiera vo vnútri 1

# w

Po włożeniu ręki do wnętrza drukarki nie wolno dotykać przycisków na panelu sterowania.

Nikdy se nedotýkejte tlačítek na ovládacím panelu, když máte ruku v tiskárně.

Ne érjen a vezérlőpult gombjaihoz, amíg a keze a nyomtató belsejében van.

Nikdy sa nedotýkajte tlačidiel ovládacieho panela, pokiaľ máte ruku vo vnútri tlačiarne.

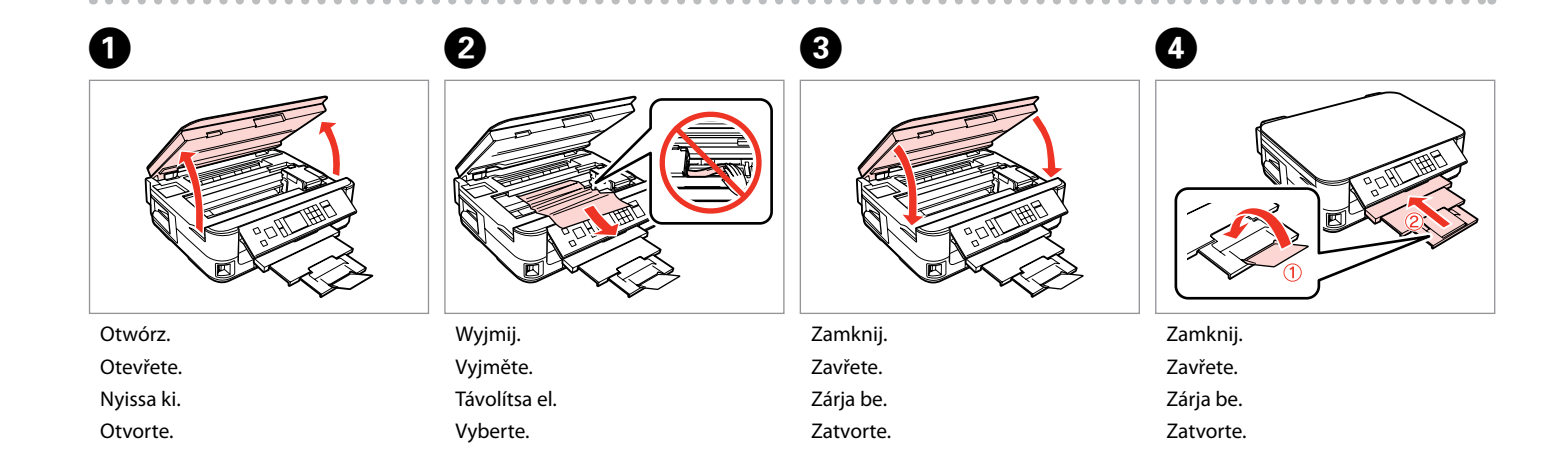

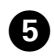

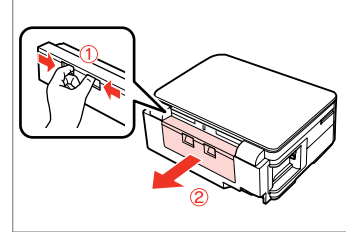

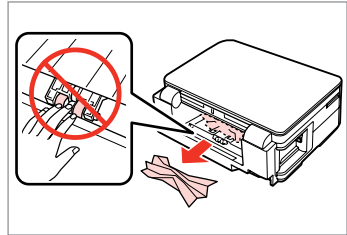

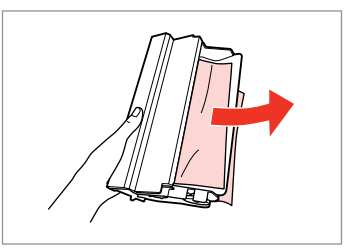

Obróć. Otočte. Fordítsa meg. Otočte tlačiareň. Wyciągnij. Vysuňte. Húzza ki. Vytiahnite.

6

Wyjmij. Vyjměte. Távolítsa el. Vyberte.

 $\overline{7}$ 

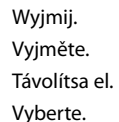

0

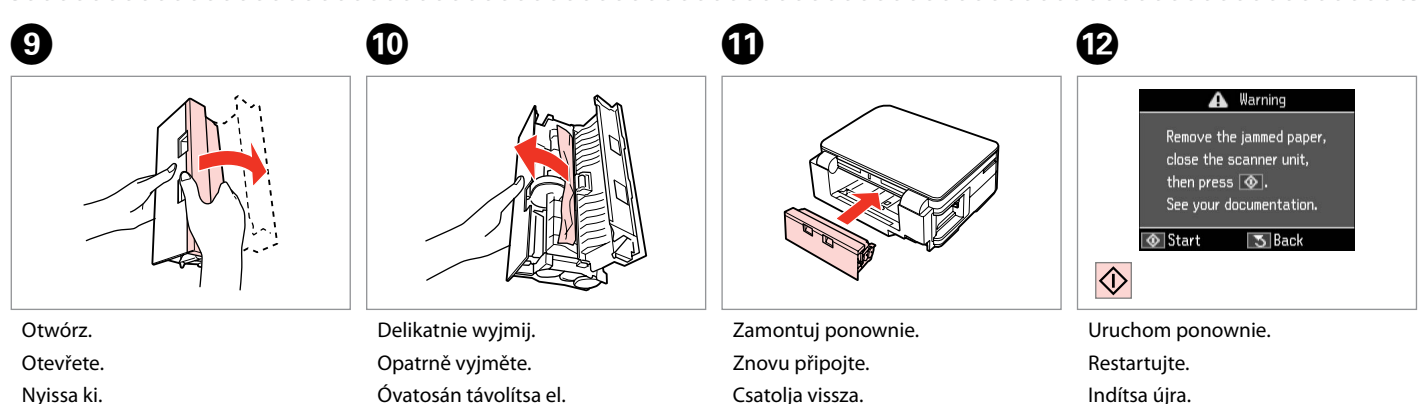

Otvorte.

Óvatosán távolítsa el. Opatrne vyberte.

Csatolja vissza. Znovu nasaďte. Indítsa újra. Reštartujte softvér.

Jeżeli nie można usunąć komunikatu o błędzie, wykonaj następujące czynności:

Pokud chybovou zprávu nelze odstranit, vyzkoušejte následující kroky.

Ha egy hibaüzenet nem szűnik meg, próbálja az alábbi lépéseket.

Ak nemožno chybovú správu zrušiť, vyskúšajte nasledujúce kroky.

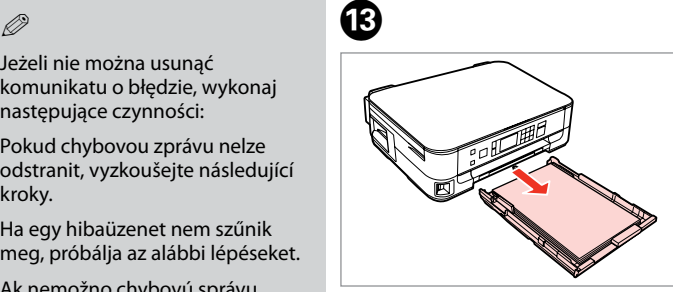

Wyciągnij. Vysuňte. Húzza ki. Vytiahnite.

 $\boldsymbol{\Phi}$ 

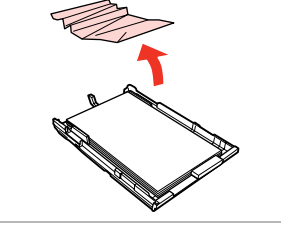

Wyjmij. Vyjměte. Távolítsa el. Vyberte.

 $\bigoplus$ 

 $\boldsymbol{\Phi}$ 

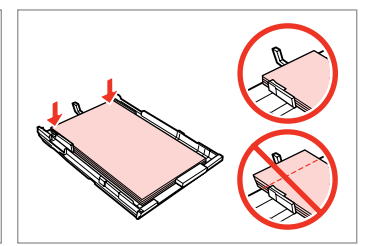

Wyrównaj krawędzie. Zarovnejte okraje. Igazítsa el a széleket. Zarovnajte okraje.

 $\bf \Phi$ 

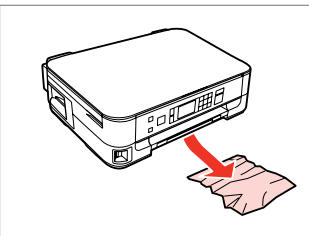

Delikatnie wyjmij. Opatrně vyjměte. Óvatosán távolítsa el. Opatrne vyberte.

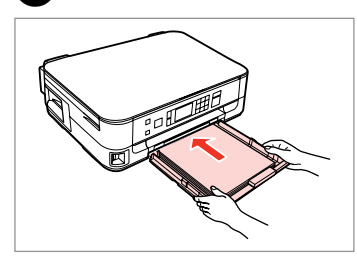

Ostrożnie włóż kasetę. Opatrně zasuňte kazetu. Finoman csúsztassa be a tálcát. Vložte kazetu opatrne dovnútra.

**A** Warning Remove the jammed paper. close the scanner unit, then press  $\boxed{\circledcirc}$ . See your documentation. **⊙** Start  $\sqrt{5}$  Back  $\overline{\diamondsuit}$ 

Uruchom ponownie. Restartujte. Indítsa újra. Reštartujte softvér.

# Q

 $\bf \Phi$ 

Jeżeli nie można usunąć komunikatu o błędzie, wykonaj następujące czynności:

Pokud chybovou zprávu nelze odstranit, vyzkoušejte následující kroky.

Ha egy hibaüzenet nem szűnik meg, próbálja az alábbi lépéseket.

Ak nemožno chybovú správu zrušiť, vyskúšajte nasledujúce kroky.

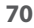

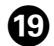

# ග

Odpojte.

Odpojte.

Húzza ki a kábeleket.

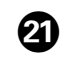

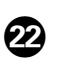

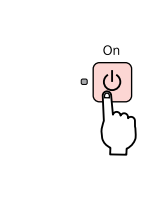

- Wyłącz. Vypněte.
- Kapcsolja ki.
- Vypnite.

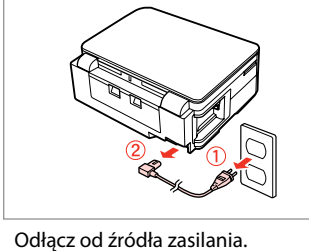

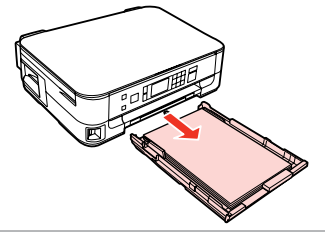

Wyciągnij. Vysuňte. Húzza ki. Vytiahnite.

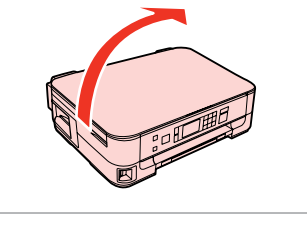

Ostrożnie ustaw drukarkę na boku. Opatrně postavte tiskárnu na bok. Óvatosan állítsa a nyomtatót az oldalára.

Opatrne položte tlačiareň na bok.

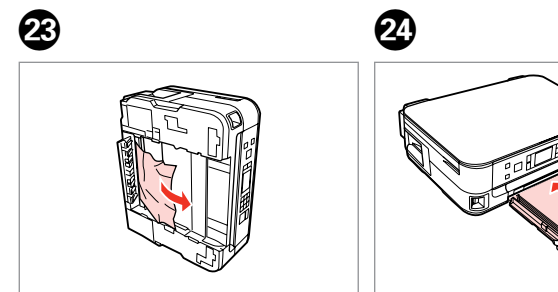

Wyjmij. Vyjměte. Távolítsa el. Vyberte.

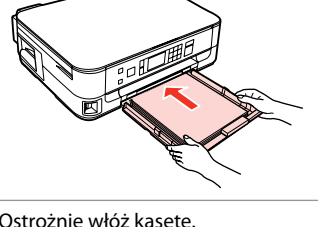

Ostrożnie włóż kasetę. Opatrně zasuňte kazetu. Finoman csúsztassa be a tálcát. Vložte kazetu opatrne dovnútra.

Zakleszczenie papieru - zakleszczony w środku 2

Uvíznutí papíru uvíznutý uvnitř 2

Papírelakadás - belső elakadás 2

Zaseknutie papiera vo vnútri 2

# w

Po włożeniu ręki do wnętrza drukarki nie wolno dotykać przycisków na panelu sterowania.

Nikdy se nedotýkejte tlačítek na ovládacím panelu, když máte ruku v tiskárně.

Ne érjen a vezérlőpult gombjaihoz, amíg a keze a nyomtató belsejében van.

Nikdy sa nedotýkajte tlačidiel ovládacieho panela, pokiaľ máte ruku vo vnútri tlačiarne.

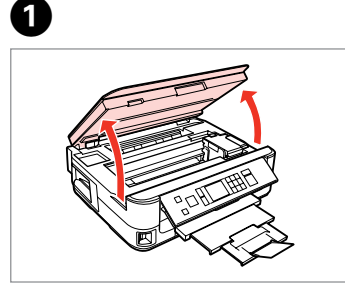

Otwórz. Otevřete. Nyissa ki. Otvorte.

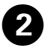

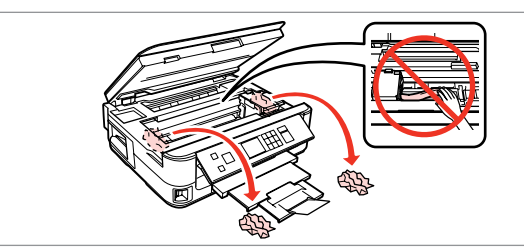

Wyjmij.

Vyjměte.

Távolítsa el.

Vyberte.

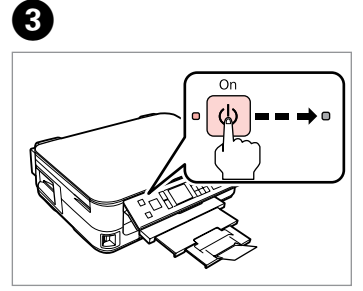

Wyłącz. Vypněte. Kapcsolja ki. Vypnite.
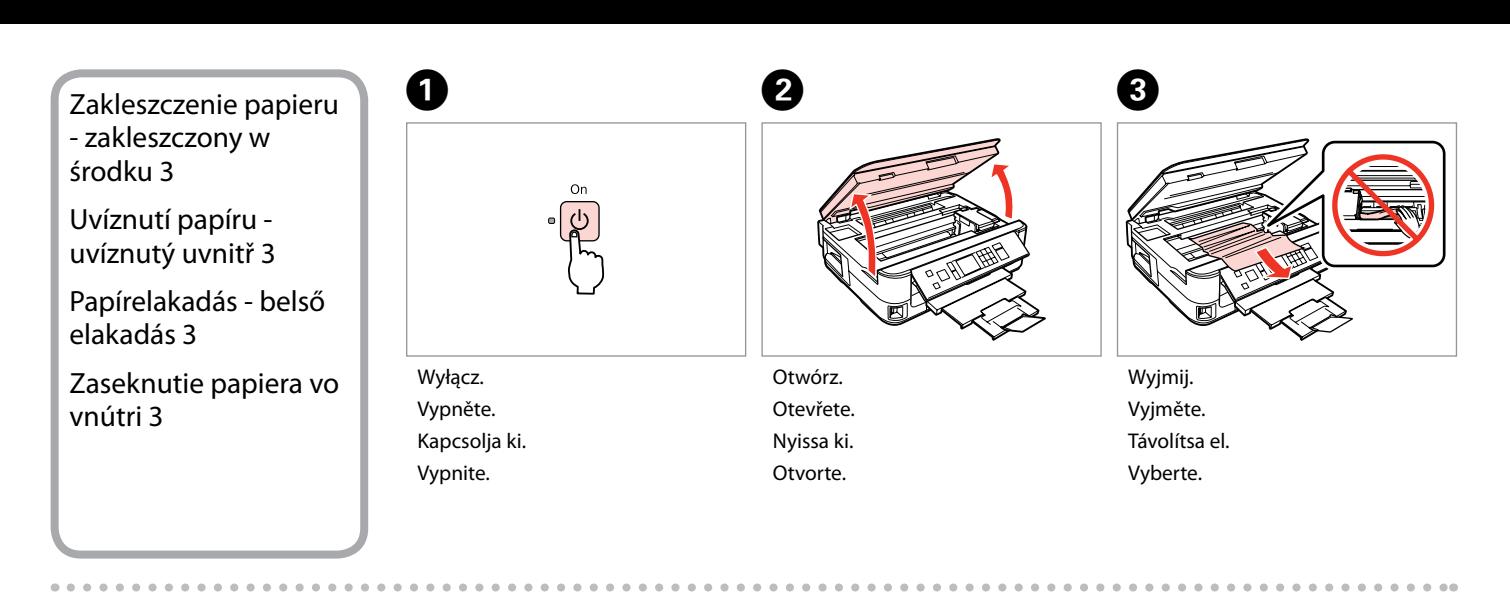

0

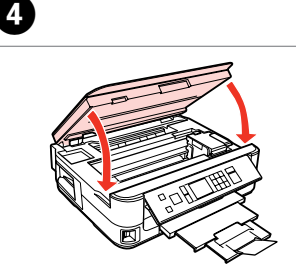

Zamknij. Zavřete. Zárja be.

Zatvorte.

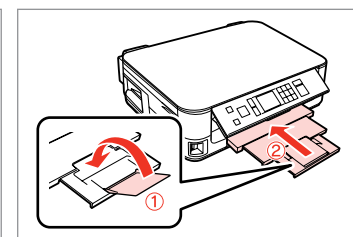

Zamknij. Zavřete. Zárja be. Zatvorte.

E

Wyciągnij. Vysuňte. Húzza ki. Vytiahnite.

### $\oslash$

Jeżeli nie możesz wyjąć kasety na papier, przejdź do następnej sekcji.  $\Box$   $\rightarrow$  76

Pokud nelze vysunout kazetu na papír, přejděte na další část.  $\Box$   $\rightarrow$  76

Ha nem tudja kihúzni a tálcát, menjen a következő szakaszhoz.  $\Box$   $\rightarrow$  76

Ak nemôžete vytiahnuť papierovú kazetu, prejdite na ďalšiu časť.<br>□ → 76 *©*<br>
Jeżeli ni<br>
papier,  $\Box \rightarrow 76$ <br>
Pokud r na papí<br>  $\Box \rightarrow 76$ <br>
Ha nem menjen<br>  $\Box \rightarrow 76$ <br>
Ak nem kazetu,<br>  $\Box \rightarrow 76$ 

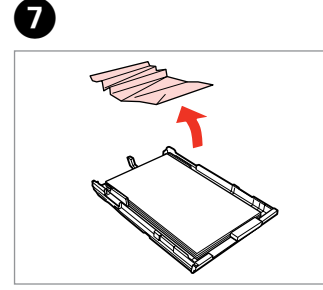

Wyjmij. Vyjměte. Távolítsa el. Vyberte.

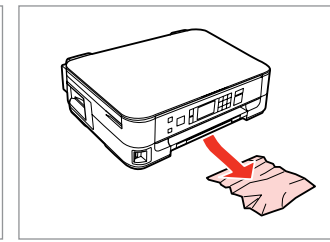

Delikatnie wyjmij. Opatrně vyjměte. Óvatosán távolítsa el. Opatrne vyberte.

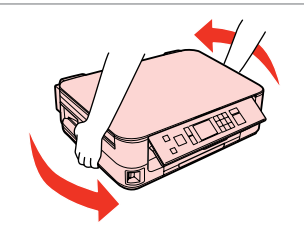

Obróć. Otočte. Fordítsa meg. Otočte tlačiareň.

 $\begin{matrix} \bullet\ \bullet\ \end{matrix} \qquad \begin{matrix} \bullet\ \bullet\ \end{matrix} \qquad \begin{matrix} \bullet\ \end{matrix} \qquad \begin{matrix} \bullet\ \end{matrix}$ 

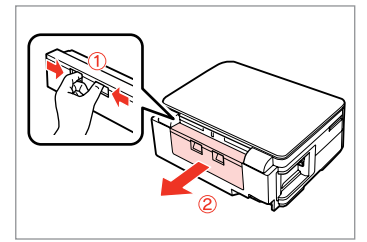

Wyciągnij. Vysuňte. Húzza ki. Vytiahnite.

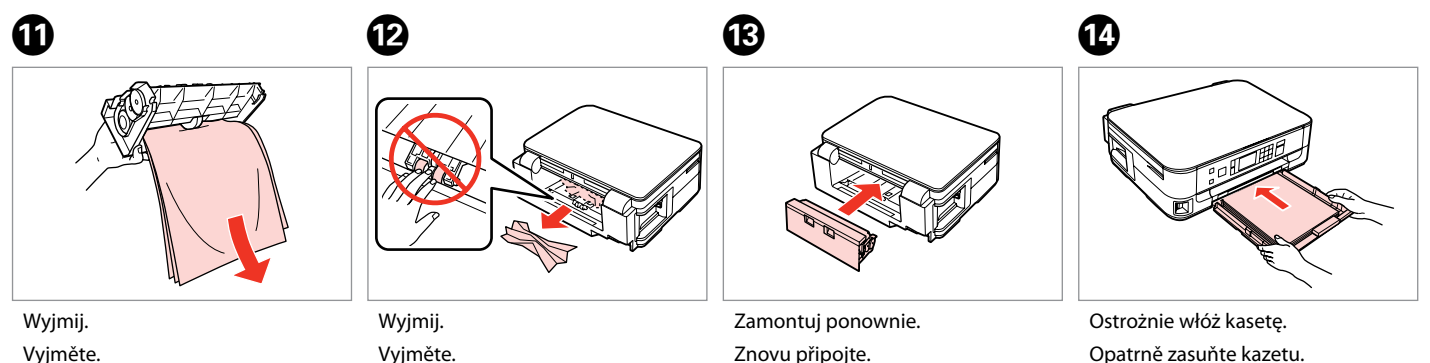

Távolítsa el. Vyberte.

Távolítsa el. Vyberte.

Znovu připojte. Csatolja vissza. Znovu nasaďte.

Opatrně zasuňte kazetu. Finoman csúsztassa be a tálcát. Vložte kazetu opatrne dovnútra.

## Q

Wysokość ryzy zwykłego papieru nie powinna przekraczać symbolu  $\triangleq$  umieszczonego po wewnętrznej stronie prowadnicy krawędziowej.

Nevkládejte obyčejný papír nad $\triangleq$ značku šipky uvnitř vodítka okraje.

Sima papír esetében ne töltsön be papírt a ≛ nyíl fölé, ami az élvezető belső oldalán látható.

Obyčajný papier nevkladajte nad značku so šípkou ≛ nachádzajúcu sa na vnútornej časti vodiacej lišty papiera.

#### Q

Jeśli ten sam komunikat nadal się pojawia, zapoznaj się z procedurą ładowania papieru.  $\Box \rightarrow 18$ 

Jeżeli błąd będzie nadal występował, skontaktuj się z działem pomocy technicznej firmy Epson.

Pokud se zobrazí stejná zpráva, zkontrolujte postup vkládání papíru.  $\Box$  18

Pokud se chyba stále objevuje, kontaktujte odbornou pomoc společnosti Epson.

Ha megjelenik ugyanaz az üzenet, akkor nézze át a papír betöltésének folyamatát.  $\Box$   $\rightarrow$  18

Ha a hiba továbbra is jelentkezik, vegye fel a kapcsolatot az Epson ügyfélszolgálattal.

Ak sa znova objaví hlásenie, pozrite si postup vkladania papiera.  $\Box \rightarrow 18$ Ak sa chyba opakovane objavuje, obráťte sa na technickú podporu spoločnosti Epson.

Nie można wyciągnąć kasety na papier

Nelze vysunout kazetu na papír

Nem lehet kihúzni a papírtálcát

Nie je možné vytiahnuť papierovú kazetu

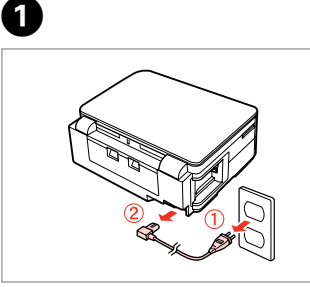

Odłącz od źródła zasilania. Odpojte. Húzza ki a kábeleket. Odpojte.

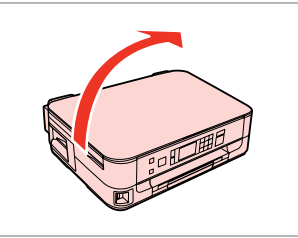

**e** e

Ostrożnie ustaw drukarkę na boku. Opatrně postavte tiskárnu na bok. Óvatosan állítsa a nyomtatót az oldalára.

Opatrne položte tlačiareň na bok.

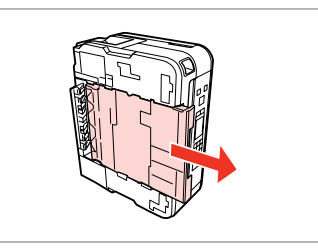

Ostrożnie wyjmij. Opatrně vysuňte. Óvatosan húzza ki. Opatrne ju vytiahnite.

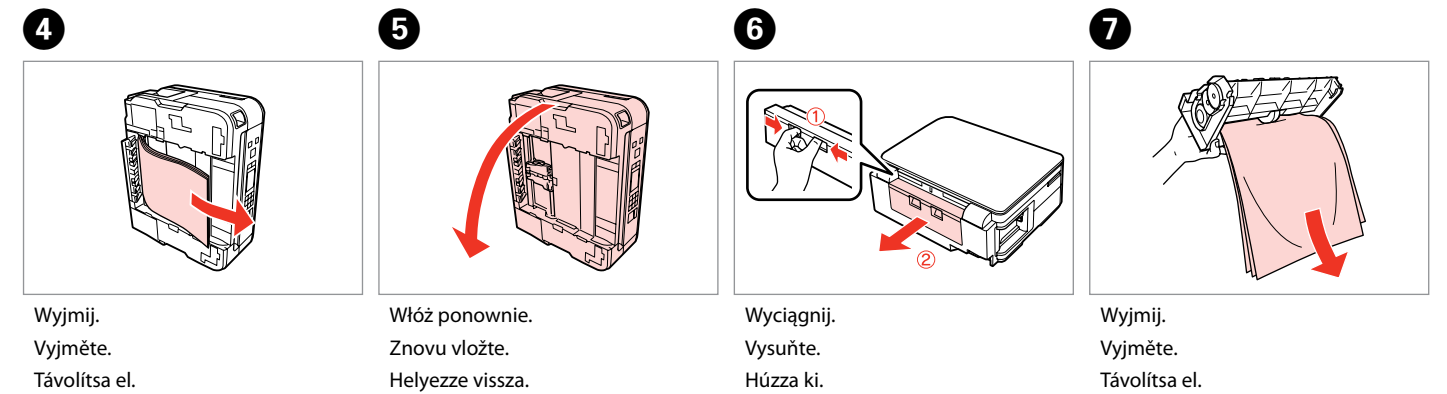

Vyberte.

Vymeňte.

Vytiahnite.

Vyberte.

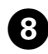

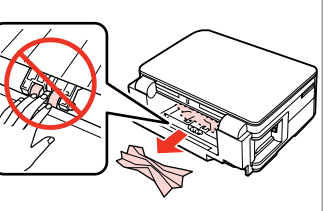

Wyjmij. Vyjměte. Távolítsa el. Vyberte.

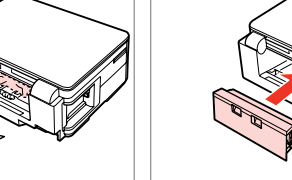

Zamontuj ponownie. Znovu připojte. Csatolja vissza. Znovu nasaďte.

 $\bullet$   $\bullet$ 

Ostrożnie włóż kasetę. Opatrně zasuňte kazetu. Finoman csúsztassa be a tálcát. Vložte kazetu opatrne dovnútra.

## Q

Wysokość ryzy zwykłego papieru nie powinna przekraczać symbolu  $\triangleq$  umieszczonego po wewnętrznej stronie prowadnicy krawędziowej.

Nevkládejte obyčejný papír nad  $\triangleq$ značku šipky uvnitř vodítka okraje.

Sima papír esetében ne töltsön be papírt a ≛ nyíl fölé, ami az élvezető belső oldalán látható.

Obyčajný papier nevkladajte nad značku so šípkou ≛ nachádzajúcu sa na vnútornej časti vodiacej lišty papiera.

## Q

Jeśli ten sam komunikat nadal się pojawia, zapoznaj się z procedurą ładowania papieru.  $\Box \rightarrow 18$ 

Jeżeli błąd będzie nadal występował, skontaktuj się z działem pomocy technicznej firmy Epson.

Pokud se zobrazí stejná zpráva, zkontrolujte postup vkládání papíru.  $\square$   $\blacktriangleright$  18

Pokud se chyba stále objevuje, kontaktujte odbornou pomoc společnosti Epson.

Ha megjelenik ugyanaz az üzenet, akkor nézze át a papír betöltésének folyamatát.  $\Box$  + 18

Ha a hiba továbbra is jelentkezik, vegye fel a kapcsolatot az Epson ügyfélszolgálattal.

Ak sa znova objaví hlásenie, pozrite si postup vkladania papiera.  $\Box \rightarrow 18$ Ak sa chyba opakovane objavuje, obráťte sa na technickú podporu spoločnosti Epson.

## Problemy z jakością druku/układem

Problémy s kvalitou/ rozložením tisku

Problémák a nyomtatási minőséggel/ elrendezéssel

Problémy s kvalitou tlače/podkladom

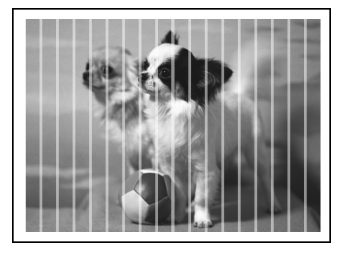

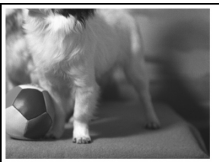

PL Wypróbuj następujące rozwiązania, zaczynając od góry. Szczegółowe informacje znajdziesz w wersji online Przewodnik użytkownika.

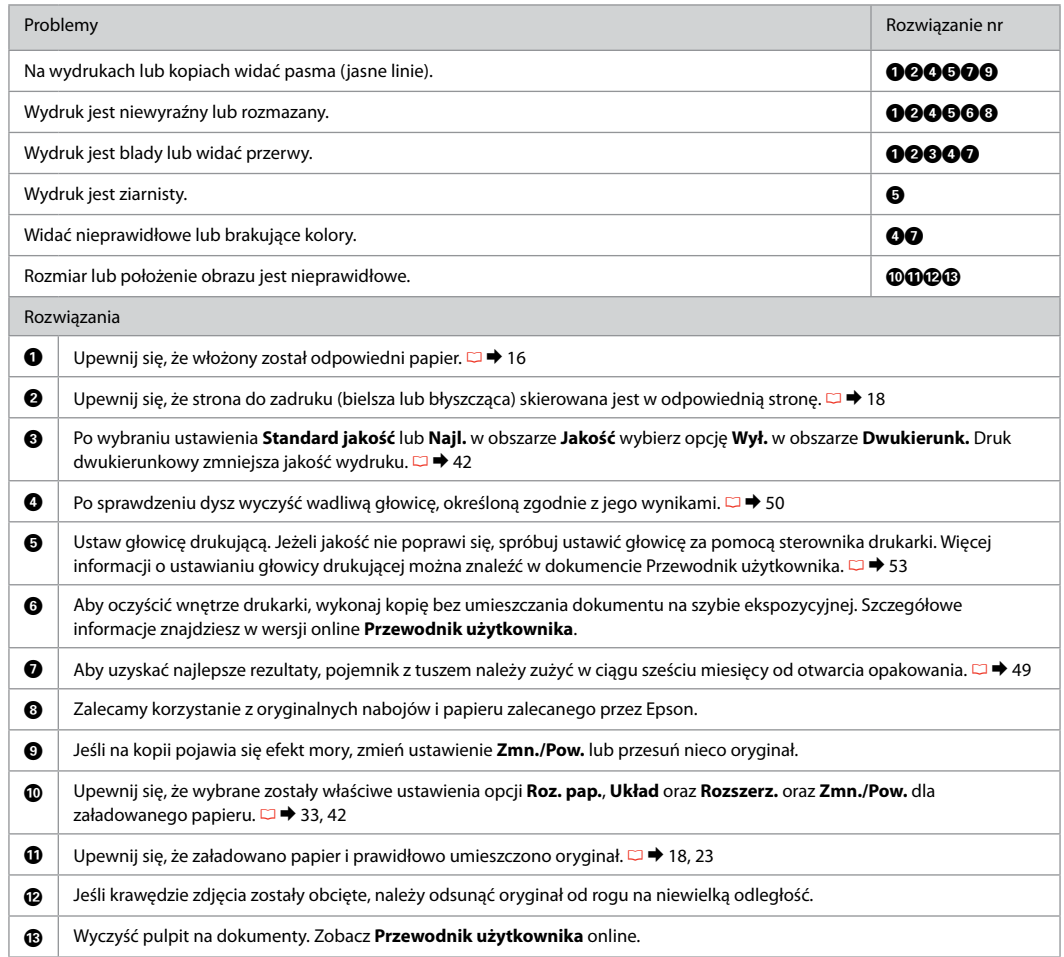

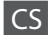

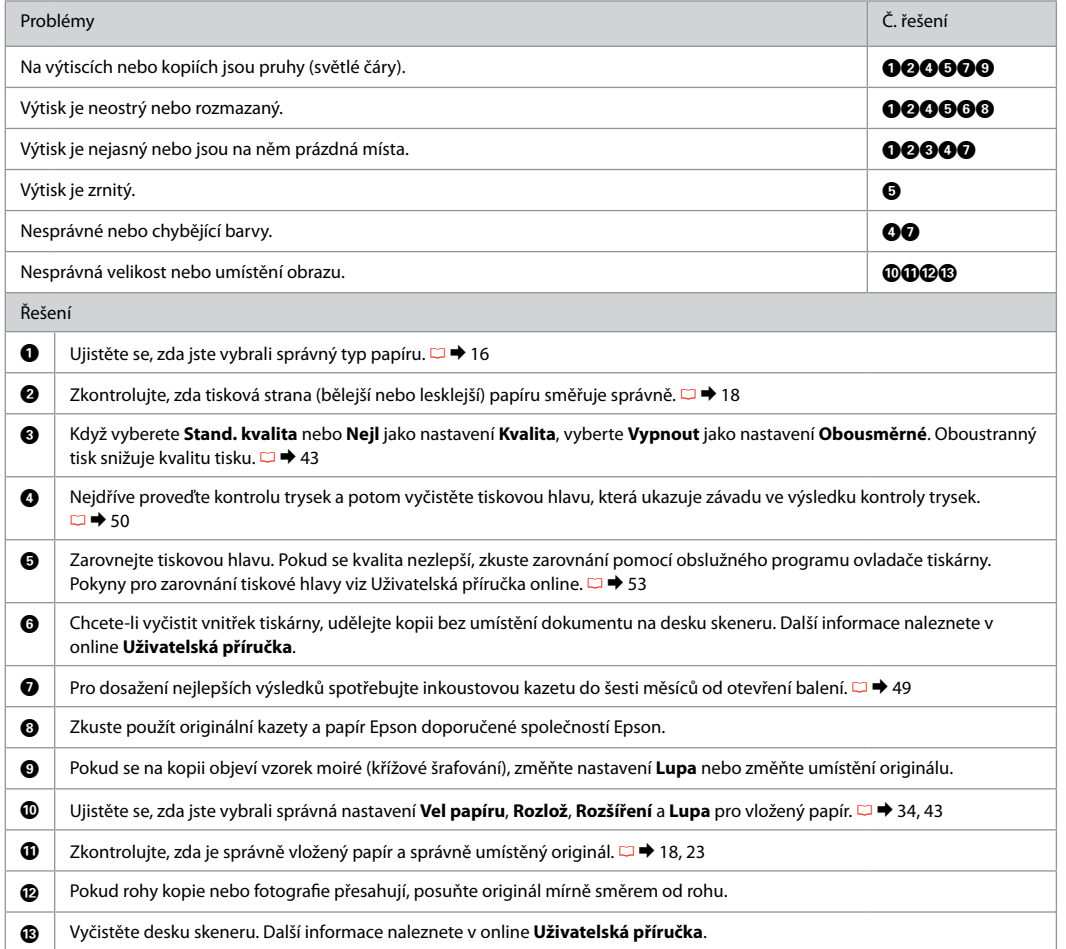

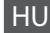

HU Próbálja az alábbi megoldási javaslatokat sorrendben, fentről lefelé végrehajtani. Bővebb tájékoztatást az online Használati útmutató megfelelő fejezeteiben találhat.

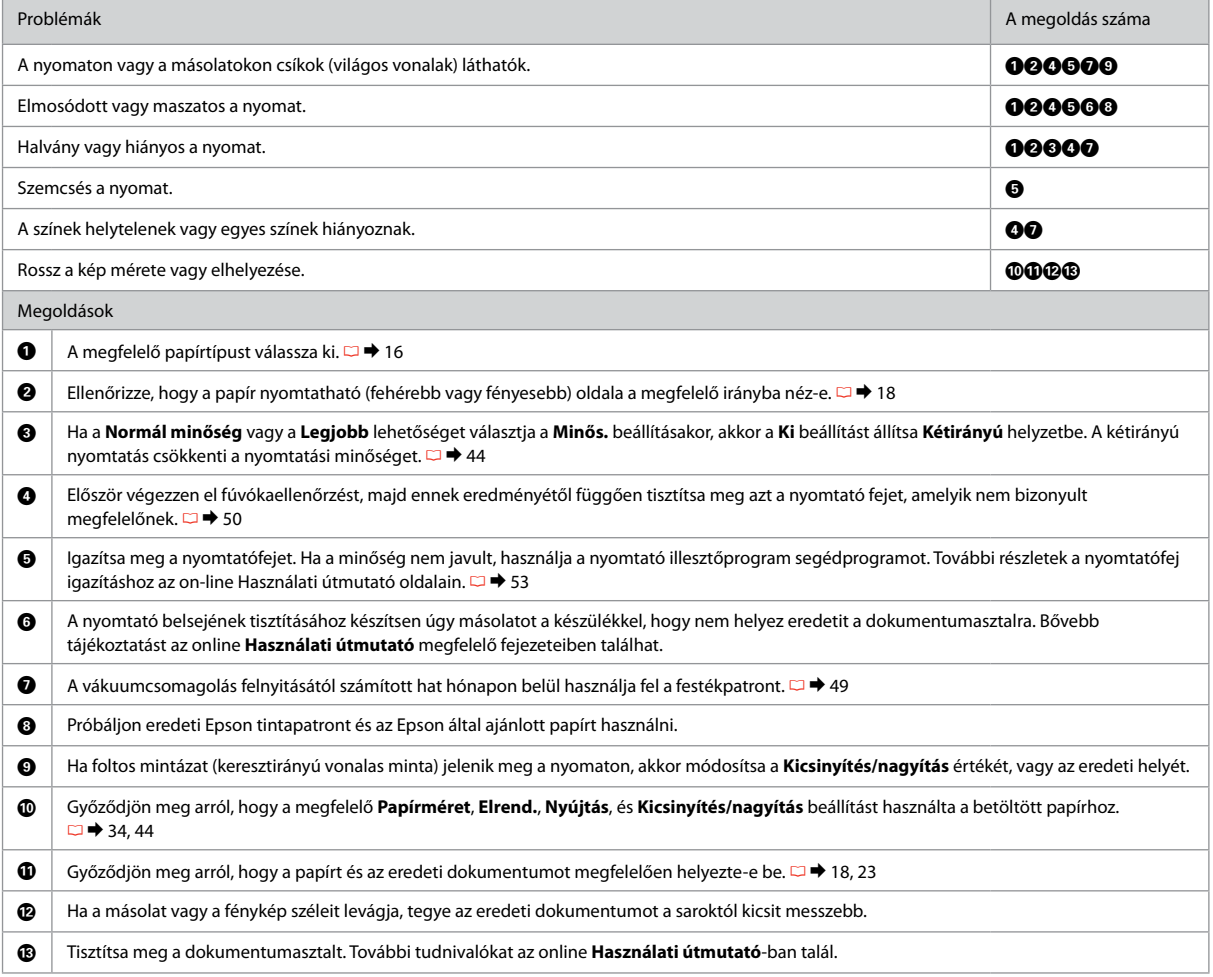

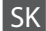

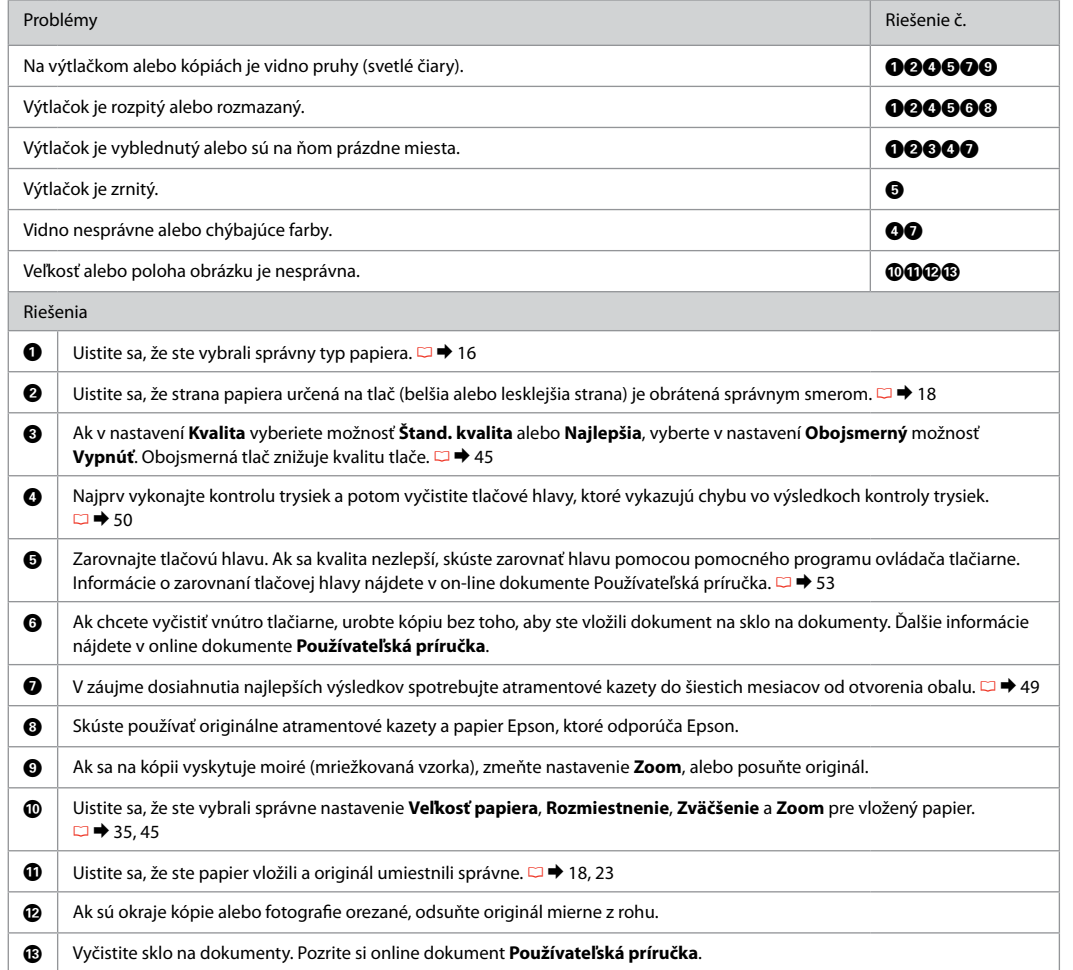

Kontakt z działem pomocy technicznej firmy Epson

Kontaktování odborné pomoci společnosti Epson

Kapcsolatfelvétel az Epson ügyfélszolgálattal

Kontaktovanie podpory spoločnosti Epson

Jeżeli nie można rozwiązać problemu, korzystając z podanych wskazówek, zwróć się o pomoc do działu obsługi klienta. Informacje kontaktowe dotyczące odpowiedniego działu w danym regionie można znaleźć w dokumencie Przewodnik użytkownika, dostępnym online, a także na karcie gwarancyjnej. Jeżeli punkt serwisowy nie jest tam wymieniony, skontaktuj się ze swoim sprzedawcą.

Pokud nemůžete vyřešit problém pomocí informací pro odstraňování závad, kontaktujte pro pomoc služby odborné pomoci společnosti Epson. Kontaktní informace pro odbornou pomoc společnosti Epson ve vaší oblasti naleznete v online Uživatelská příručka nebo na záruční kartě. Pokud tam nejsou uvedeny, spojte se s prodejcem, u kterého jste výrobek koupili.

Ha nem tudja megoldani a problémát a hibaelhárítási információk használatával, segítségért vegye fel a kapcsolatot az Epson ügyfélszolgálattal. Az ön területén található Epson ügyfélszolgálatok elérhetőségét az online Használati útmutató vagy a garancialevél tartalmazza. Ha ott nincs felsorolva, forduljon a forgalmazóhoz, akitől vásárolta a terméket.

Ak sa vám nepodarí vyriešiť problém pomocou informácií v časti Riešenie problémov, obráťte sa o pomoc na služby podpory spoločnosti Epson. Kontaktné informácie o podpore spoločnosti Epson vo vašej oblasti môžete nájsť v on-line dokumente Používateľská príručka alebo na záručnom liste. Ak tam tieto informácie nenájdete, obráťte sa na predajcu, kde ste si tento výrobok kúpili.

# PL Indeks

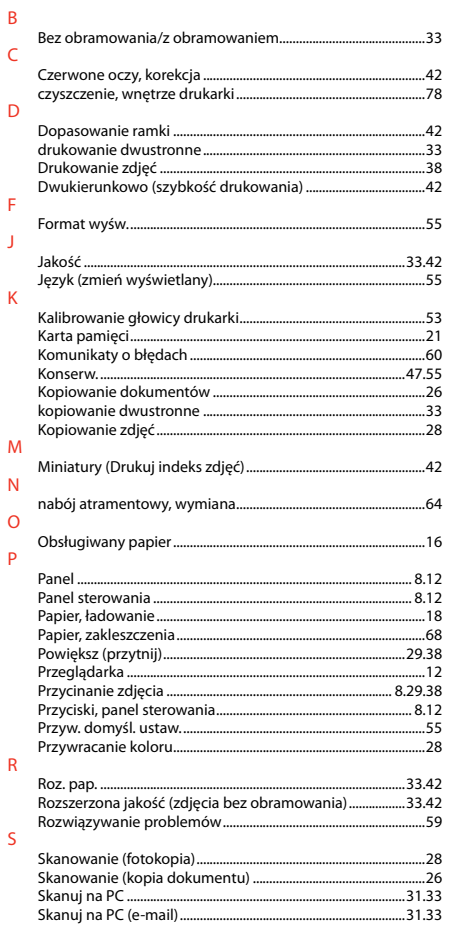

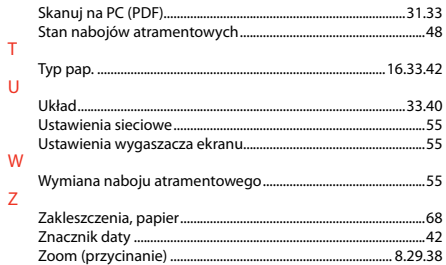

# CS Rejstřík

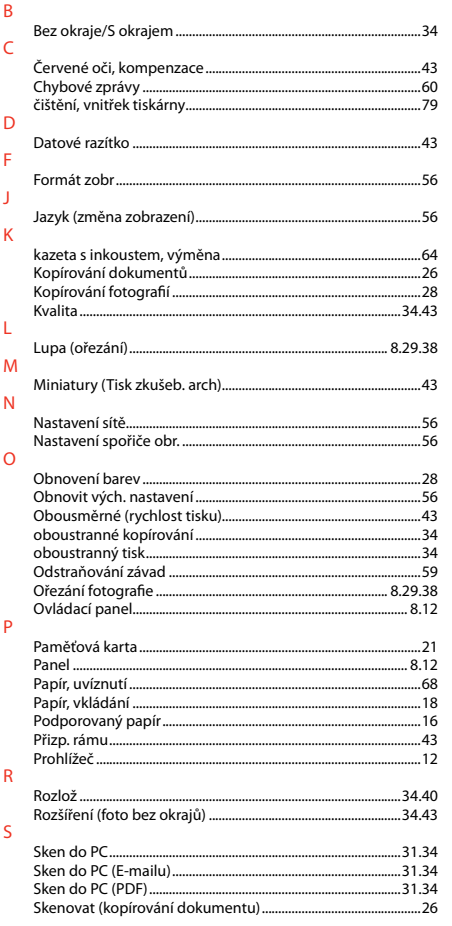

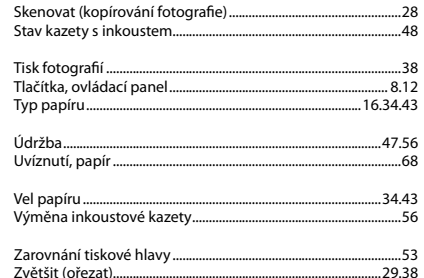

 $\top$ 

 $\cup$ 

 $\mathsf{V}$ 

 $\overline{z}$ 

# HU Tárgymutató

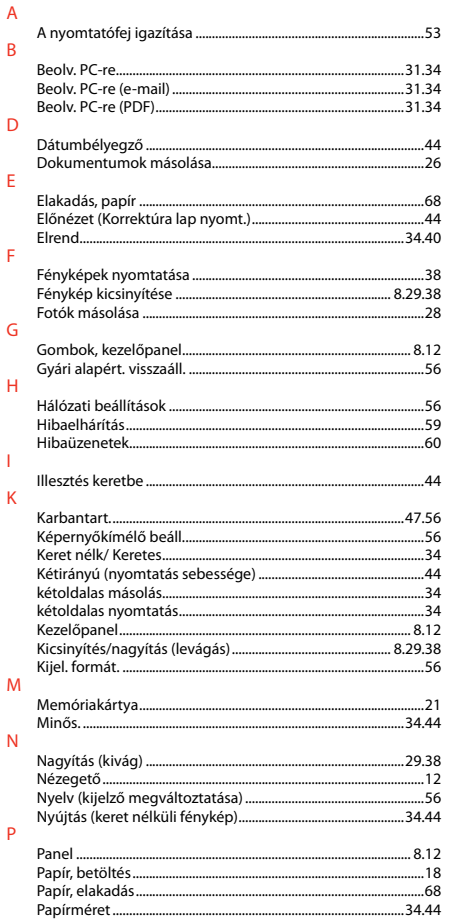

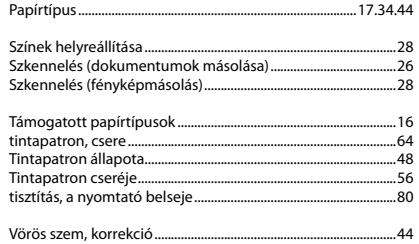

 $\mathsf{S}$ 

 $\mathbf T$ 

 $\vee$ 

# SK Index

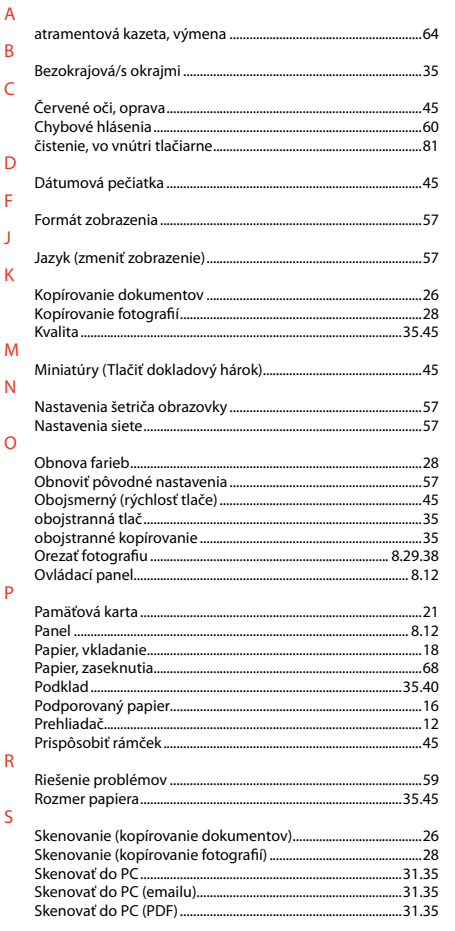

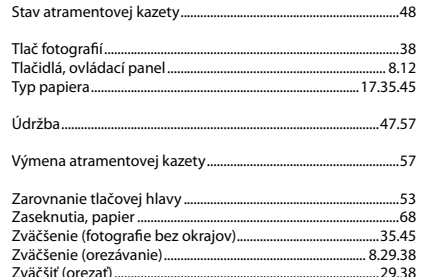

 $\top$ 

 $\cup$  $\vee$  $\mathsf{Z}$ 

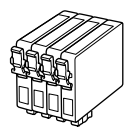

Dostępne rozmiary nabojów atramentowych zależą od regionu.

Dostupné velikosti kazet s inkoustem se liší podle oblastí.

A forgalmazott tintapatron méretek földrajzi helytől függően változnak.

Veľkosti atramentových kaziet sa líšia podľa oblasti.

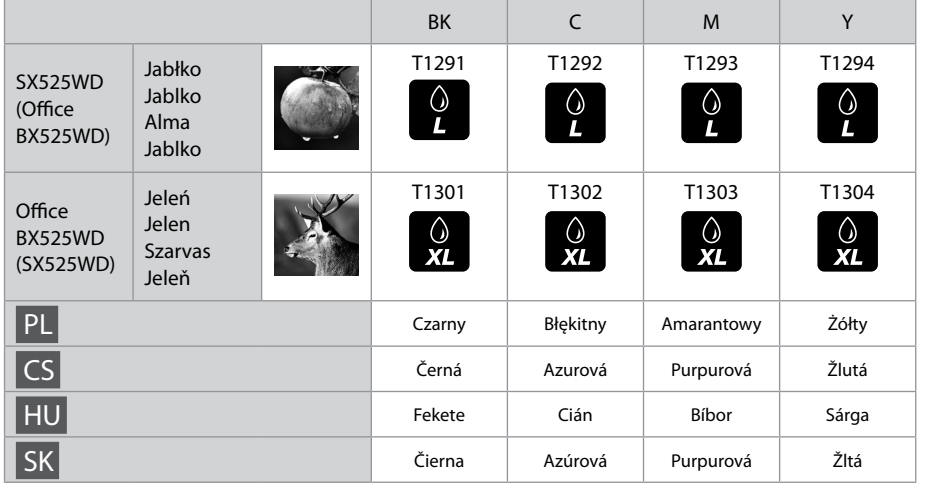

Więcej informacji. Získávání dalších informací. További információk itt találhatók. Získanie ďalších informácií.

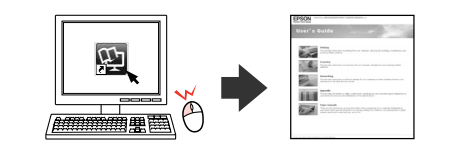

Copyright © 2010 Seiko Epson Corporation. All rights reserved. Printed in XXXXXX

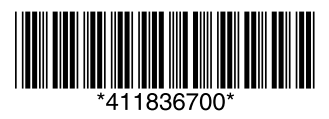